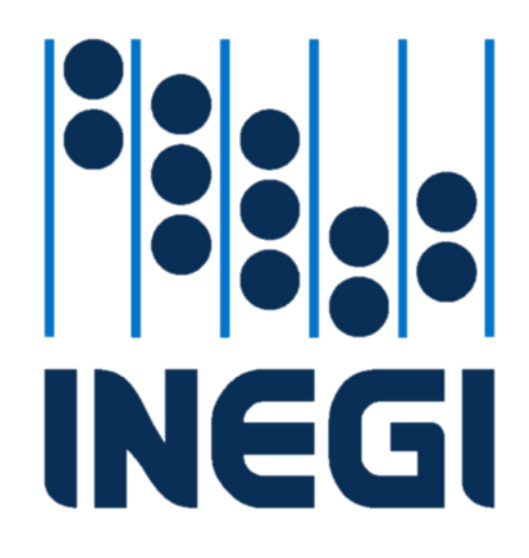

# Sistema Integral de Administración

# Módulo de Comisiones Oficiales

# Manual de Gastos de Campo

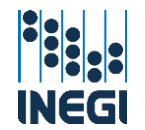

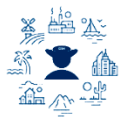

# Contenido:

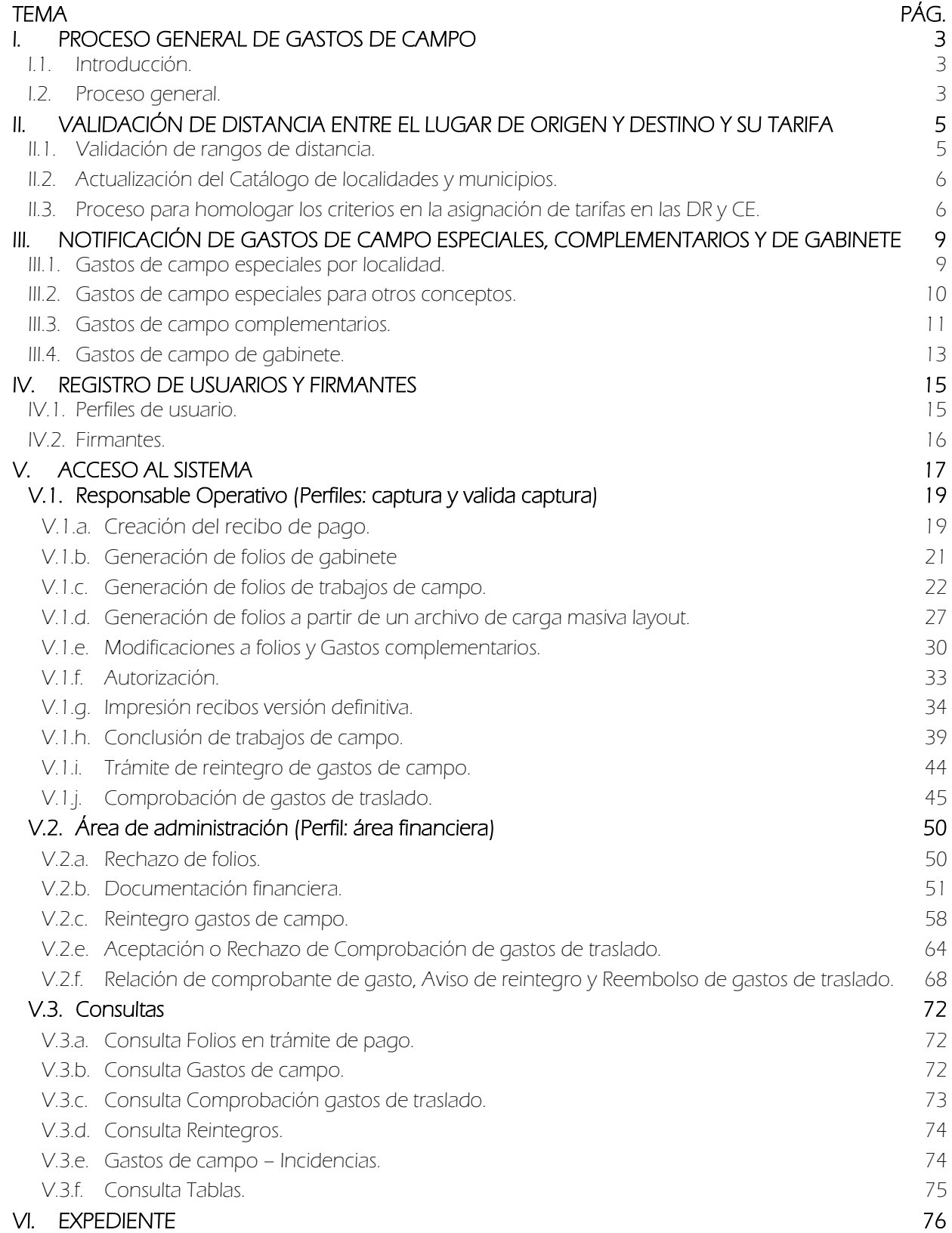

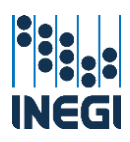

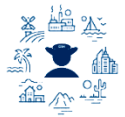

# <span id="page-2-0"></span>I. PROCESO GENERAL DE GASTOS DE CAMPO

### <span id="page-2-1"></span>I.1. Introducción.

Con fundamento en el artículo 5 fracción XVIII de la Norma Interna de Viáticos, Pasajes y Gastos de Campo, se crea el presente manual cuyo objetivo es describir el proceso general de gastos de campo y las diferentes autorizaciones e insumos que en él intervienen, así como el detalle del funcionamiento del módulo de gastos de campo de SIA comisiones.

## <span id="page-2-2"></span>I.2. Proceso general.

Se establecen las siguientes etapas:

- Elaboración de insumos. Consiste en generar los archivos y documentos necesarios durante el proceso de otorgamiento de gastos de campo.
- Solicitud y pago. Se refiere al trámite de gastos de campo y de traslado que realiza el Responsable Operativo y las Áreas de Administración.
- + Conclusión y comprobación. Se refiere a la conclusión de los trabajos de campo y la comprobación de gastos de traslado que realiza el Responsable Operativo.

#### Diagrama de proceso:

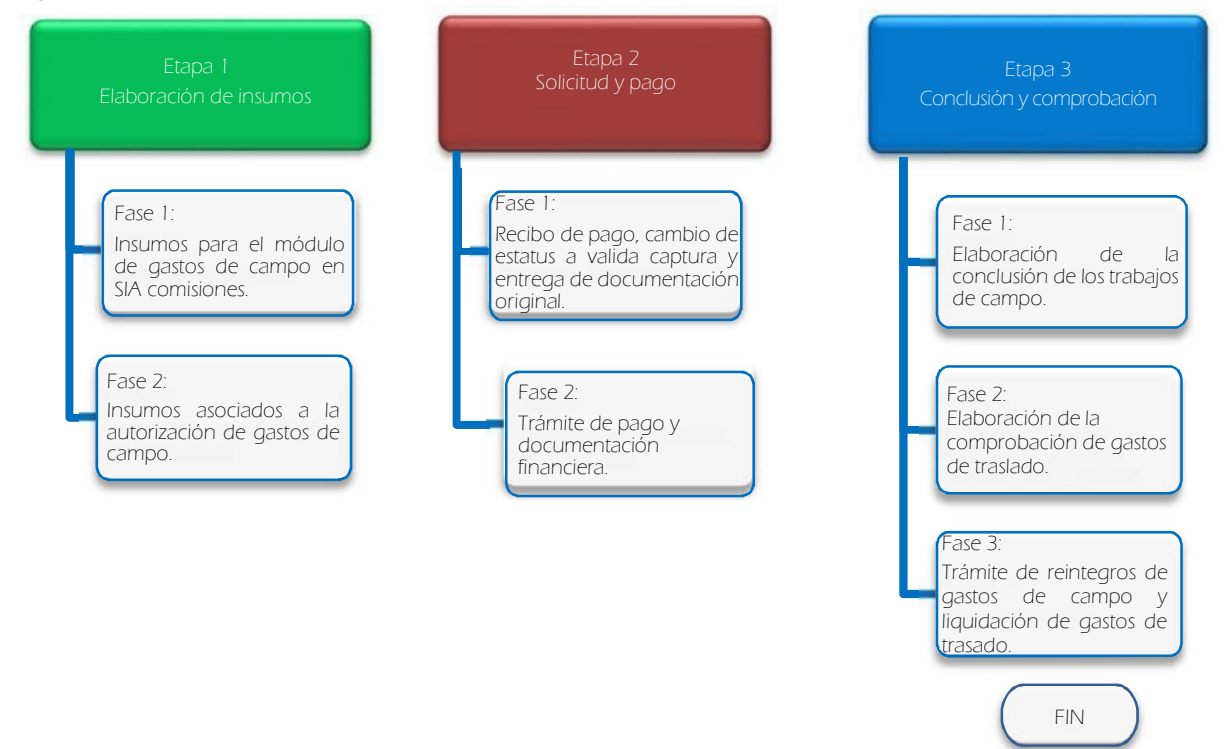

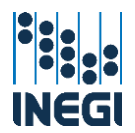

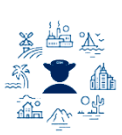

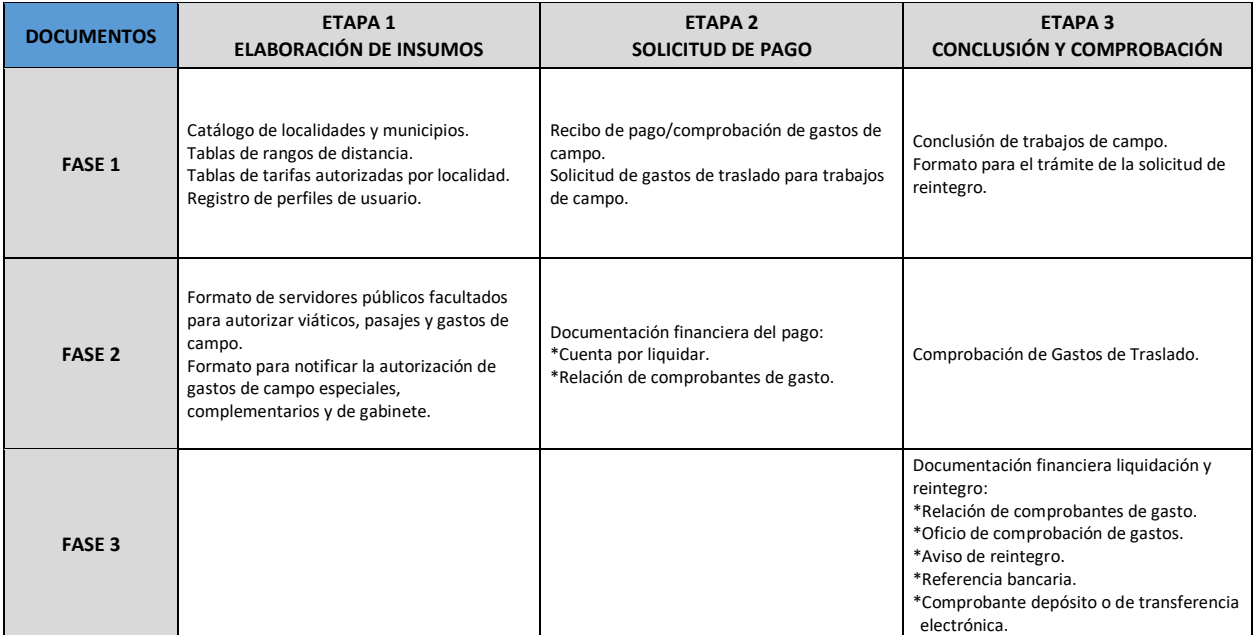

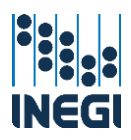

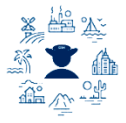

# <span id="page-4-0"></span>II. VALIDACIÓN DE DISTANCIA ENTRE EL LUGAR DE ORIGEN Y DESTINO Y SU TARIFA

#### <span id="page-4-1"></span>II.1. Validación de rangos de distancia.

Para realizar la validación de distancia el sistema requiere de un insumo, que son las tablas de rangos de distancia, las cuales se generan en un software geográfico llamado ArcGis, en el que se construyen polígonos o áreas de servicio a partir de un punto de origen hacia los destinos, considerando el traslado por vías de comunicación definidas en la Red Nacional de Carreteras. Existe un polígono para cada rango de distancia de acuerdo a los kilómetros establecidos en la NIVPGC, y así se identifican las localidades que quedan en cada uno y se asocia con la tarifa que le corresponda en función de la distancia. La construcción y actualización de las tablas de rangos de distancia corresponde al administrador del sistema.

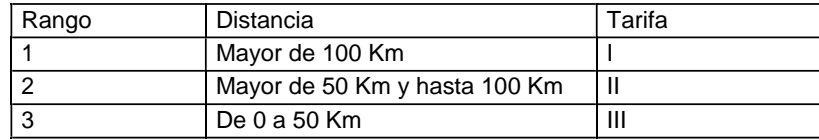

El resultado de la validación podrá referirse a cualquiera de los siguientes supuestos:

- El rango de distancia corresponde con la tarifa seleccionada,
- La tarifa seleccionada es diferente a la que le corresponde, y en el recibo aparecerá la observación 1 "tarifa asignada no corresponde al rango de distancia", la cual se explicará en los términos del artículo 49 último párrafo de la NIVPGC de acuerdo a lo señalado en el punto II.3 de este Manual.

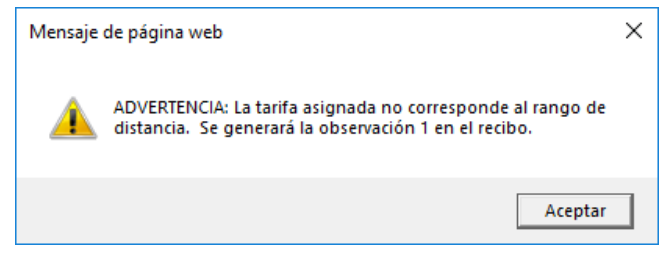

El sistema no encontró registros entre el lugar origen y el lugar destino, y en el recibo aparecerá la observación 0 "validación manual de distancia".

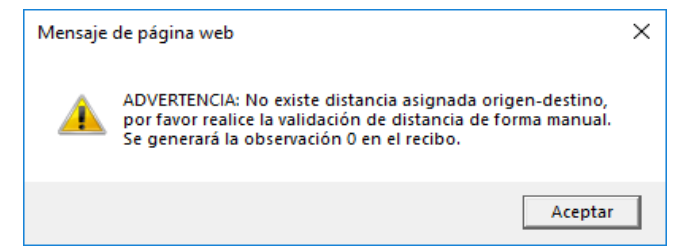

En este caso, el usuario solicitante podrá ingresar en la siguiente dirección: [https://www.inegi.org.mx/default.html,](https://www.inegi.org.mx/default.html) dar clic sobre la pestaña Servicios, seleccionar la opción Mapa digital de México, dar clic sobre la pestaña Herramientas y seleccionar Mapa digital de México en línea. Dentro de la herramienta en el panel izquierdo, seleccionar Ruta y se desplegará la opción de búsqueda donde hay que capturar el punto A (origen) y el punto B (destino), por nombre o clave a 9 dígitos, y mostrará en la parte inferior la distancia en kilómetros, y en función de esto podrá asignar la tarifa diaria de gastos de campo.

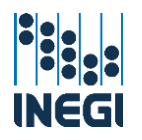

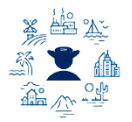

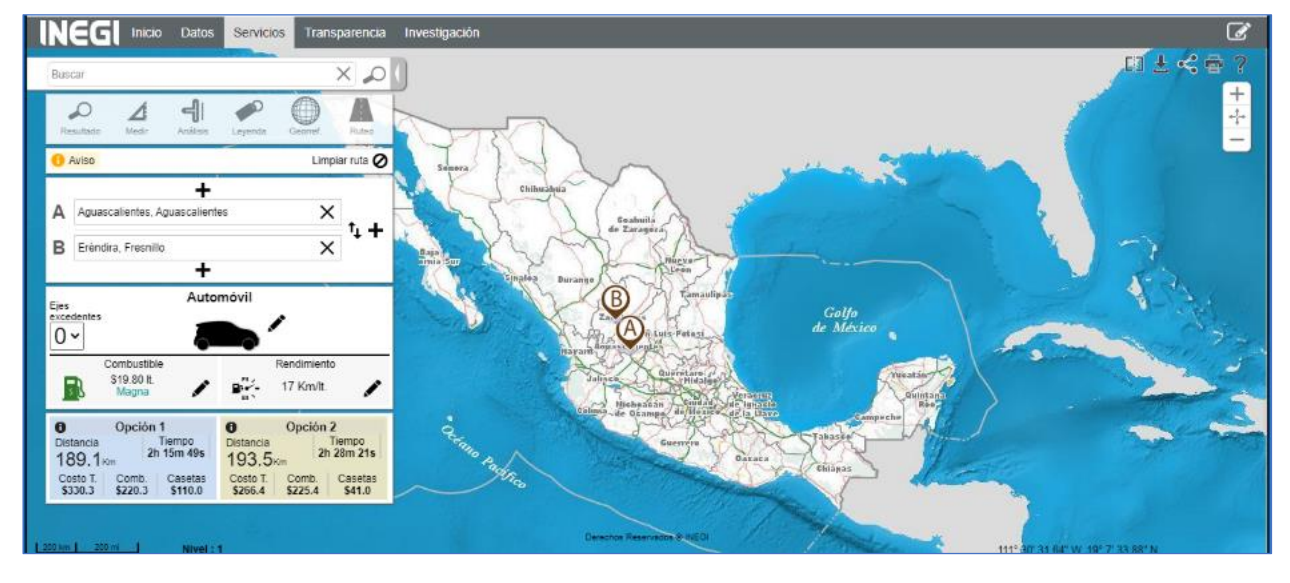

#### <span id="page-5-0"></span>II.2. Actualización del Catálogo de localidades y municipios.

El Catálogo de localidades y municipios se utiliza en el módulo de gastos de campo del SIA comisiones para determinar las localidades origen y destino de los trabajos de campo, para efectuar la validación del rango de distancia y su actualización corresponde al administrador del sistema.

El catálogo se obtiene de la página oficial del INEGI: [https://www.inegi.org.mx/app/ageeml/.](https://www.inegi.org.mx/app/ageeml/)

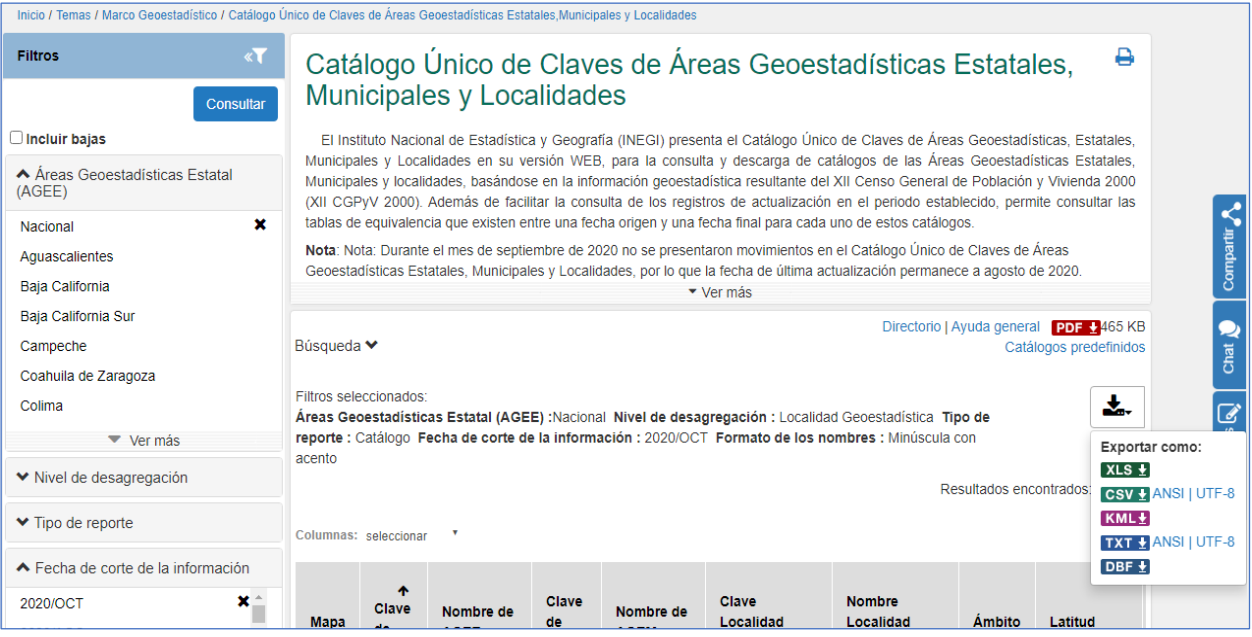

#### <span id="page-5-1"></span>II.3. Proceso para homologar los criterios en la asignación de tarifas en las DR y CE.

Con la finalidad de sistematizar el proceso de validación de la tarifa, se aprovecha la estructura de las tablas de rangos de distancia y se le agregan tres columnas para indicar las posibles tarifas a otorgar en la localidad destino, así se realiza de manera automatizada la validación de la tarifa, ya que el sistema únicamente desplegará las que se hubieran indicado en la tabla.

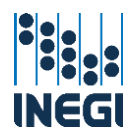

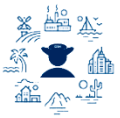

Para esto, los Responsables Operativos en coordinación con sus Áreas de Administración, realizarán las siguientes actividades a solicitud del administrador del sistema.

- Analizar la información histórica de los gastos de campo que se otorgan al personal, en función de los operativos de campo y las condiciones en que se realizan, las características de las localidades y aquellos que afecten de manera directa los operativos de campo.
- Realizar estimaciones de los gastos promedio en que puede incurrir el comisionado durante el desarrollo de los trabajos de campo, por los conceptos señalados en el artículo 50 de la NIVPGC. Es importante que el resultado de dichas estimaciones sea suficiente para el cumplimiento de los trabajos de campo.
- De acuerdo con el artículo 49 de la NIVPGC y con el análisis efectuado, se determinarán las tarifas que se asignarán a las localidades, las cuales se asentarán en las columnas determinadas en las tablas. Para los trabajos de campo con pernocta, en los rangos de distancia II y I, la asignación corresponde a la tarifa máxima de las autorizadas en la norma.
- Para validar que las tarifas seleccionadas se encuentren dentro del rango de distancia que le corresponde, se utiliza el archivo llamado "Macro de validación" que le desplegará la siguiente pantalla, en donde podrá dar clic en el botón de "validar tabla de insumo". Esta macro generará un archivo con terminación "\_INC" que le informará de las localidades con tarifas diferentes a las de su rango de distancia, las cuales serán corregidas de acuerdo al que le corresponda.

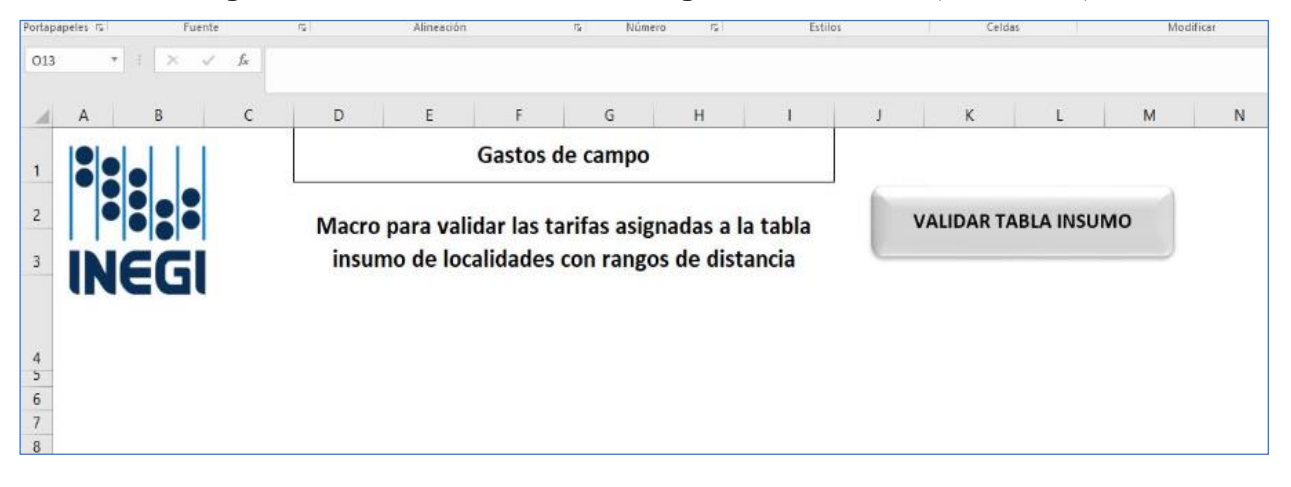

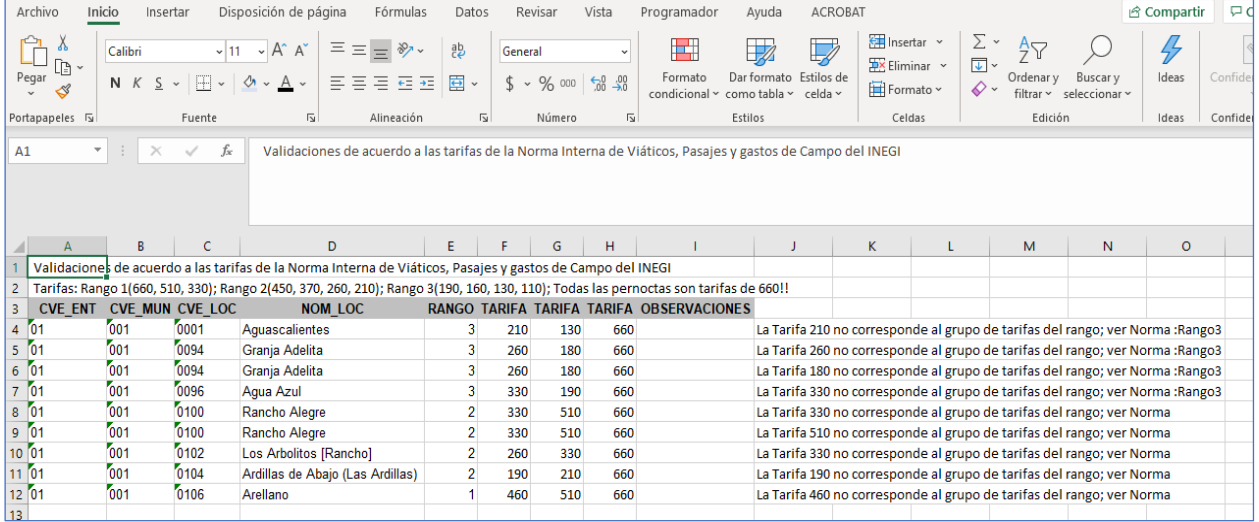

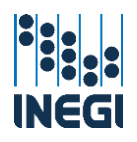

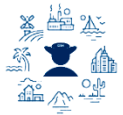

- L Cuando existan localidades en donde se determinen tarifas de un rango superior, corresponderá al Responsable Operativo sustentar estos casos en términos del artículo 49 último párrafo de la NIVPGC. El sustento se escribe en la columna "observaciones" proporcionando información específica y detallada que explique la particularidad del caso en la localidad de que se trate, para lo cual se podrán considerar solamente los siguientes supuestos:
	- Cuando la ruta óptima implique una distancia mayor a la definida por el proceso automatizado que generó la tabla.
	- Cuando las tarifas del rango resulten insuficientes para el cumplimiento de los trabajos de campo, debido a circunstancias muy específicas de la localidad en el mismo lugar de adscripción.
- Gonsolidar las tablas a nivel regional y enviarlas a la DGAPOP mediante oficio emitido por el Director Regional. Los archivos se depositan en el OneDrive-INEGI y el Director de Administración emitirá correo a la cuenta [sia.gastosdecampo@inegi.org.mx,](mailto:sia.gastosdecampo@inegi.org.mx) indicando la ruta para su descarga y adjuntando el PDF del oficio firmado por el Director Regional.

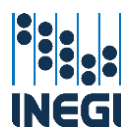

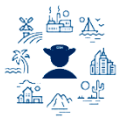

# <span id="page-8-0"></span>III. NOTIFICACIÓN DE GASTOS DE CAMPO ESPECIALES, COMPLEMENTARIOS Y DE GABINETE

#### <span id="page-8-1"></span>III.1. Gastos de campo especiales por localidad.

Conforme a lo señalado en el artículo 52 de la NIVPGC, los Responsables Operativos podrán autorizar asignaciones para gastos de campo especiales por localidad lo cual se notificará de manera previa a su aplicación. Para lo anterior, es necesario realizar lo siguiente siempre y cuando se trate de localidades rurales en las que no existan unidades económicas que puedan prestar el servicio:

- Elaborar por estado, el formato de notificación Criterios para la asignación de gastos de campo especial por localidad y enviarlo a la Dirección de Administración Regional para su validación y trámite, siendo el Coordinador Estatal quien otorga el visto bueno y el Director Regional quien lo autoriza. Este formato y su instructivo se encuentra publicado en el portal de acceso al SIA Comisiones, en el apartado con los documentos de Gastos de Campo.
- 4 Cada concepto es específico y tiene sus propias características, lo que se reflejará en los montos que se determinen y en las explicaciones, a considerar:

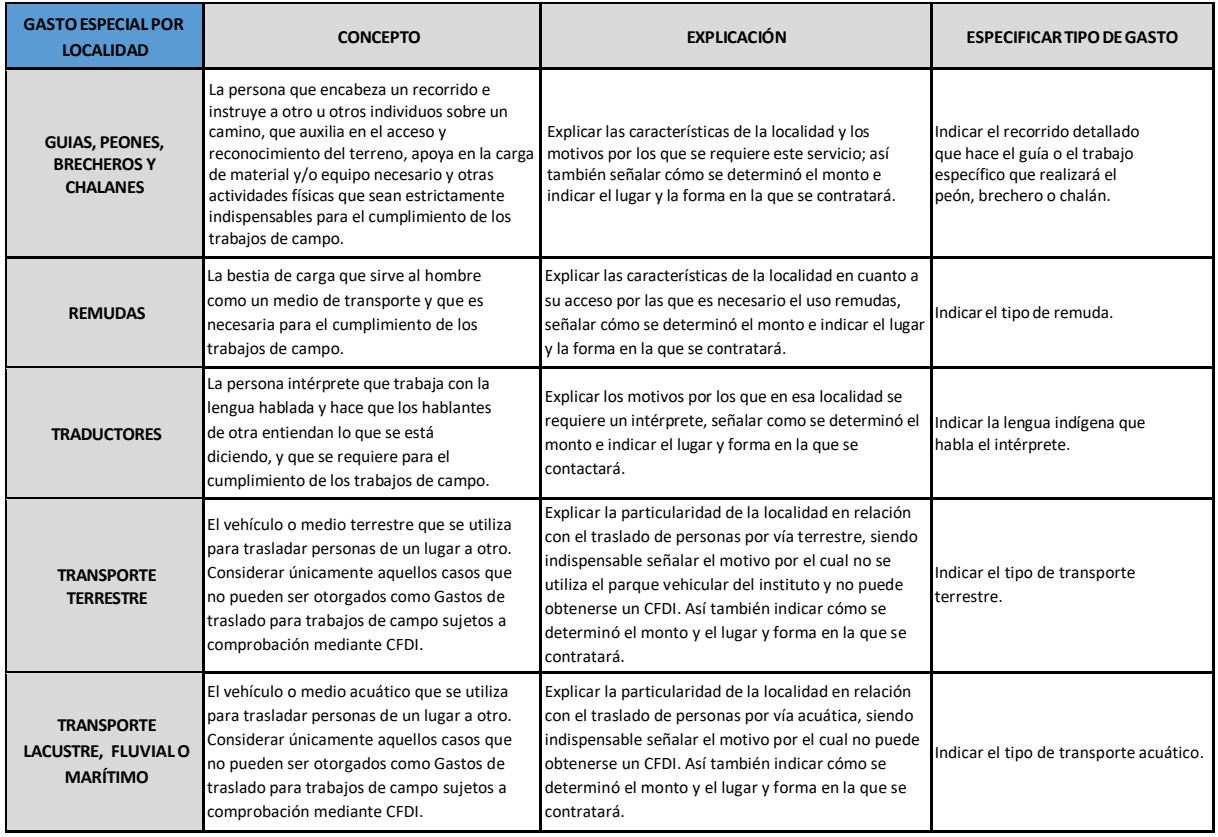

- Las Áreas de Administración regional, validarán el formato de notificación y lo enviarán a la cuenta de correo [sia.gastosdecampo@inegi.org.mx](mailto:sia.gastosdecampo@inegi.org.mx) en su versión preliminar sin firmas, (remitido por el Subdirector de Recursos Financieros Regional o el Director de Administración Regional); una vez revisado se devolverá con un número de autorización, el cual será la referencia del alta en el módulo de gastos de campo de SIA Comisiones. Considerar que se requieren 3 días hábiles para revisar el formato de notificación.
- Recabar la firma del Coordinador Estatal y Director Regional y enviarlo por correo para su registro en SIA; así también remitir los originales a la Subdirección de Servicios Financieros de la CSNIEG,

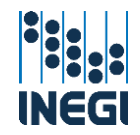

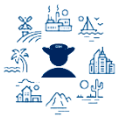

IAI y CGOR, proporcionando el número de guía para su rastreo. De igual manera, este correo lo remitirá el Subdirector de Recursos Financieros Regional o el Director de Administración Regional.

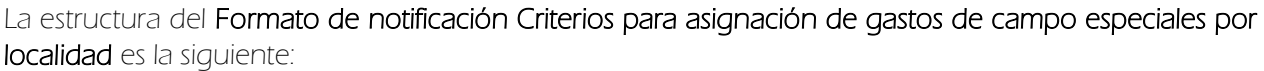

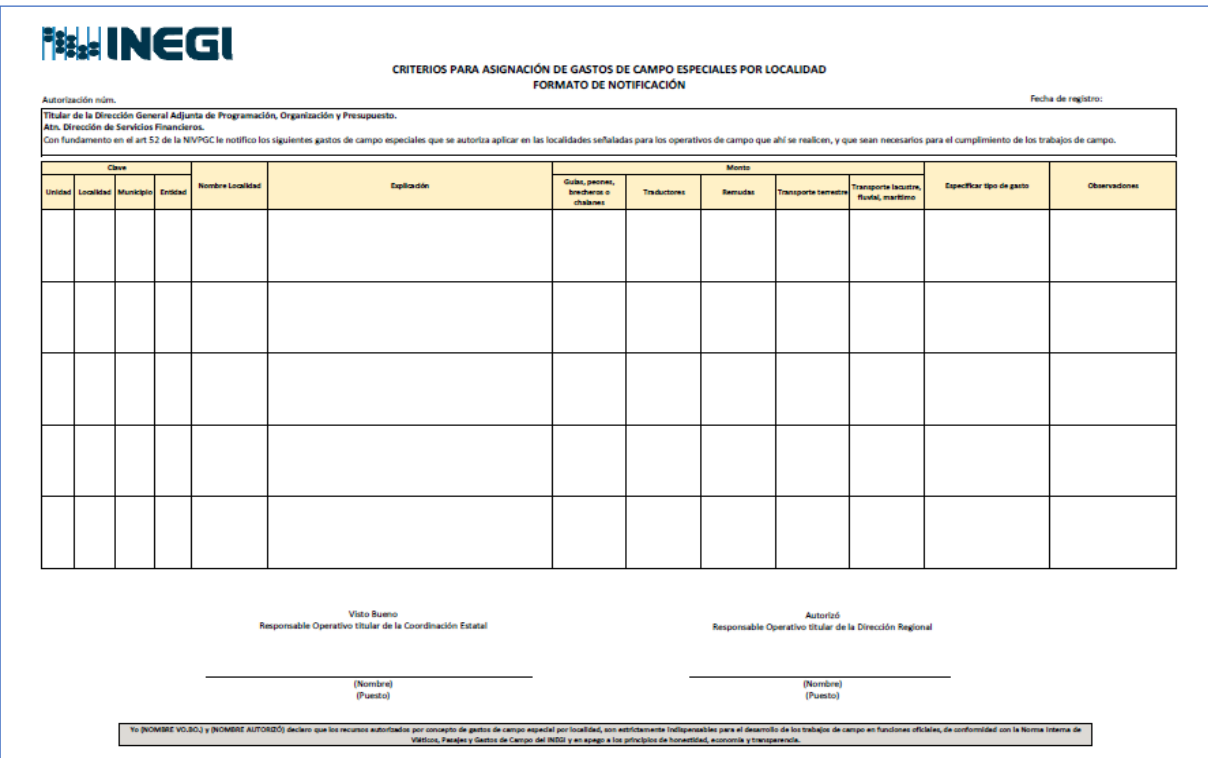

#### <span id="page-9-0"></span>III.2. Gastos de campo especiales para otros conceptos.

De acuerdo a lo señalado en el artículo 52 de la NIVPGC, los Responsables del Proyecto Institucional en oficinas centrales, podrán autorizar gastos de campo especiales para otros conceptos, y para su registro es necesario notificarlo de manera previa a su aplicación, de acuerdo a lo siguiente:

- + Considerar que se trata de requerimientos de carácter extraordinario, estrictamente indispensables para el logro de un programa o actividad estadística o geográfica y cuando no existan las condiciones que permitan subsanar la necesidad operativa a través de otros procesos institucionales, es decir mediante procedimientos de adquisiciones por no existencia en los almacenes o no se cuente con la infraestructura institucional para su atención).
- Elaborar el formato de notificación Criterios para la asignación de gastos de campo especial para otros conceptos. Este formato y su instructivo se encuentra publicado en el portal de acceso al SIA Comisiones, en el apartado con los documentos de Gastos de Campo. Considerar hacer una sola notificación para todo el proyecto (no fraccionar ni hacer notificaciones mensuales), y la información que se plasme en el formato atenderá el siguiente detalle:

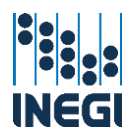

#### Manual de Gastos de Campo SIA Comisiones

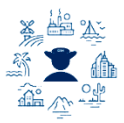

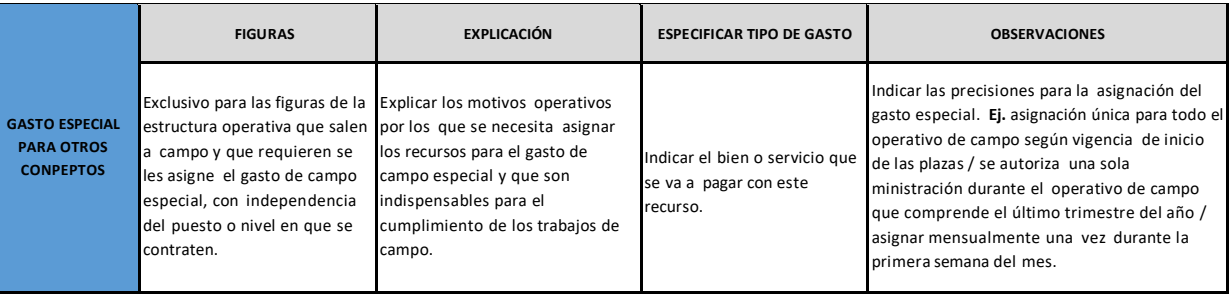

- Las Subdirecciones de Servicios Financieros, validarán el formato de notificación y lo enviarán a la cuenta de corre[o sia.gastosdecampo@inegi.org.mx](mailto:sia.gastosdecampo@inegi.org.mx) en su versión preliminar sin firmas. Una vez que sea revisada se devolverá el archivo con un número de autorización, el cual será la referencia del alta en el módulo de gastos de campo de SIA Comisiones. Considerar que se requieren 3 días hábiles para revisar el formato.
- Recabar las firmas correspondientes y enviarlo por correo para su registro en SIA; así también remitir los originales a la Subdirección de Servicios Financieros de la CSNIEG, IAI y CGOR.

La estructura del Formato de notificación Criterios para asignación de gastos de campo especiales para otros conecptos es la siguiente:

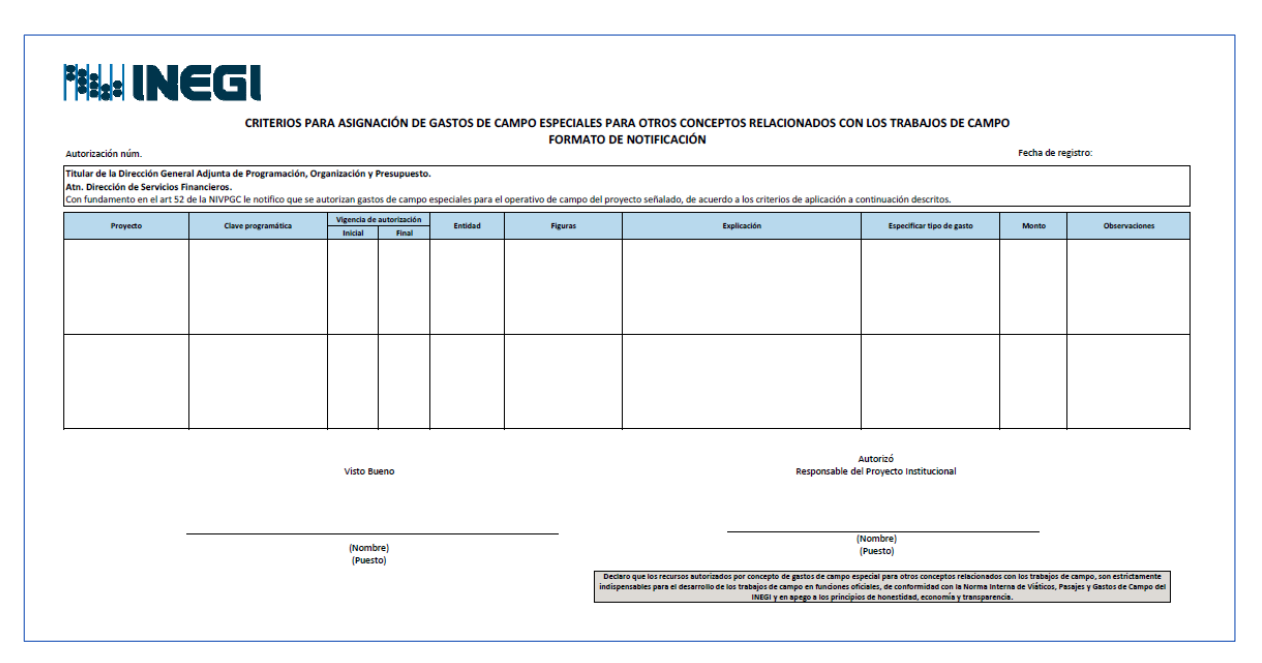

#### <span id="page-10-0"></span>III.3. Gastos de campo complementarios.

De acuerdo al artículo 53, los Responsables del Proyecto Institucional podrán autorizar gastos de campo complementarios a los montos inicialmente pagados como tarifa diaria, para lo cual previo a su aplicación lo notificarán de acuerdo a lo siguiente:

Considerar que es para proyectos específicos cuyos trabajos de campo requieran alguna actividad particular y/o especializada, a diferencia del resto de los operativos de campo.

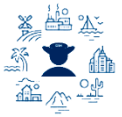

Elaborar el formato de notificación Criterios para la asignación de gastos de campo complementarios. Este formato y su instructivo se encuentra publicado en el portal de acceso al SIA Comisiones, en el apartado con los documentos de Gastos de Campo. Considerar hacer una sola notificación para todo el proyecto (no fraccionar ni hacer notificaciones mensuales), y la información que se plasme en el formato atenderá el siguiente detalle:

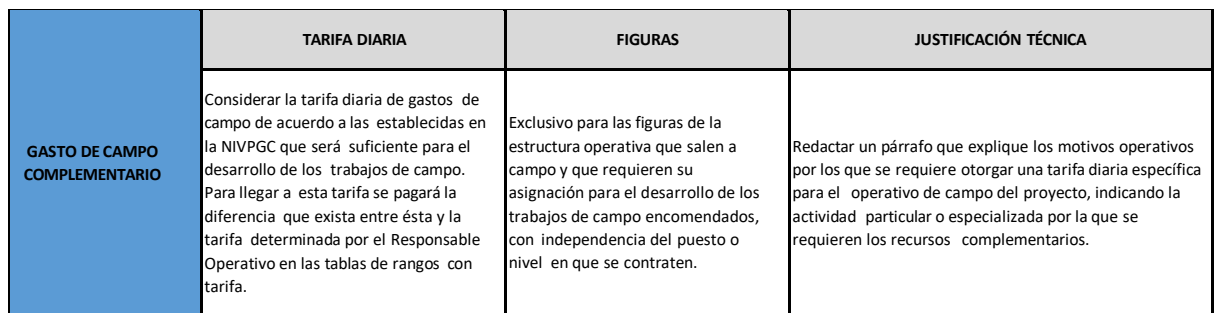

Las Subdirecciones de Servicios Financieros, validarán el formato de notificación y lo enviarán a la cuenta de correo [sia.gastosdecampo@inegi.org.mx](mailto:sia.gastosdecampo@inegi.org.mx) en su versión preliminar sin firmas. Una vez que sea revisada se devolverá el archivo con un número de autorización, el cual será la referencia del alta en el módulo de gastos de campo de SIA Comisiones. Considerar que se requieren 3 días hábiles para revisar el formato.

Recabar las firmas correspondientes y enviarlo por correo para su registro en SIA; así también remitir los originales a la Subdirección de Servicios Financieros de la CSNIEG, IAI y CGOR.

La estructura del Formato de notificación Criterios para asignación de gastos de campo complementarios es la siguiente:

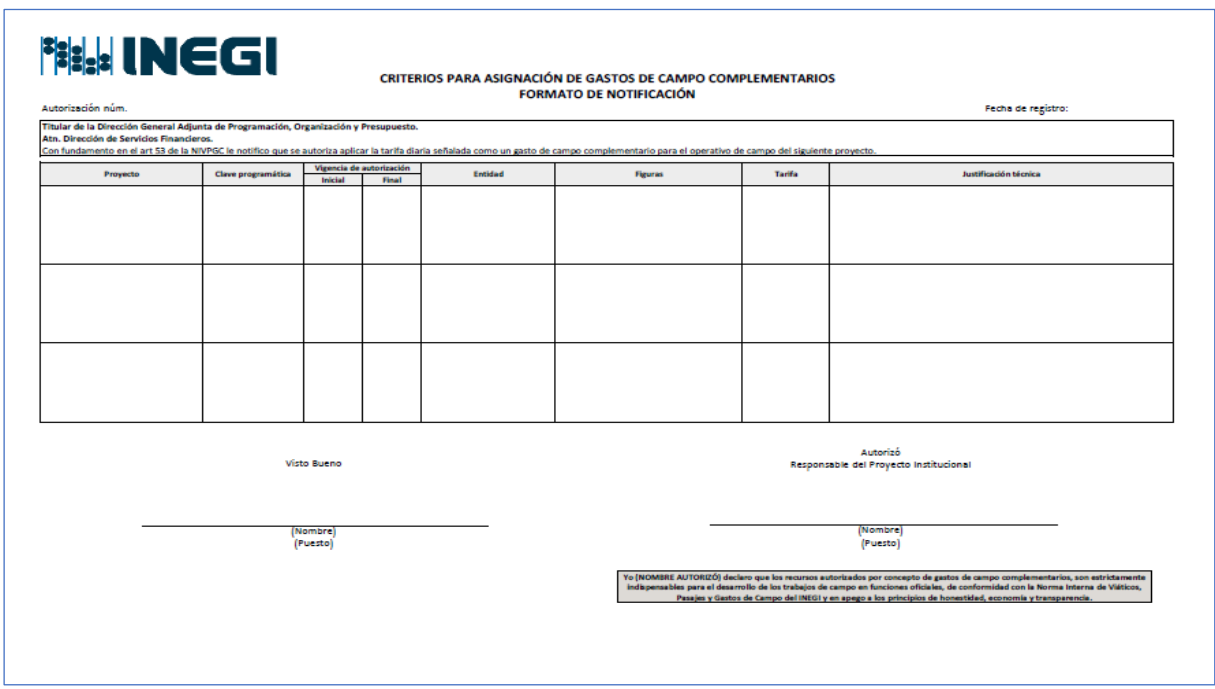

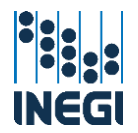

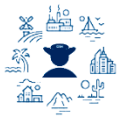

#### <span id="page-12-0"></span>III.4. Gastos de campo de gabinete.

De acuerdo con lo señalado en el artículo 51 de la NIVPGC, los Responsables del Proyecto Institucional en oficinas centrales, podrán autorizar gastos de campo de gabinete, para los servidores públicos que realicen en gabinete tareas de apoyo a los operativos de campo, previa notificación de acuerdo a lo siguiente.

- + Considerar que se trata de requerimientos de carácter extraordinario, cuando no existan las condiciones que permitan subsanar la necesidad operativa a través de la infraestructura de telefonía y redes institucional. Es para figuras de la estructura operativa que de manera directa realizan actividades de apoyo en gabinete, al personal que se encuentre físicamente en campo.
- Determinar el monto que se autoriza por mes de referencia, a considerar 200 pesos como monto máximo, pudiendo ser a semanas completas en cuyo caso la proporciones serían 50, 100, 150 o 200 pesos.
- Elaborar el formato de notificación Criterios para la asignación de gastos de campo de gabinete. Este formato y su instructivo se encuentra publicado en el portal de acceso al SIA Comisiones, en el apartado con los documentos de Gastos de Campo. Considerar hacer una sola notificación para todo el proyecto (no fraccionar ni hacer notificaciones mensuales), y la información que se plasme en el formato atenderá el siguiente detalle:

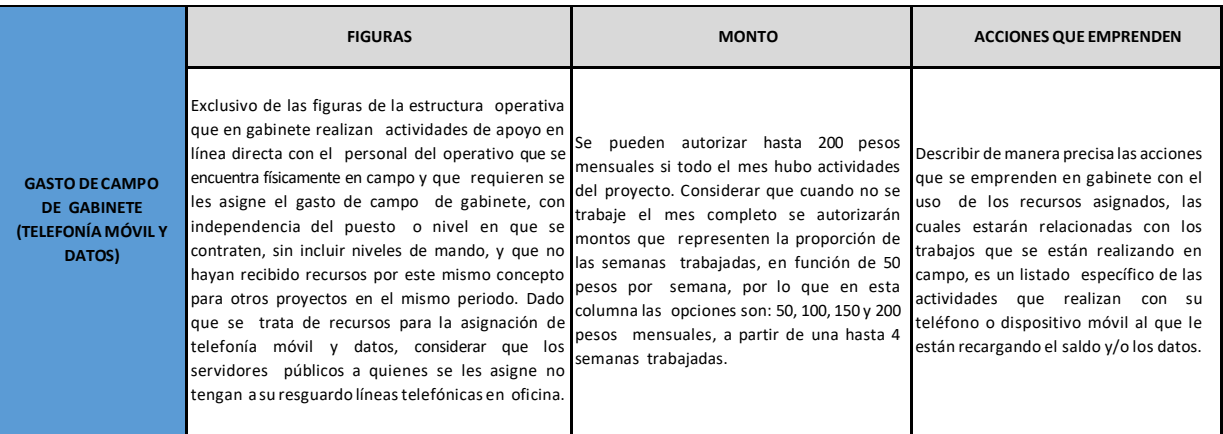

- Las Subdirecciones de Servicios Financieros, validarán el formato de notificación y lo enviarán a la cuenta de corre[o sia.gastosdecampo@inegi.org.mx](mailto:sia.gastosdecampo@inegi.org.mx) en su versión preliminar sin firmas. Una vez que sea revisada se devolverá el archivo con un número de autorización, el cual será la referencia del alta en el módulo de gastos de campo de SIA Comisiones. Considerar que se requieren 3 días hábiles para revisar el formato.
- Recabar las firmas correspondientes, y enviarlo por correo para su registro en SIA; así también remitir los originales a la Subdirección de Servicios Financieros de la CSNIEG, IAI y CGOR.

La estructura del Formato de notificación Criterios para asignación de gastos de campo de gabinete es la siguiente:

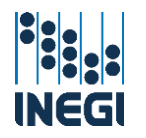

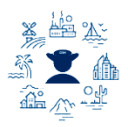

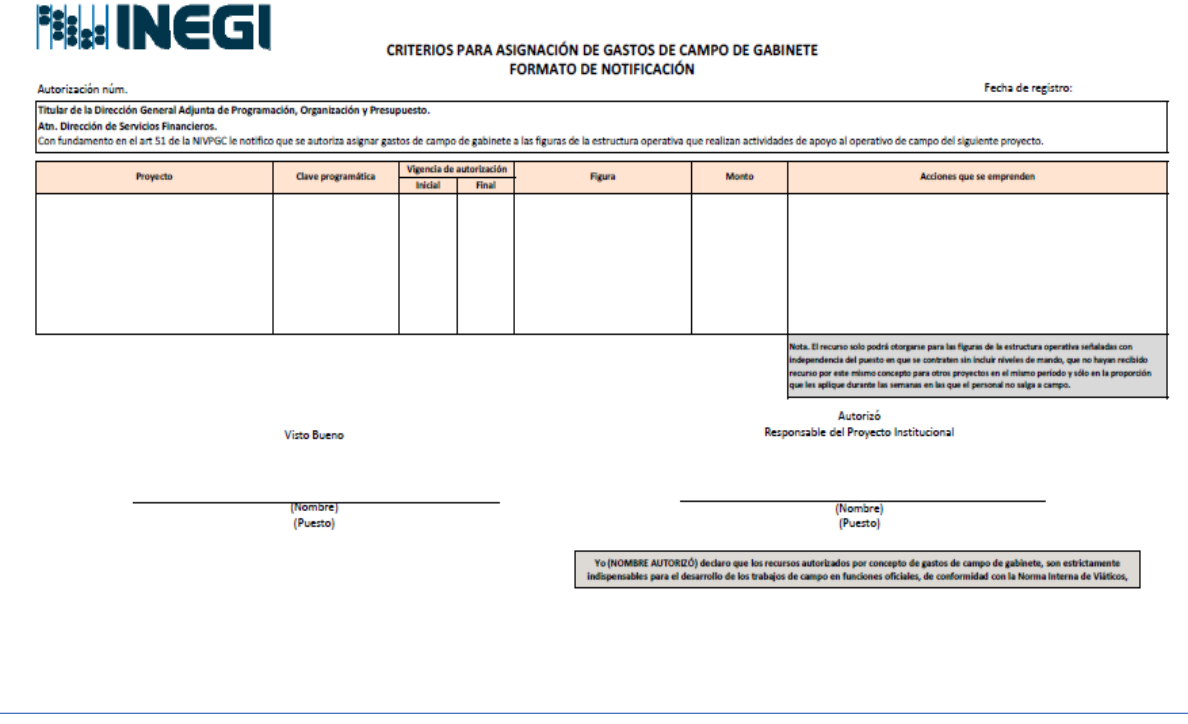

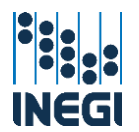

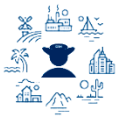

#### <span id="page-14-0"></span>IV. REGISTRO DE USUARIOS Y FIRMANTES

#### <span id="page-14-1"></span>IV.1. Perfiles de usuario.

El perfil asignado a un usuario determina sus atributos en el módulo de gastos de campo del SIA Comisiones, el cual tiene definidos los siguientes:

- **La Captura:** Realizan la carga de los gastos de campo y comprobaciones de gastos de traslado. Exclusivo para personal técnico y enlaces adscritos a las áreas a cargo del Responsable Operativo.
- Valida captura: Validan que la información capturada sea correcta y son responsables de validar y autorizar folios, realizar la conclusión de Trabajos de campo y dar visto bueno digital a las comprobaciones de gastos de traslado. Exclusivo para puestos de mando adscritos a las áreas a cargo del Responsable Operativo.
- **4 Área financiera:** Tienen acceso a todo el módulo con excepción de autorizar folios. Exclusivo para personal adscrito a las Áreas de Administración responsables de las operaciones financieras.

Durante los eventos censales, de manera temporal se podrá otorgar perfil de **valida captura** para figuras con niveles de enlace, cuando en la estructura operativa no se cuente con los niveles de mando referidos para coordinar los trabajos de campo.

Realizar lo siguiente para solicitar el registro de perfiles de usuario:

- Las Áreas de Administración elaborarán el formato Registro de usuarios al módulo de gastos de campo SIA Comisiones, el cual se encuentra publicado en el portal de acceso al SIA Comisiones, en el apartado con los documentos de Gastos de Campo.
- Las Direcciones Regionales consolidarán los formatos estatales y revisarán que la información sea correcta y completa, de acuerdo a lo señalado para cada perfil.
- Los formatos (archivos xls) se envían a la cuenta de correo [sia.gastosdecampo@inegi.org.mx,](mailto:sia.gastosdecampo@inegi.org.mx) a través de los siguientes remitentes:
	- Regional: Director de Administración.
	- Central: Subdirector de Servicios Financieros / Director de Administración del OIC.

El formato contiene listas desplegables para seleccionar, se puede adaptar el espacio de la columna para que le permita visualizar el contenido de la celda correctamente y si desea pegar información a una celda es necesario utilizar el "Pegado Especial Valores".

La estructura del Formato Registro de usuarios al módulo de gastos de campo SIA Comisiones es la siguiente:

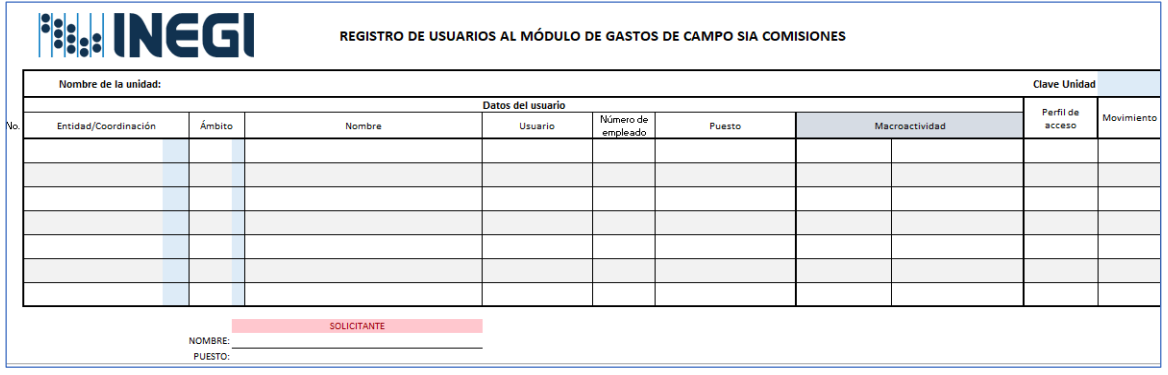

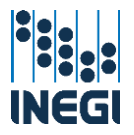

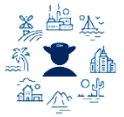

#### <span id="page-15-0"></span>IV.2. Firmantes.

Son los Responsables Operativos de los proyectos a quienes corresponde firmar los Recibos de pago/comprobación de gastos de campo y la Solicitud de gastos de traslado para trabajos de campo, así también autorizar digitalmente la conclusión de los Trabajos de campo y la Comprobación de gastos de traslado para trabajos de campo, emitidos desde el módulo de gastos de campo del SIA Comisiones, de acuerdo a lo siguiente:

Autorizó: El Responsable Operativo del proyecto, de acuerdo a lo señalado en el artículo 5 fracción XXXI de la NIVPGC.

El alta de firmantes se realiza mediante el formato Registro de servidores públicos facultados para autorizar viáticos, pasajes y gastos de campo, de acuerdo con el artículo 46 de la NIVPGC, el cual se tramita ante la Dirección de Tesorería.

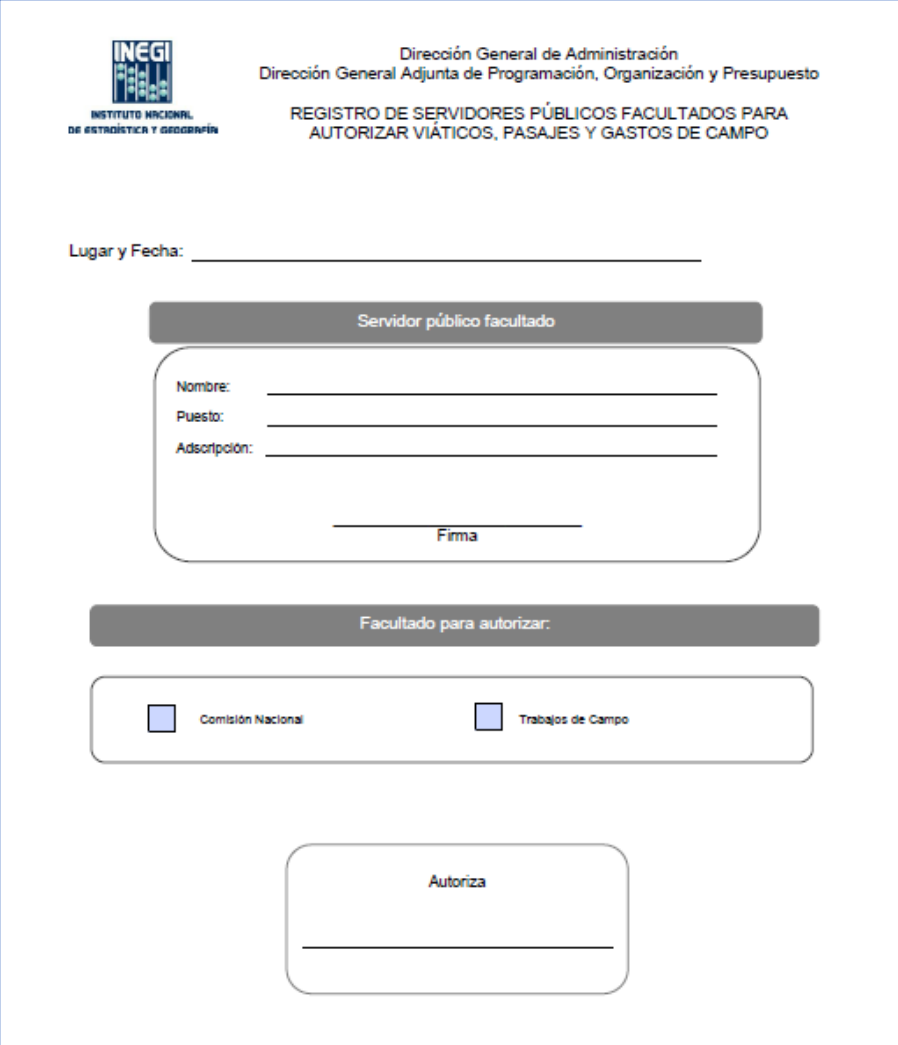

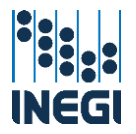

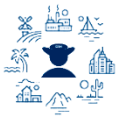

# <span id="page-16-0"></span>V. ACCESO AL SISTEMA

Para ingresar al módulo de gastos de campo de SIA Comisiones, acceder primero al Sistema Integral de Administración a través de su navegador en la siguiente dirección http://intranet.sia.inegi.gob.mx/ capturar usuario (login) y contraseña y dar clic en el botón "Ingresar"

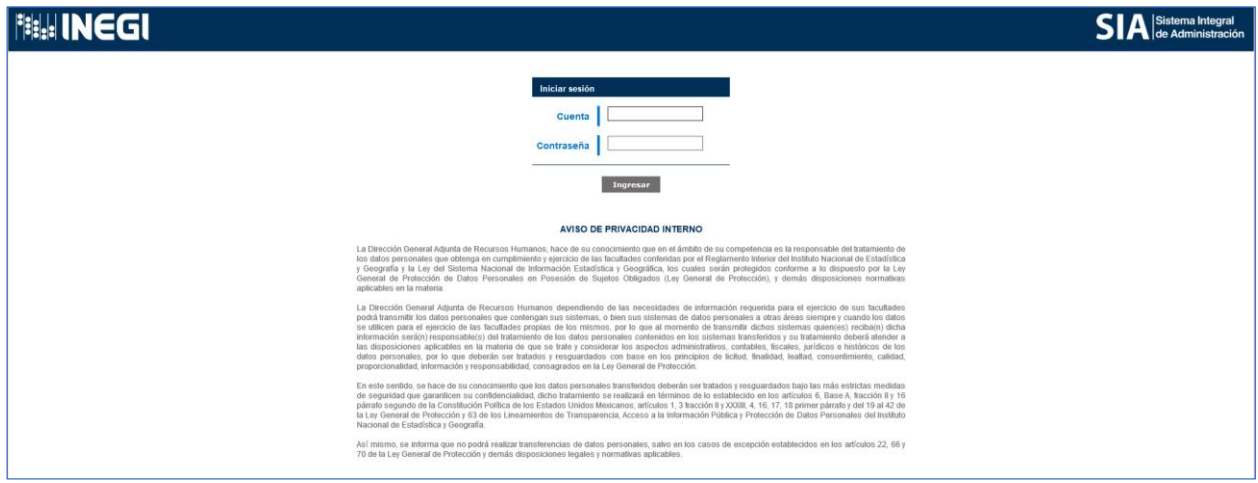

Aparecerá la pantalla de acceso a SIA Recursos Financieros, la cual despliega a la izquierda las opciones que le corresponda ver al usuario de acuerdo a su perfil, al centro se despliegan los avisos que publica el administrador del sistema para los usuarios, y a la izquierda el manual y los documentos para gastos de campo.

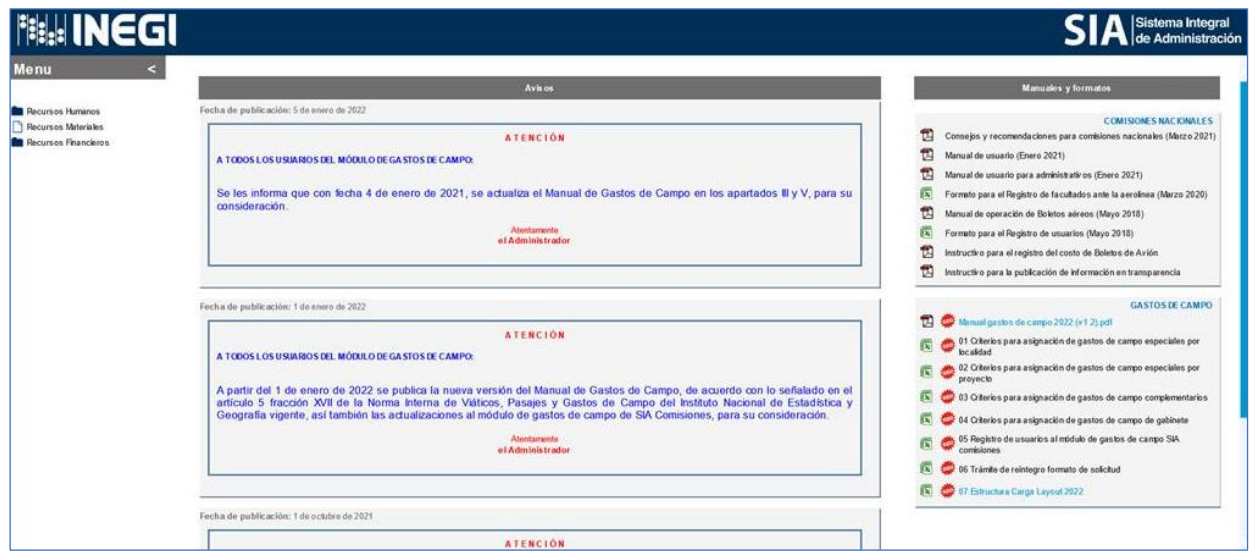

La funcionalidad del módulo de gastos de campo se encuentra en el árbol que se despliega a la izquierda de la pantalla, el cual mostrará las opciones según el perfil de usuario:

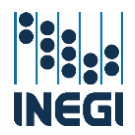

#### Manual de Gastos de Campo SIA Comisiones

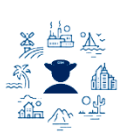

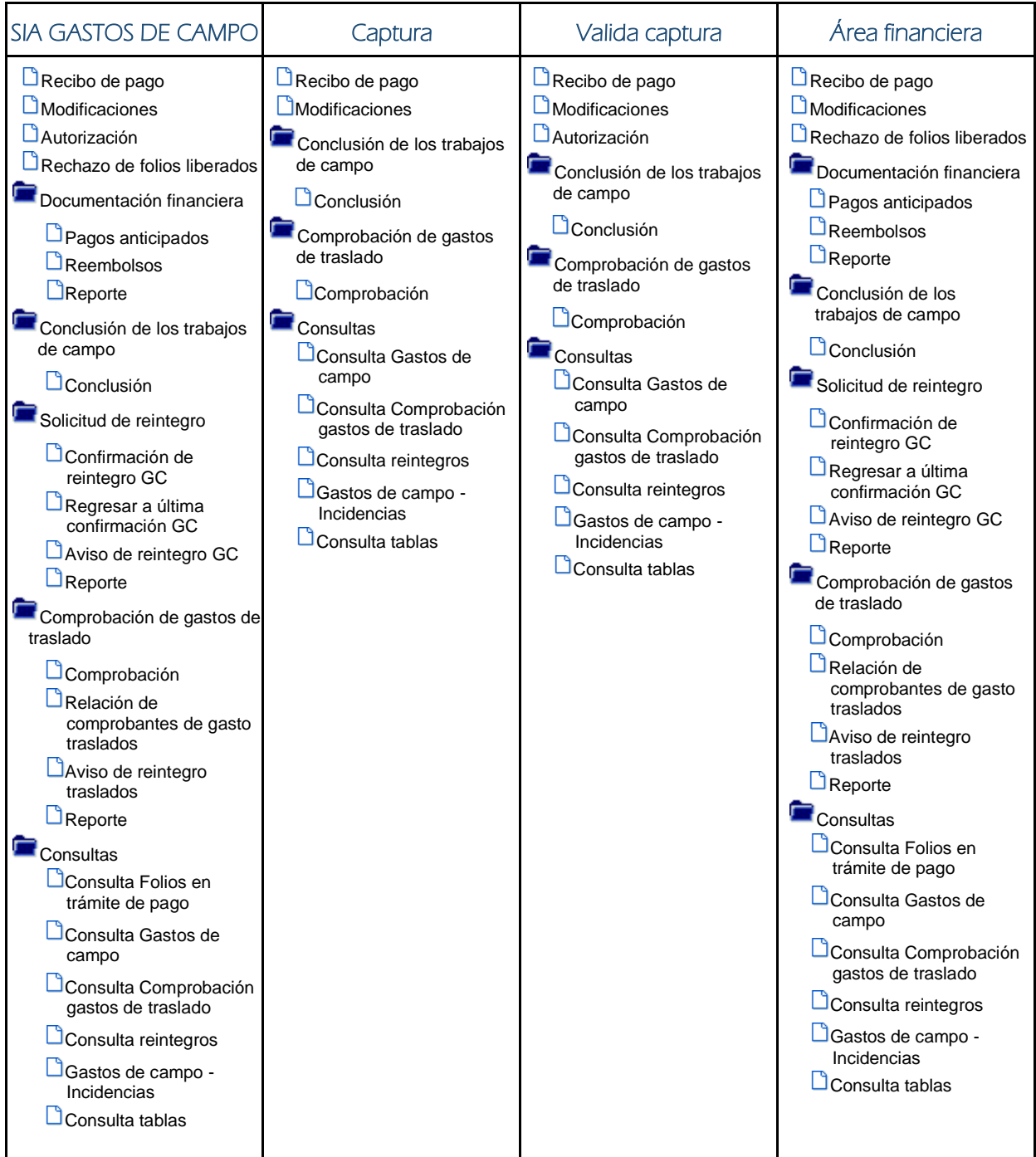

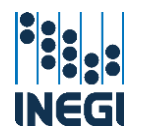

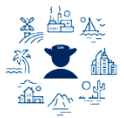

# <span id="page-18-0"></span>V.1. Responsable Operativo (Perfiles: captura y valida captura)

### <span id="page-18-1"></span>V.1.a. Creación del recibo de pago.

Dentro del sistema en la parte superior izquierda encontrará un menú desplegable donde podrá seleccionar

- Recursos Financieros
	- **Comisiones** 
		- Gastos de campo
			- **Operación Regular** 
				- $\Box$  Recibo de pago

Al entrar muestra un menú con los siguientes campos, seleccione los correspondientes en el orden siguiente:

- **Foyecto**: Nombre del proyecto del cual se desea crear el recibo de pago.
- Unidad ejecutora: Unidad de adscripción del personal.
- **Entidad**: Entidad de adscripción del personal.
- **4 Ámbito**: Central, Regional o Estatal.
- Coordinación estatal: Se mostrará únicamente para las Direcciones Regionales.
- Ejercicio: Seleccionar el año del ejercicio (solo cuando se realizará una búsqueda de recibos de pago).

Para crear un recibo de gastos de campo hay que dar clic en el botón de "Crear recibo de pago".

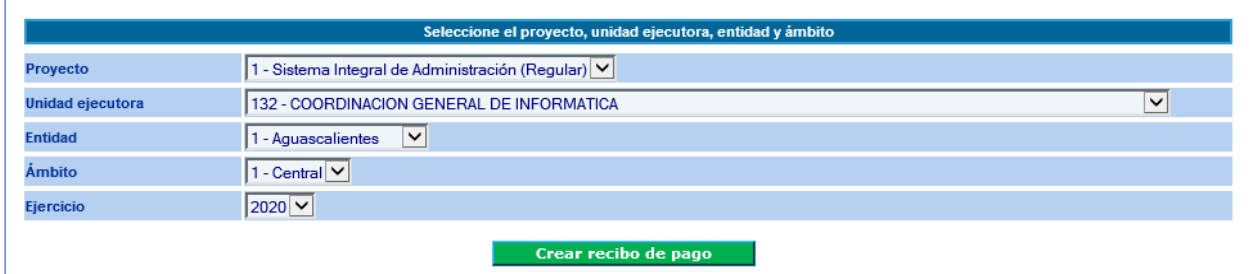

En la siguiente pantalla se muestra la información necesaria para crear un recibo de gastos de campo.

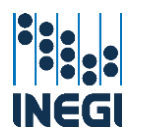

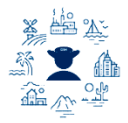

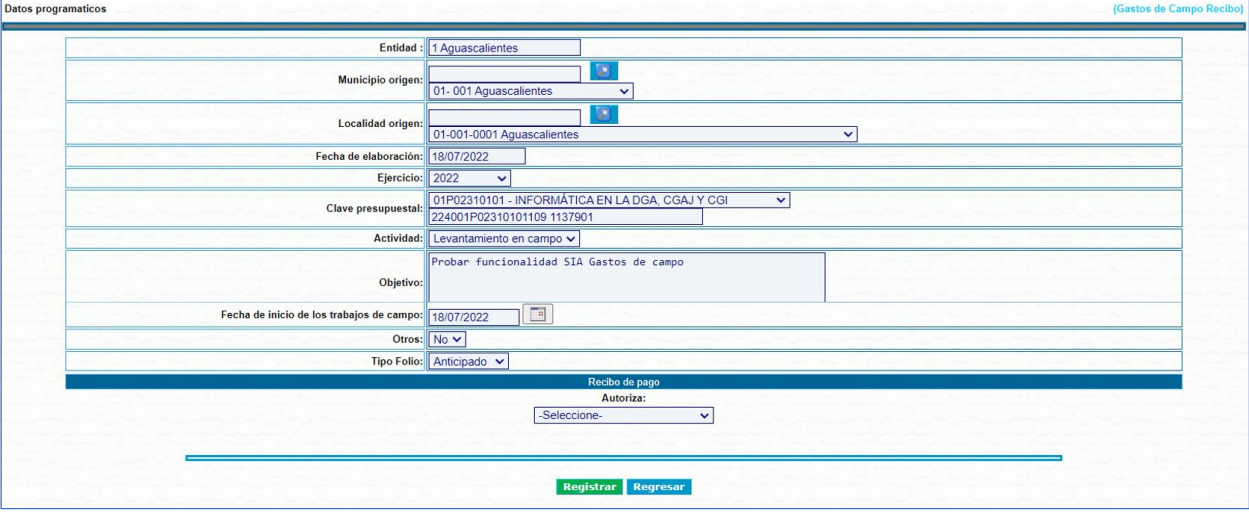

- **Entidad:** Se muestra automáticamente ya que se eligió desde el filtro anterior.
- **H** Municipio de origen: Elegir municipio de origen.
- **Lacalidad de origen:** Elegir la localidad origen.
- Fecha de elaboración: Fecha de creación del recibo de pago.
- Ejercicio: Seleccione el año del ejercicio fiscal.
- **4 Actividad:** Las definidas para gastos de campo son las siguientes y su selección estará relacionada con el Objetivo de los trabajos de campo. El sistema las desplegará según la macroactividad previamente seleccionada y la actividad Apoyo operativo es exclusiva de los folios de gabinete.

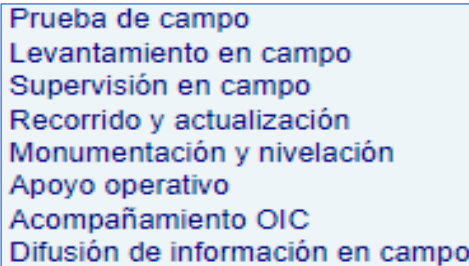

- Clave presupuestal: Elegir la macroactividad donde se cargará el gasto.
- **L** Objetivo: Enunciado que describe el fin al que se desea llegar o la meta que se pretende lograr durante el periodo de los trabajos de campo; inicia con un verbo en infinitivo y responderá a las preguntas ¿Qué se hace? y ¿Para qué lo hace?
- Fecha de inicio de los trabajos de campo: El inicio de los trabajos de campo de todo el personal que se agregará al recibo de pago.
- $\ddot{\phantom{1}}$  Tipo folio: Elegir el tipo de folio, de acuerdo a:
	- Anticipado: Hasta el último día de los trabajos de campo.
	- Reembolso: Antes de los últimos 3 días de los trabajos de campo y hasta el décimo día hábil posterior al final de éstos.
- Autoriza: Definir el firmante del recibo de gasto de campo de acuerdo a la lista desplegable.

Al terminar podrá revisar la información capturada y dar clic en el botón "Registrar" para crear el recibo de pago.

Posteriormente aparecerá la siguiente pantalla que muestra los datos de identificación del recibo de gastos de campo que se generó, a partir de aquí se podrá agregar al personal comisionado mediante la

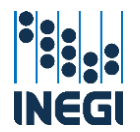

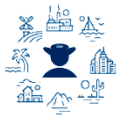

selección del botón "Registrar personal" si se desea hacer los registros por captura individual, o bien a partir de la selección del botón "Carga layout" para realizar una carga masiva de registros.

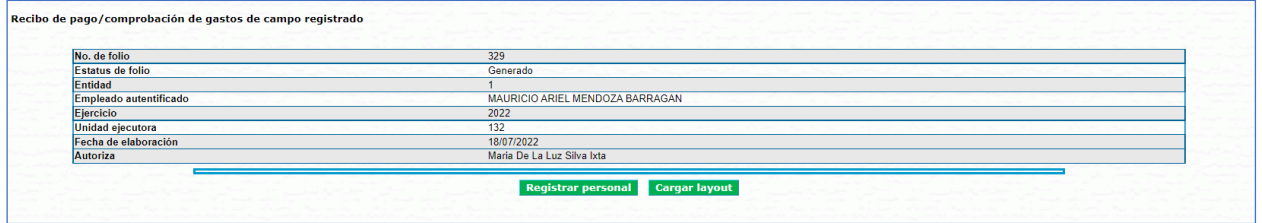

#### <span id="page-20-0"></span>V.1.b. Generación de folios de gabinete

En la siguiente pantalla donde se seleccionan los datos para la creación del folio, elegir "Si" en la opción de "Otros" y se desplegará el siguiente detalle:

- **Mes**: Seleccionar el mes de pago autorizado.
- + Núm. autorización: el sistema lo muestra de manera automática pues cuenta con las autorizaciones ya cargadas.
- Fecha autorización: aparece en automático junto con el número de autorización.

Al terminar dar clic en el botón "Registrar" para crear el recibo de gastos de campo.

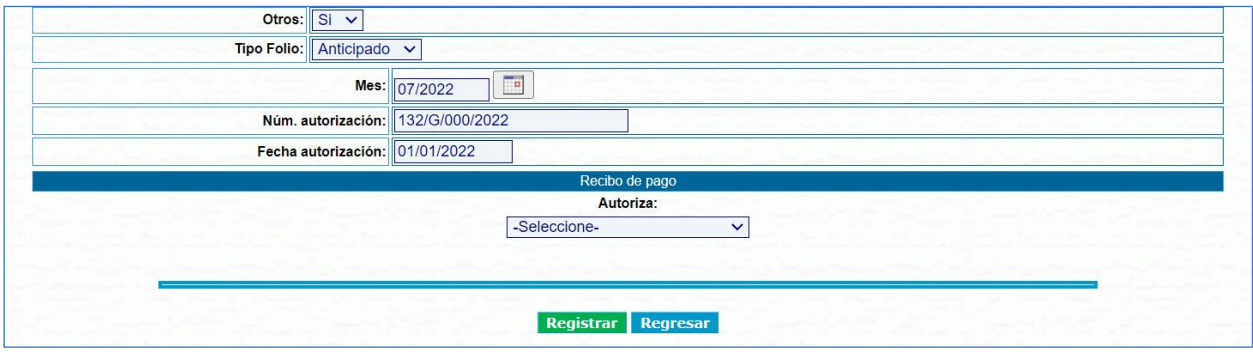

La siguiente pantalla muestra el folio de gastos de campo de gabinete generado, dar clic en el botón "Registrar personal".

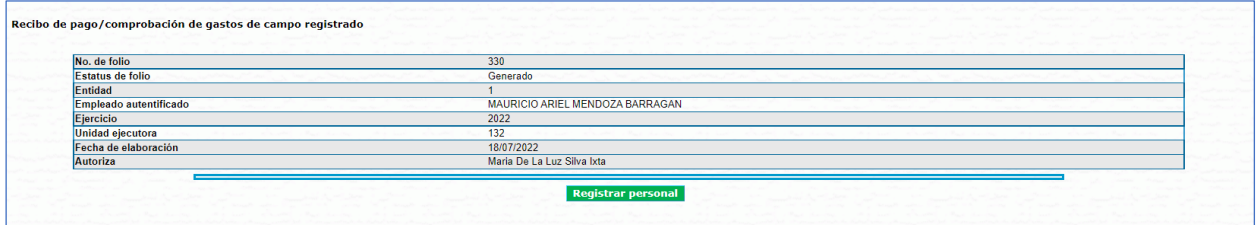

Se desplegará la siguiente pantalla para la busqueda del empleado ingresando Nombre, CURP o número de empleado, dar clic en "Buscar", y aparecerán los resultados y coincidencias, elegir el empleado a registrar y dar clic en el botón "Selecciona".

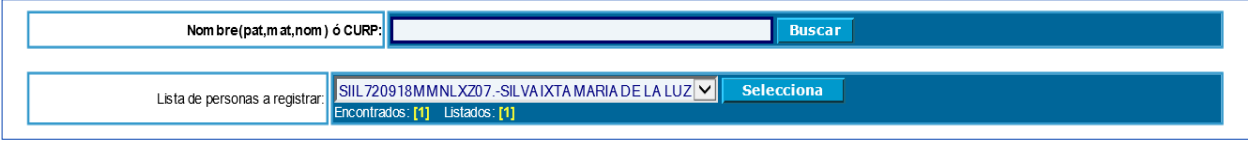

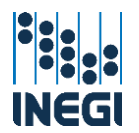

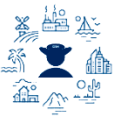

Se mostrarán los datos de autorizacion del gasto de gabinete, seleccionar el importe y luego dar clic en el botón "Agregar". Los empleados que se vayan seleccionando aparecerán an la tabla GC gabinete, conforme se les vaya asignando el gasto de campo de gabinete. Al terminar dar clic en el botón "Valida captura" y el recibo cambiará de estatus a valida captura y estará disponible en el apartado de autorización de folios.

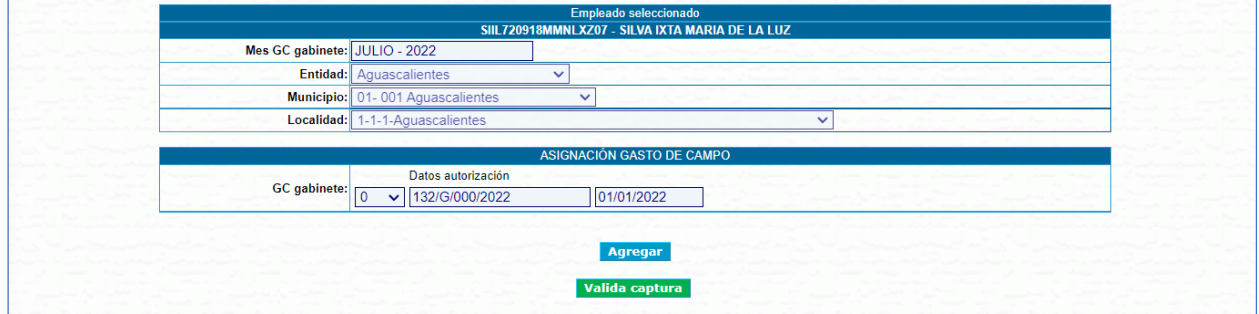

#### <span id="page-21-0"></span>V.1.c. Generación de folios de trabajos de campo.

Después de crear el recibo se despliegan los datos capturados previamente, los cuales aparecerán en el encabezado para su visualización.

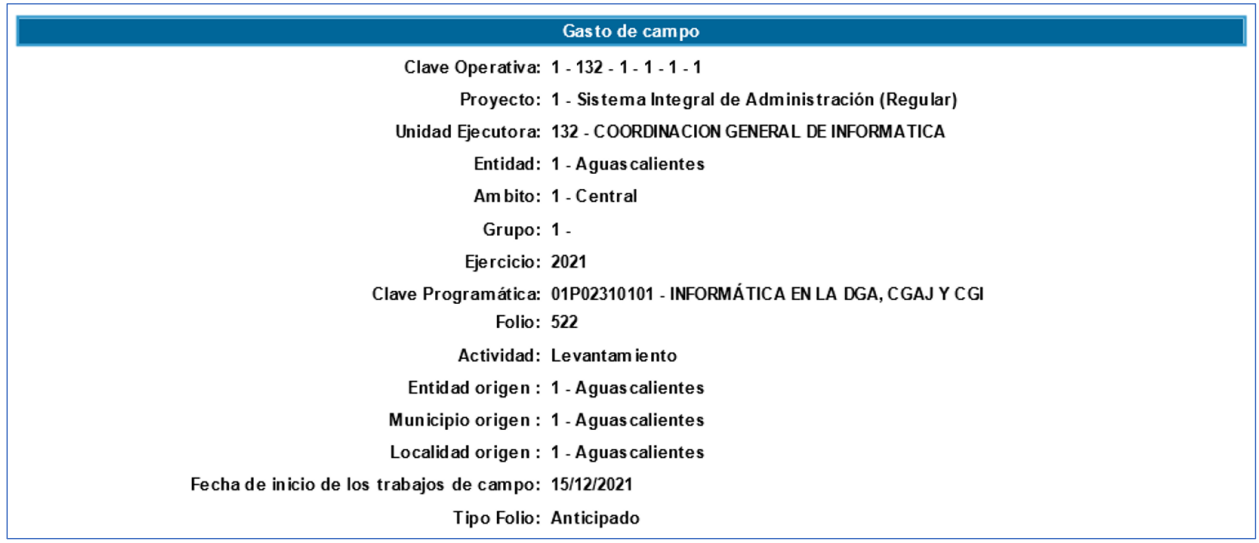

Para agregar personal al Recibo de pago primero hay que realizar la busqueda ingresando Nombre, CURP o número de empleado, dar clic en el botón "Buscar" y esto arrojará los resultados y coincidencias, identifique su selección y presione el botón "Seleccionar".

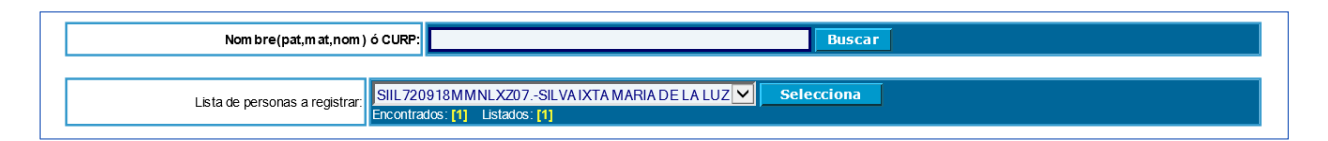

En la siguiente sección se establece el periodo y el lugar de los trabajos de campo, los recuadros para la captura de informacion son los siguientes:

Fecha Inicial y Final: Se validará que el comisionado no tenga tramitado un recibo de gastos de campo o un oficio de comisión por viáticos en las fechas de la selección; y que el registro inicial

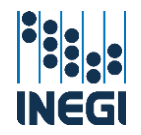

23

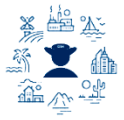

coincida con la fecha definida para el inicio de los trabajos de campo al momento de generar el folio.

Entidad, Municipio y Localidad: Se desplegarán las localidades contenidas en el catálogo de localidades, donde se seleccionará la localidad correspondiente. Para agilizar la búsqueda podrá hacerlo mediante el nombre de la localidad o seleccionando del listado.

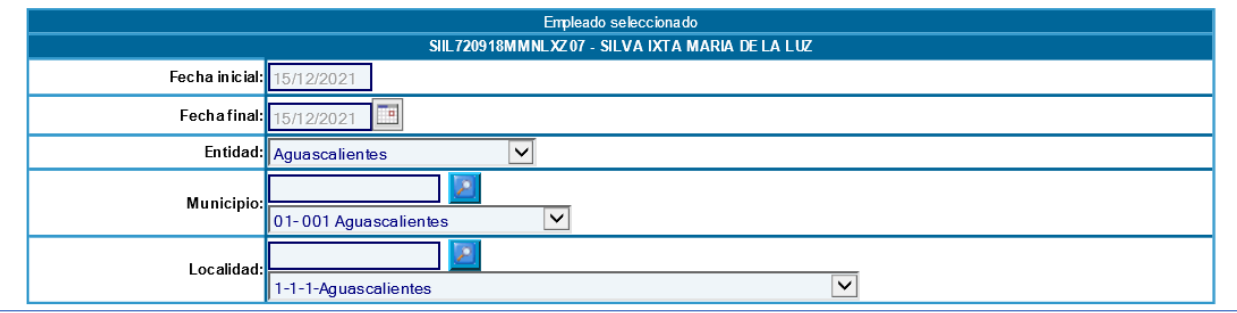

Una vez determinado el lugar de los trabajos de campo, se realiza la asignación de los gastos de campo en los siguientes apartados:

**+** Tarifa diaria: Se desplegarán las tarifas establecidas en la NIVPGC. Para los trabajos de campo con pernocta, en los rangos de distancia II y I, la asignación corresponde a la tarifa máxima de las autorizadas en la norma.

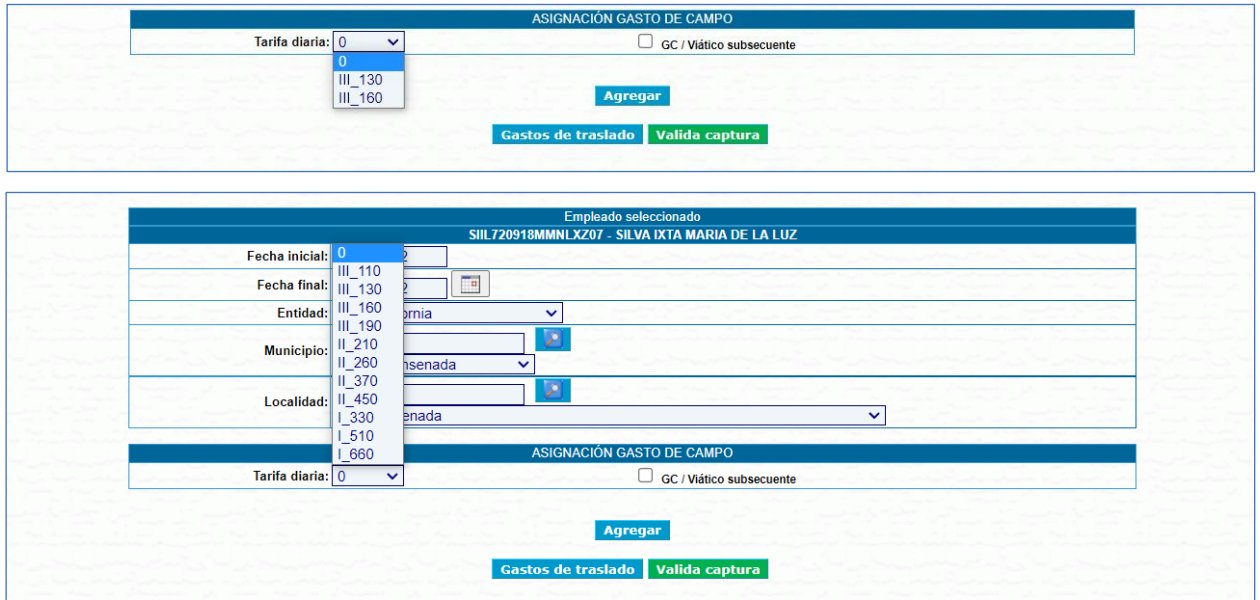

GC / Viático subsecuente: Marcar esta casilla para poder seleccionar la tarifa de pernocta el último día de comisión del periodo de los trabajos de campo siempre y cuando exista un gasto de campo o viático subsecuente.

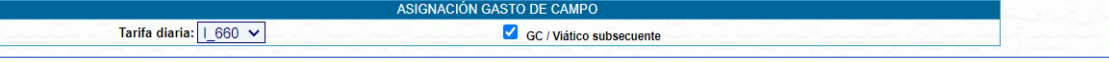

+ Gasto especial: El apartado mostrará información para las localidades y/o proyectos que hubieran registrado gastos especiales por localidad o para otros conceptos través del formato para notificar los Criterios para la asignación de gastos de campo especiales. Los registros aparecen al marcar la casilla "Desplegar", posteriormente podrá capturar los montos en el

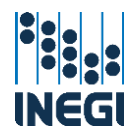

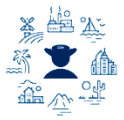

recuadro que le corresponde en la columna Importe. Observará que la última casilla realiza la sumatoria de los importes asignados.

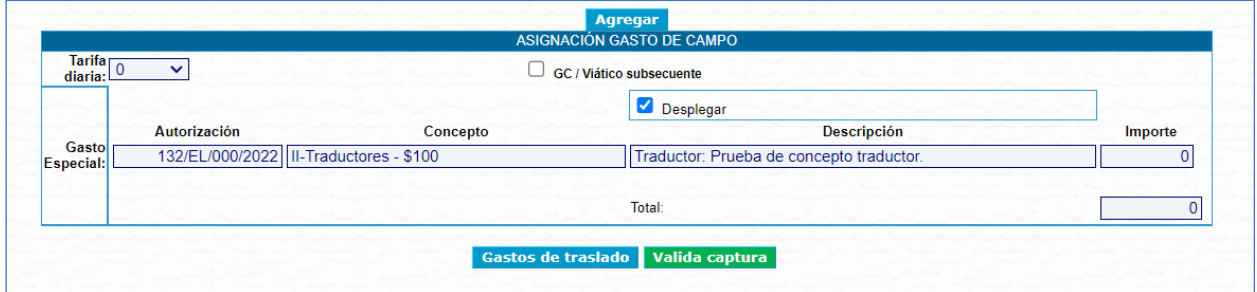

Para concluir, dar clic en el botón "Agregar" y los registros alimentarán la tabla "Personal registrado en el recibo de gastos de campo", que le permitirá editar o eliminar registros en tanto no se concluya la captura.

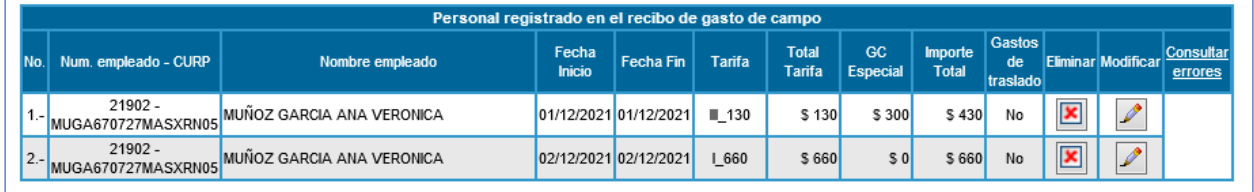

El sistema verifica si existen errores dentro de los registros capturados, los cuales se pueden visualizar dando clic en la columna "Consultar errores" y desplegará una ventana emergente con un listado del personal con las siguientes validaciones:

- Registros cuya fecha final de comisión no coincida con los criterios del tipo de folio, de acuerdo con lo señalado en la NIVPGC, a saber:
	- Anticipado: Hasta el último día de los trabajos de campo.
	- Reembolso: Antes de los últimos 3 días de los trabajos de campo y hasta el décimo día hábil posterior al final de éstos.
- Registros con el último día del periodo de los trabajos de campo con tarifa de pernocta.
- Registros cuyo último día del periodo de los trabajos de campo excede los 20 días hábiles posteriores para trámite de pago.

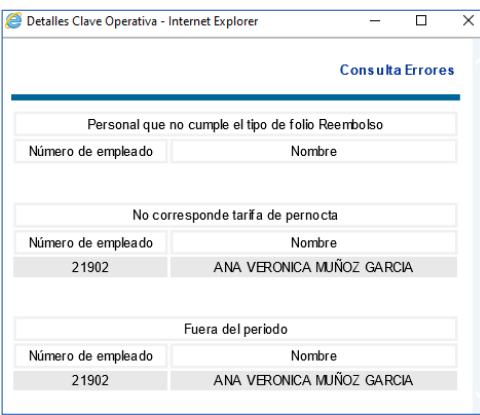

Si no va a asignar gastos de traslado puede finalizar el recibo en este momento dando clic en el botón "Valida captura" exclusivo para usuarios con este perfil siempre y cuando no sea el usuario firmante de Autoriza, y el recibo cambiará al estatus valida captura y se podrá autorizar el folio para trámite de pago.

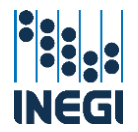

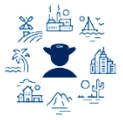

Aquí se puede visualizar el Recibo de pago/comprobación de gastos de campo en versión preliminar, del cual a continuación se muestra la estructura:

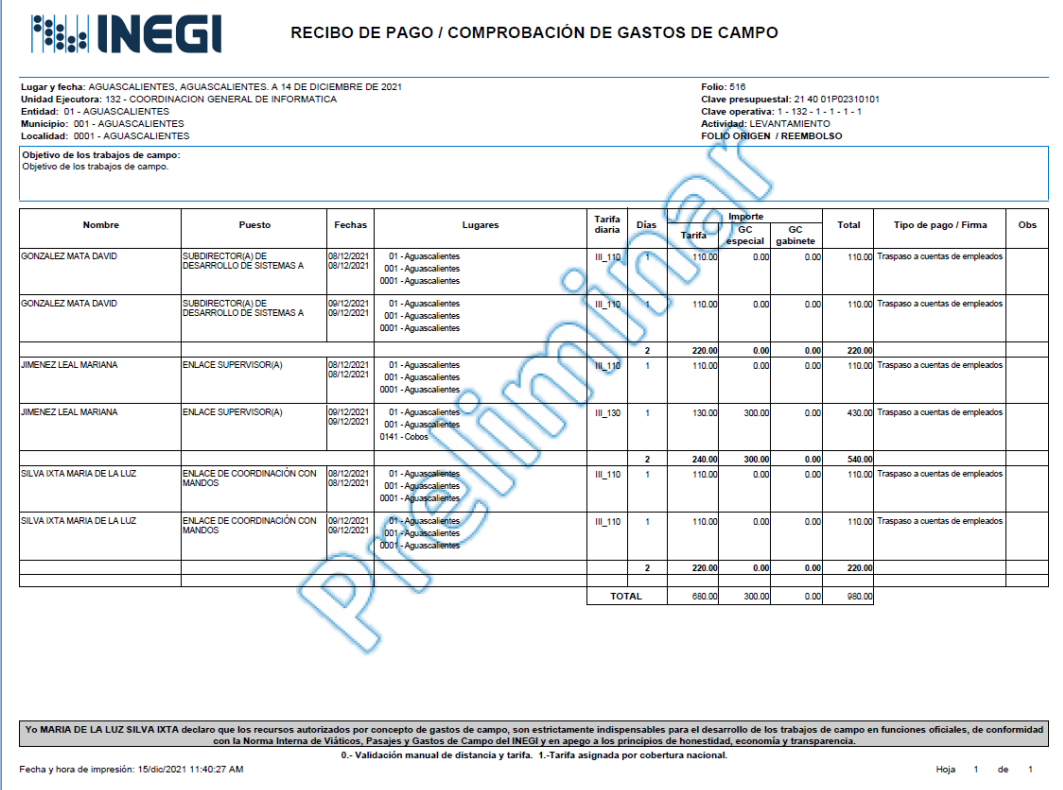

Si se requiere asignar gastos de traslado dar clic en el botón azul con esa etiqueta, la aplicación mostrará a los comisionados registrados en el recibo de gastos de campo, agrupando las fechas capturadas en los diferentes registros para construir el periodo de comisión por empleado.

Para registrar gastos dar clic en el ícono **en la columna "Asignar"**.

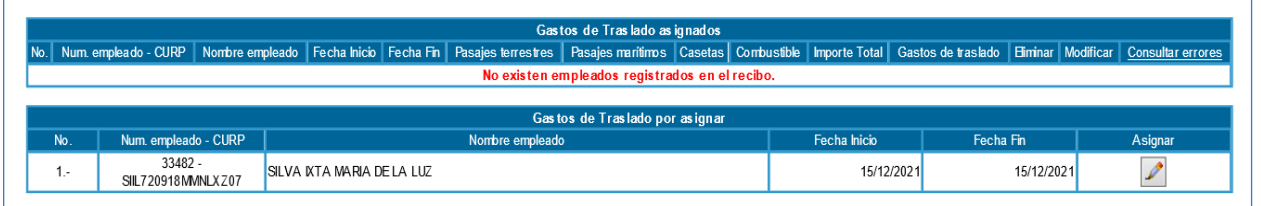

Se desplegará la tabla "Gastos de traslados asociados a los gastos de campo" donde se pueden capturar los importes de las partidas comprobables con CFDI, posteriormente dar clic en el botón "Agregar" para que se complete el registro. Esta acción pasará el registro a la tabla "Gastos de traslado asignados", ahí también puede modificar o eliminar registros en tanto no valide la captura.

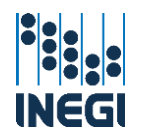

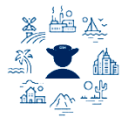

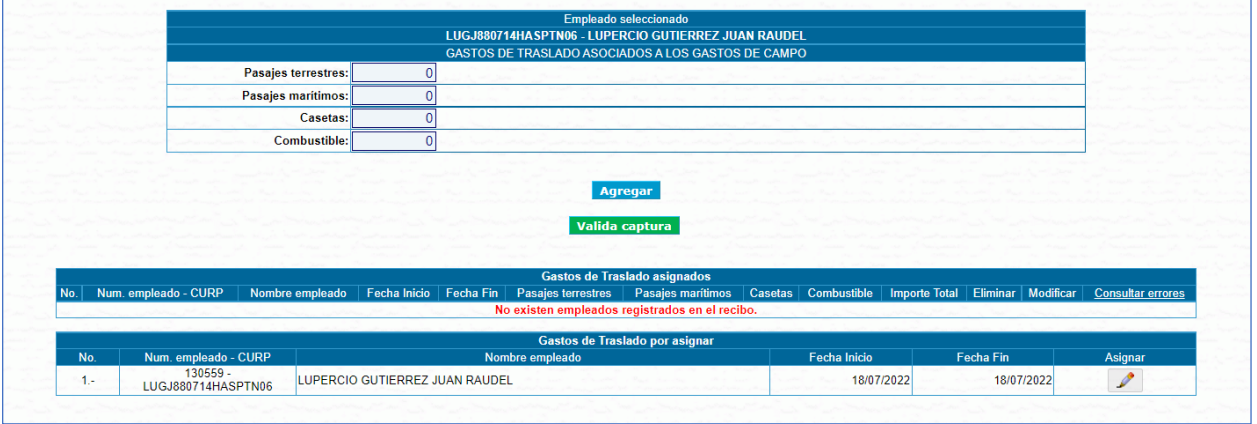

Para finalizar dar clic en el botón "Valida Captura", y el recibo de gastos de traslado queda asociado al folio de gastos de campo en estatus valida captura. Cuando se trate de reembolsos, primero elaborar la Comprobación de Gastos de Traslado para Trabajos de campo, de lo contrario la aplicación no lo mostrará en Autorización.

Aquí se puede visualizar la Solicitud de gastos de traslado para trabajos de campo en versión preliminar, la cual tiene la siguiente estructura.

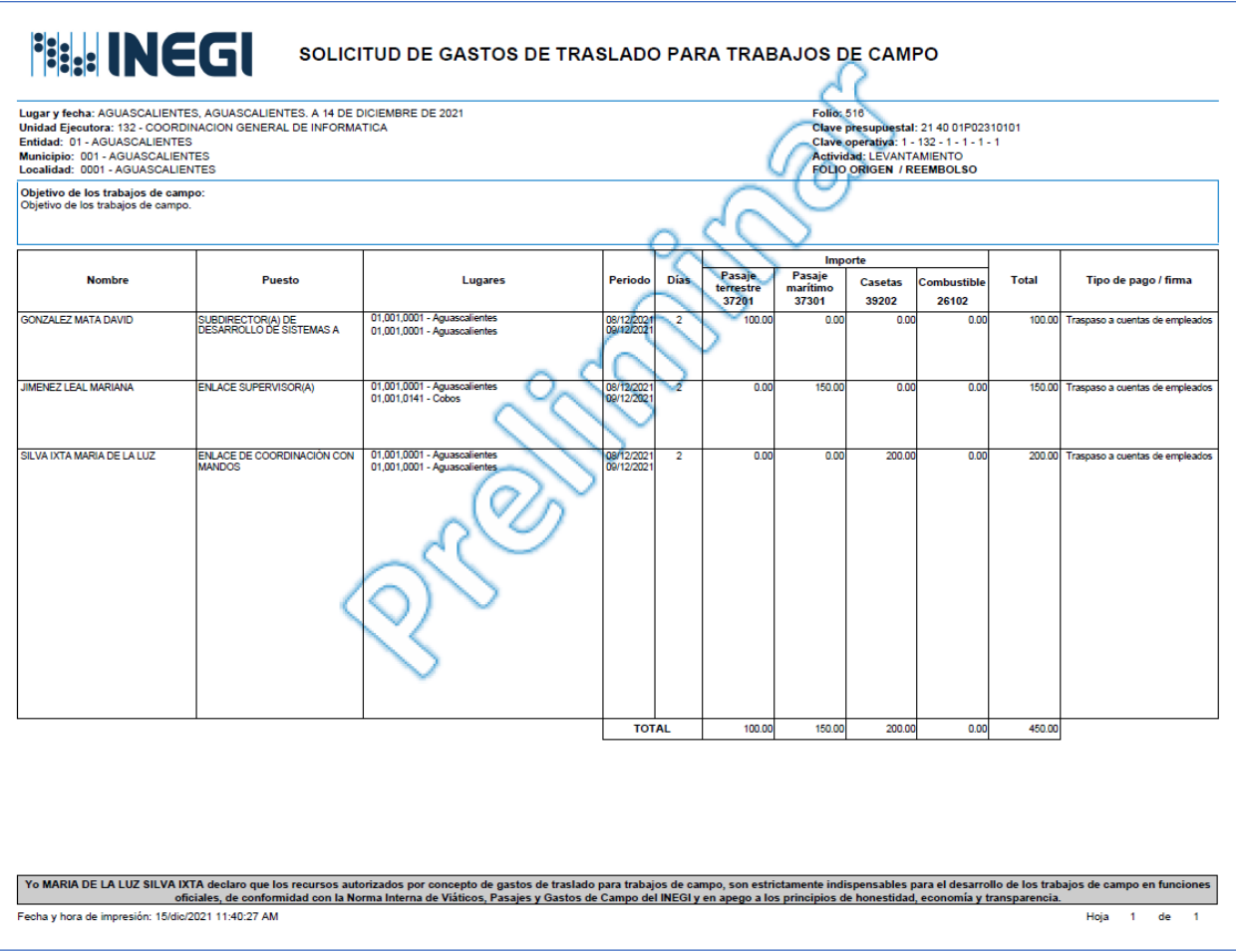

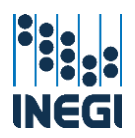

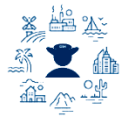

#### <span id="page-26-0"></span>V.1.d. Generación de folios a partir de un archivo de carga masiva layout.

El layout consiste en un archivo de datos con registros de empleados (a partir de 10 y hasta 100), para cargar en un recibo de gastos de campo. Para acceder a esta opción de carga, una vez creado el recibo de gastos de campo, seleccionar la opción "Carga layout".

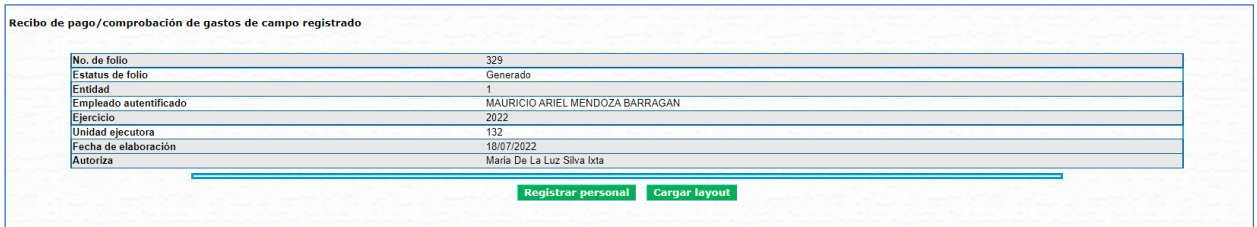

El archivo de carga requiere la extensión .xls (formato de Excel 97-2003) y se encuentra disponible para su descarga en el portal de acceso al SIA Comisiones, en el apartado con los documentos de Gastos de Campo, es importante señalar que este archivo tiene una estructura específica necesaria para la carga en el sistema y cuenta con dos hojas con el nombre en la pestaña, la primera indica "Captura" y la segunda "Estructura" la cual no se debe modificar.

El formato del layout es el siguiente y aparece en la hoja "Captura".

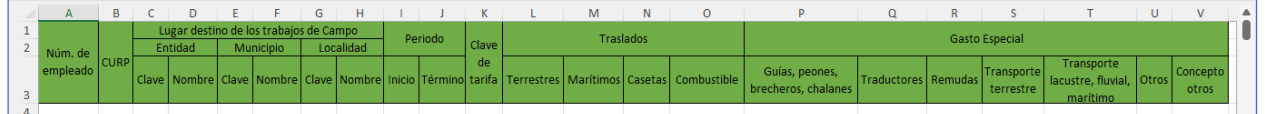

- Núm. de empleado: Número de empleado del comisionado.
- CURP: La clave única de registro de población del comisionado.
- **Lugar destino de los trabajos de campo**: La clave y nombre de la entidad, municipio y localidad destino de los trabajos de campo.
- Período: La fecha de inicio y término de cada registro, con formato de fecha DD/MM/AAAA:
	- **DD.-** Dos dígitos del día del mes.
	- **MM.-** Dos dígitos que representan el mes.
	- AAAA. Cuatro dígitos del año.
- **Lave de tarifa**: Se compone del rango y de la tarifa separados por un quion bajo, para construirla hay que referirse a la tabla de tarifas aplicables a gastos de campo del artículo 49 de la NIVPGC.

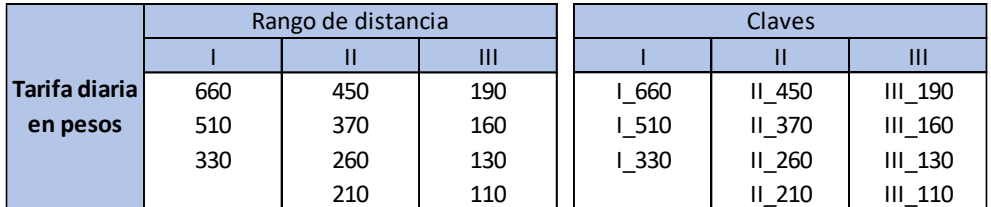

Traslados: El importe para gastos de traslado capturado en la columna del concepto que corresponda.

Gasto especial: El importe para gastos especiales según el concepto del que se trate, mismo que coincidirá con el monto autorizado por el Responsable Operativo o Responsable del Proyecto Institucional a través del formato de Notificación de Gastos de Campo Especiales por Localidad o para otros conceptos, el cual previamente fue tramitado para su carga en SIA por las Áreas de Administración, y también puede verificarse a través de la consulta Gasto Especial dentro del sistema. Es importante señalar que si se captura información diferente a la autorizada el sistema

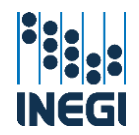

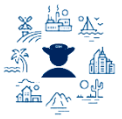

lo tomará como no coincidente y lo lanzará en la hoja de errores, impidiendo su registro en la captura.

Una vez elaborado el formato layout, en la pantalla siguiente elegir el archivo dando clic en el botón "Examinar", esto abrirá una ventana de búsqueda en donde hay que seleccionar el archivo que se desea cargar, dar clic en el botón "Abrir".

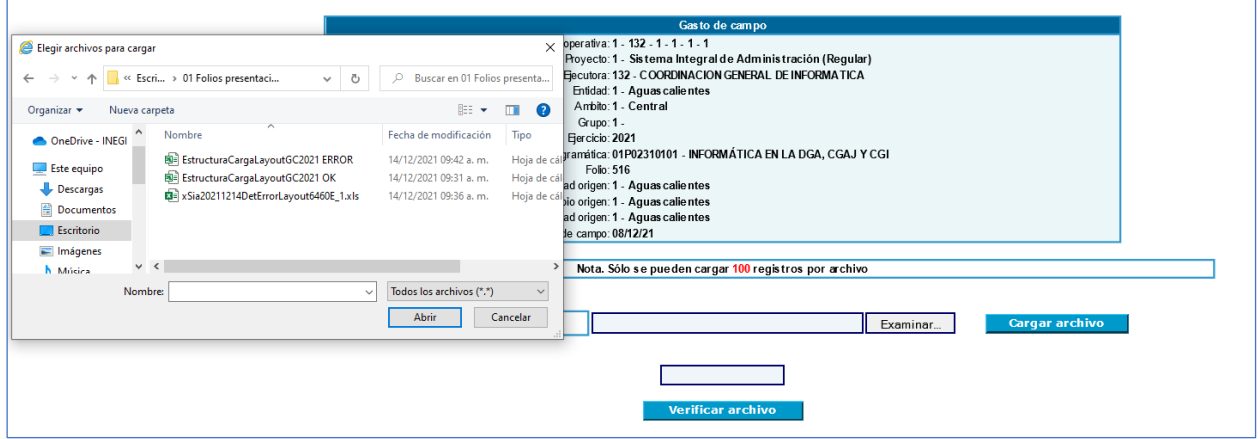

La ruta del archivo aparecerá en el campo que estaba vacío, dar clic en el botón "Cargar archivo", aparecerá un mensaje indicando que el archivo fue cargado; posteriormente dar clic en "Verificar archivo".

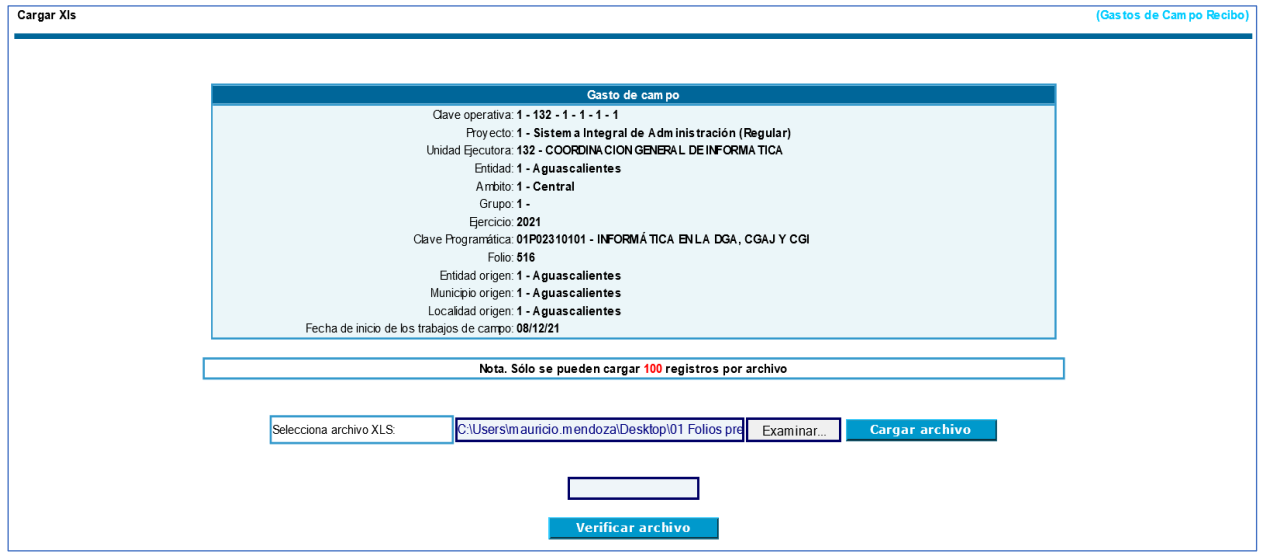

En este punto habrá bloqueo temporal de pantalla en lo que el sistema termina de verificar la información del archivo.

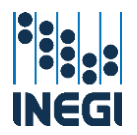

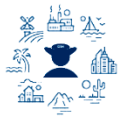

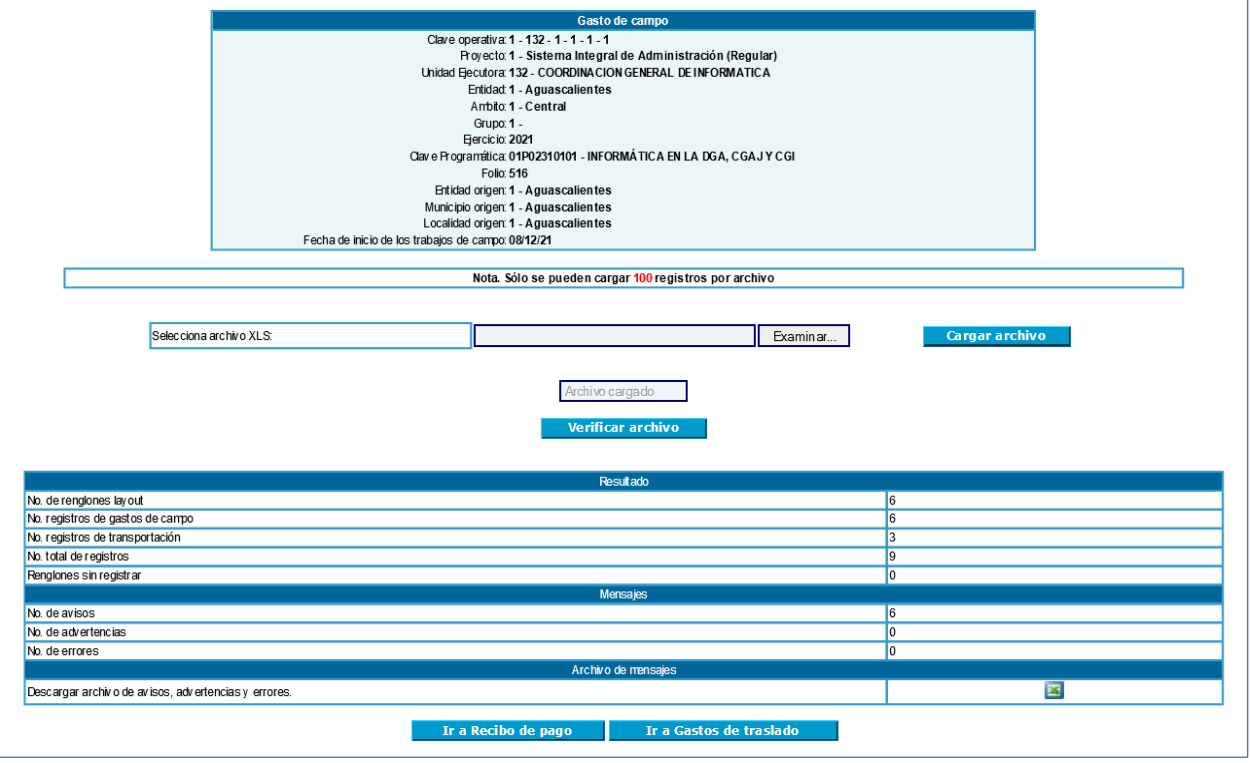

Se desplegará una tabla con los registros del archivo y tiene opción de descargar el "Archivo de avisos, advertencias y errores" detectados en la verificación, el cual mostrará lo siguiente:

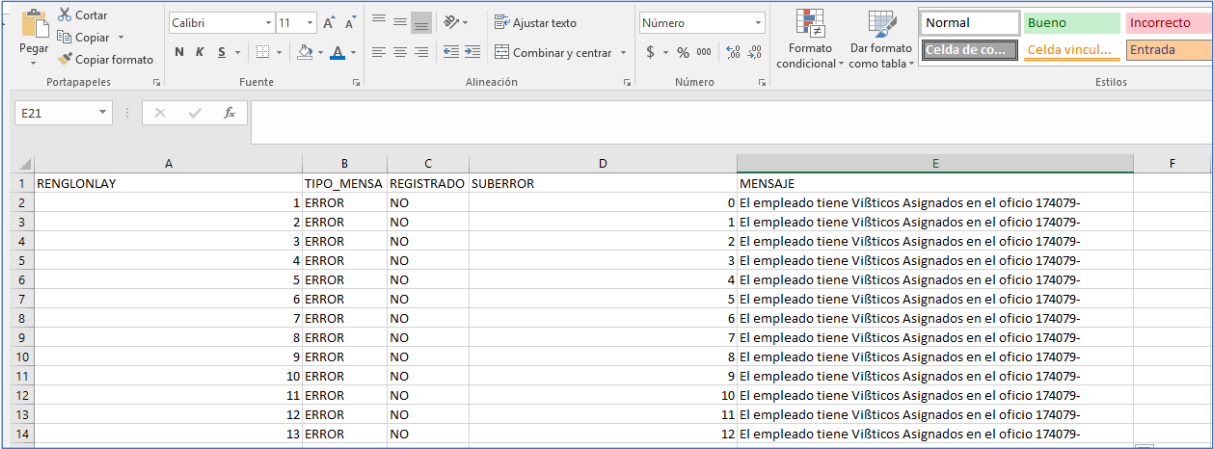

- **La Renglonlay**: Indica el número del renglón de datos del Archivo XLSM.
- **Tipo\_mensaje**: Indica si es un aviso, una advertencia o un error del sistema.
	- Aviso. Son avisos del sistema para su verificación pero que no restringen la captura.
	- Advertencia. Se quarda el renglón, pero genera una observación que se verá reflejada en el Recibo de Pago / Comprobación de Gastos de Campo (0/1)
	- **Error**. No se registra el renglón.
- Registrado: Significa que el renglón se registró en el folio generado.
- Suberror: Cuando hay más de un error por renglón son enumerados como suberrores.
- **Mensaje:** Descripción del tipo de mensaje.

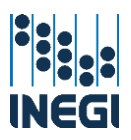

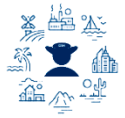

#### <span id="page-29-0"></span>V.1.e. Modificaciones a folios y Gastos complementarios.

En este apartado se podrán asignar gastos de campo y/o gastos de traslado que no hubieran sido otorgados en el folio origen o de los cuales se hubiese otorgado un monto menor al que corresponde.

Dentro del sistema en la parte superior izquierda encontrará un menú desplegable, seleccionar:

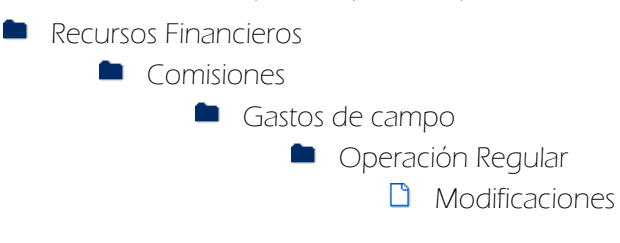

Al entrar muestra un menú con los siguientes campos a seleccionar:

- **Proyecto**: Nombre del proyecto (programa).
- **Unidad ejecutora**: Unidad que ejecuta el gasto.
- $\leftarrow$  Entidad: Estado.
- $\overline{\phantom{a}}$  Ámbito: Central, Regional o Estatal.
- **L** Coordinación estatal: Únicamente para las Direcciones Regionales
- Ejercicio: El año del ejercicio.

En este módulo capturar el número de folio origen pagado que desea modificar.

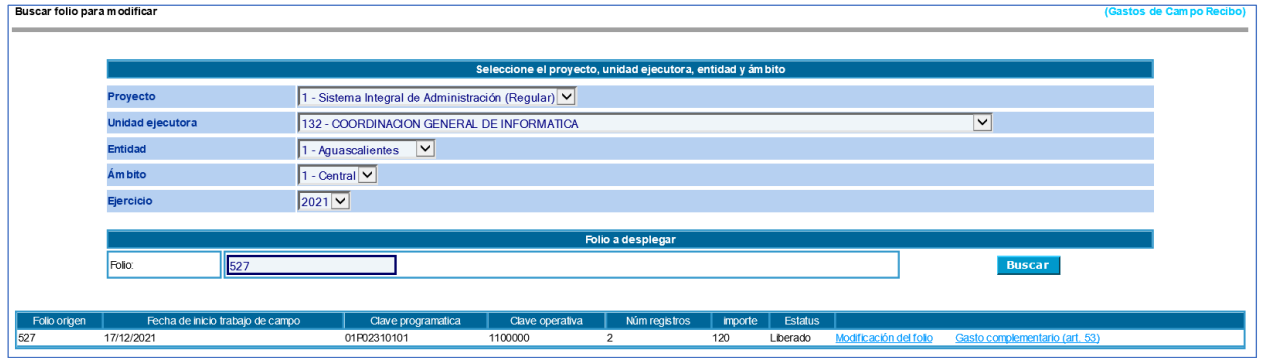

Para hacer una modificación a la tarifa diaria, gasto especial o gastos de traslado, seleccionar la opción Modificación del folio, y cuando se trate de una modificación a la tarifa diaria de acuerdo con el Art. 53 de la NIVPGC, se selecciona la opción Gasto complementario.

#### Modificación del folio

El sistema llamará los datos del folio origen y los tomará como predeterminados para el folio con la modificación; en esta pantalla únicamente estará activo el campo "Tipo de folio", y dar clic en "Registrar"

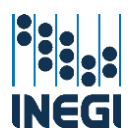

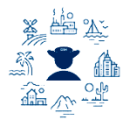

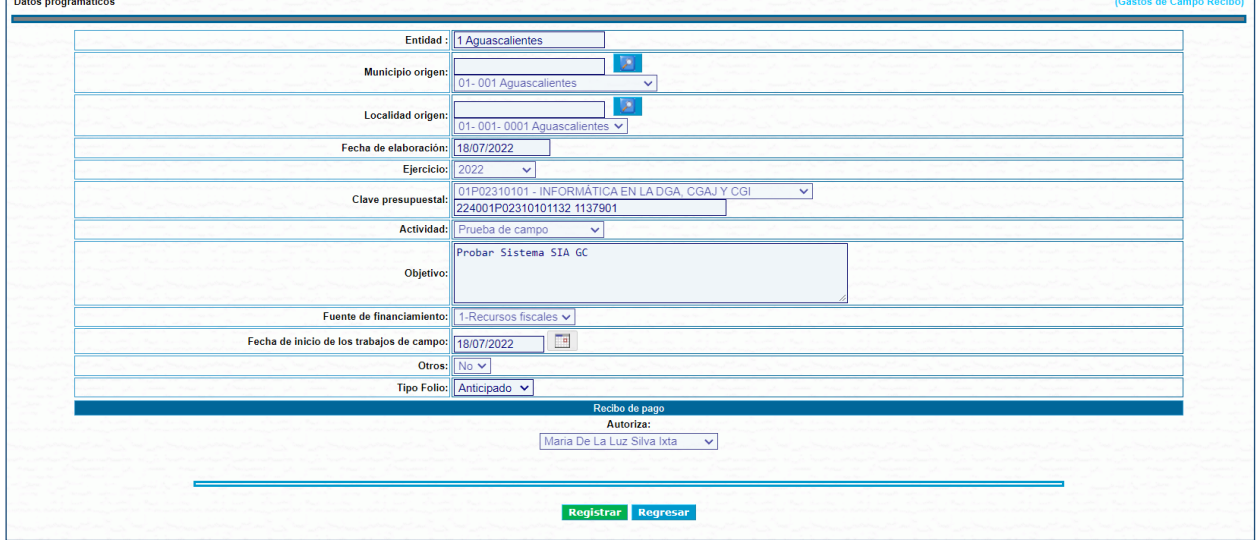

Una vez creado hay que dar clic en el botón Modificar gastos de campo o Modificar gastos de traslado según la partida de gasto que desee modificar.

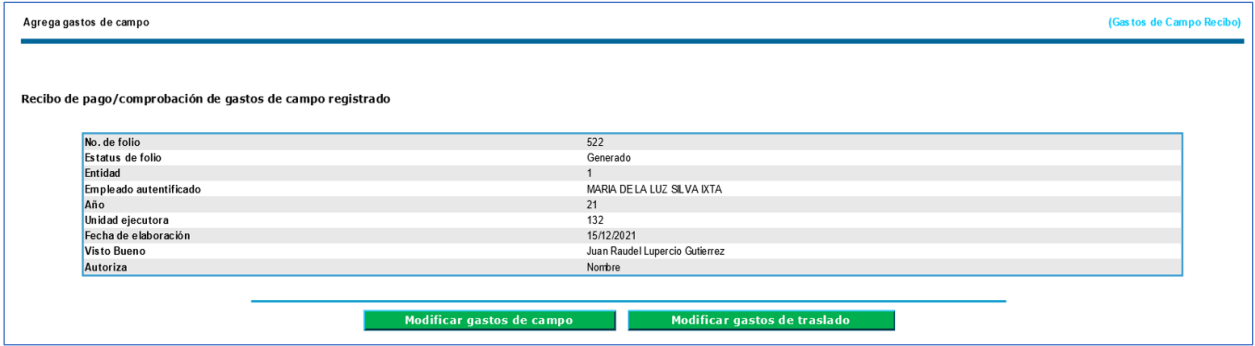

El sistema desplegará la siguiente pantalla con dos tablas, una que contiene los registros del folio y otra que se irá alimentando con los registros que se vayan modificando. Para seleccionar los registros a modificar dar clic en el ícono <sup>4</sup>, y se desplegará la pantalla para modificar la tarifa diaria, los gastos de campo especiales y los gastos de traslado.

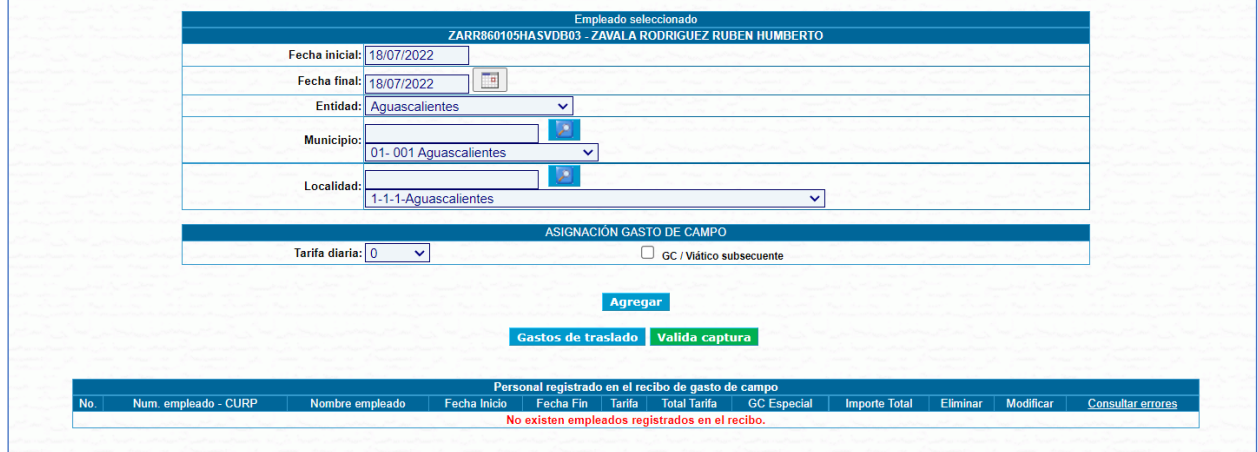

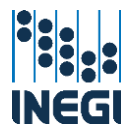

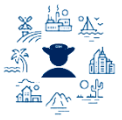

Para concluir dar clic en el botón "Agregar" esto añade los datos en la tabla "Modificaciones", la cual permite editar o eliminar registros en tanto no se concluya la captura. Posteriormente dar clic sobre el botón "Valida captura", al hacerlo el recibo estará listo para su liberación con el perfil correspondiente.

#### Gasto complementario (art 53 NIVPGC)

En la pantalla inicial una vez que despliegue el folio origen sobre el que se va a modificar, dar clic en la opción "Gasto complementario (art 53)."

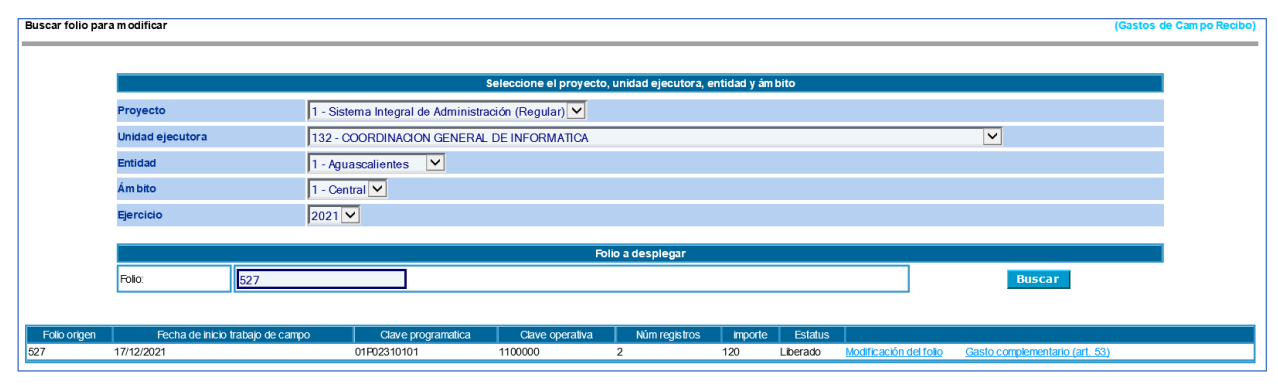

El sistema llamará los datos del folio origen y los tomará como predeterminados para el folio complementario modificación; en esta pantalla únicamente estará activo "Tipo de folio". Al dar clic en "Registrar" se creará un folio nuevo únicamente para otorgar la diferencia de tarifa autorizada como gasto complementario.

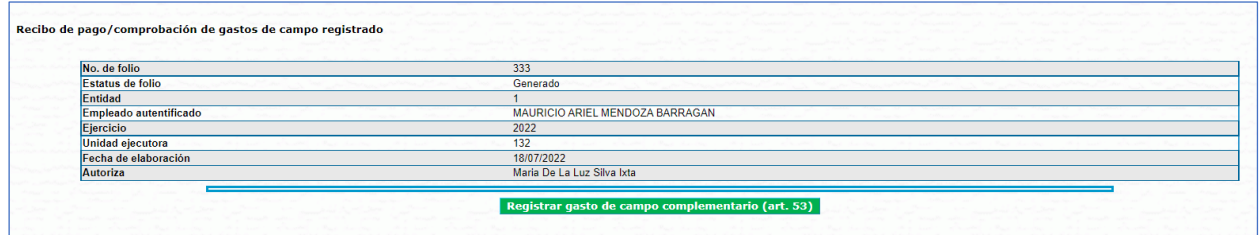

El sistema llamará todos los registros del folio, aquí hay que marcar la casilla de los registros a complementar la tarifa diaria, después dar clic en el botón "Agregar" y el sistema pasará los registros seleccionados a la tabla "Complementarios folio xxx" en donde podrán editarse o eliminarse mientras no se concluya la captura. Una vez concluida la asignación de complementos a las tarifas, dar clic sobre el botón "Valida captura", al hacerlo cambia de estatus a valida captura y está disponible para ser liberado.

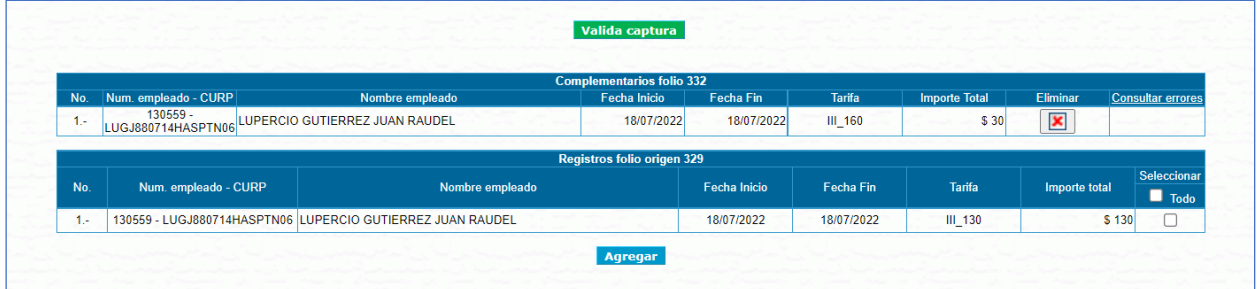

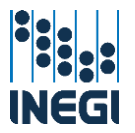

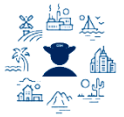

# <span id="page-32-0"></span>V.1.f. Autorización.

Exclusivo del usuario valida captura, para su acceso dentro del sistema en la parte superior izquierda encontrará un menú desplegable, seleccionar:

- **Recursos Financieros** 
	- **Comisiones**

Gastos de campo

**Operación Regular D** Autorización

Al entrar muestra un menú con los siguientes campos, seleccione los correspondientes en el orden:

- **Proyecto**: Nombre del proyecto (programa).
- Unidad ejecutora: Unidad que ejecuta el gasto.
- **Entidad: Estado.**
- **4 Ámbito**: Central, Regional o Estatal.
- Coordinación estatal: Únicamente para las Direcciones Regionales.
- **Ejercicio**: El año del ejercicio.
- Fecha inicial y final: Seleccionar el rango de fechas, el folio se buscará respecto a su fecha de elaboración.

La acción de autorizar folios constituye el proceso mediante el cual el Responsable Operativo con perfil de valida captura, realiza la revisión de los gastos de campo que se autorizarán para el personal de trabajos de campo, motivo por el cual es importante que se tenga especial cuidado y se verifique que el objetivo de los trabajos de campo, los días de duración, los montos otorgados y el personal, correspondan con los programas de trabajo de los proyectos institucionales a los que se cargará el gasto y exista plena justificación para su otorgamiento.

Una vez seleccionados los datos se cuentan con las siguientes opciones:

- $\ddotplus$  Todos: Para visualizar aquéllos folios con valida captura de acuerdo a la selección de los filtros.
- Por usuario: Para autorizar únicamente los folios con valida captura que corresponden al Responsable Operativo que se encuentre autentificado en el sistema y sea el firmante de autorizó.

Dar clic en el botón "Ver recibos" y una vez revisada la información del recibo que desea autorizar, marcar la casilla de verificación para continuar con el trámite de pago. Al dar clic en el botón "Autorización" se generarán los recibos definitivos, los cuales serán firmados y entregados al Área de Administración.

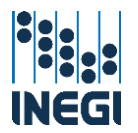

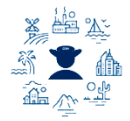

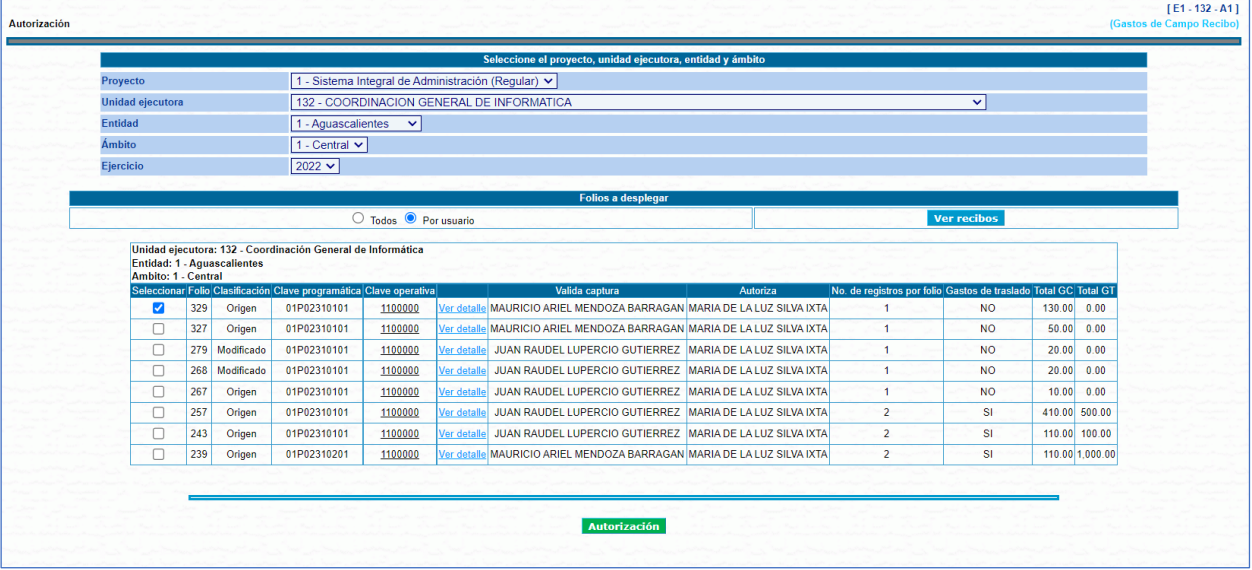

Verificar el cambio de estatus y dar clic en el botón "Regresar" para terminar.

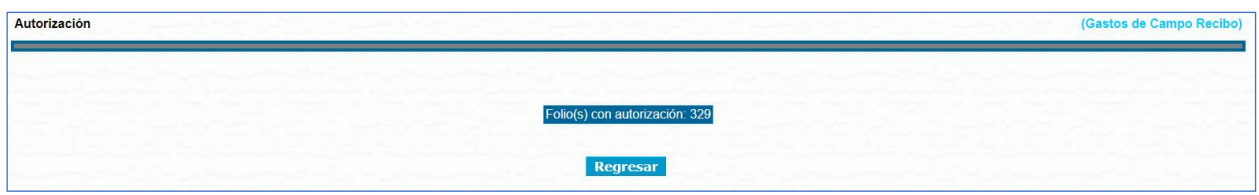

En este momento el sistema genera el correo de Notificación de generación de Recibo de pago / comprobación de gastos de campo, para avisar al área financiera que hay un folio para trámite de pago, en su contenido se muestran los datos del folio y va dirigido al Subdirector, Jefe de Departamento financiero de la unidad correspondiente y al usuario que validó la captura del folio.

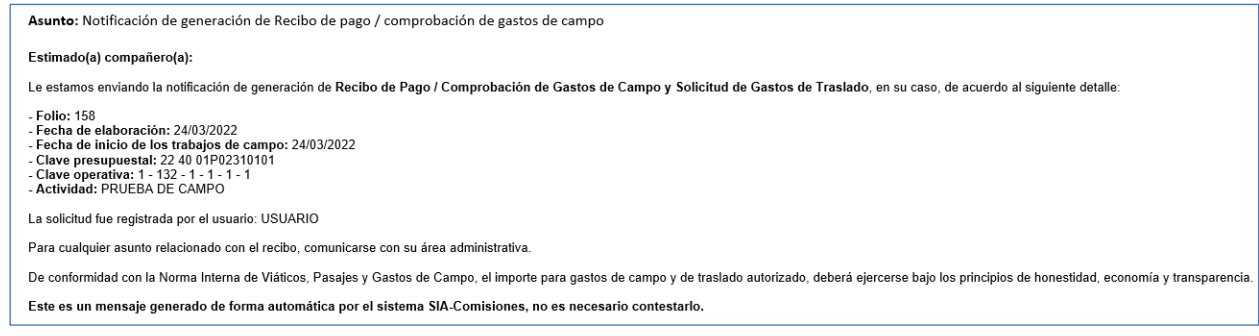

#### <span id="page-33-0"></span>V.1.g. Impresión recibos versión definitiva

Para generar las impresiones, regresar al apartado "Recibo de Pago", y en la tabla "Consultas" realizar la búsqueda del folio, la cual puede ser por fecha de creación del folio o por persona. Además de la impresión, esta funcionalidad de la aplicación muestra mucha información sobre los folios que se han creado, por lo que es de gran utilidad para el seguimiento de las operaciones que se generan.

Al seleccionar la consulta, Ver recibos, se despliegan los folios que hubieran sido creados en el rango de fechas indicado. Al seleccionar la consulta **Buscar persona**, se despliega pantalla para capturar los datos

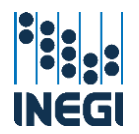

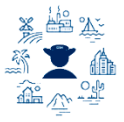

del servidor público del que se desea hacer la búsqueda, y la aplicación mostrará todos los folios en los que se encuentre esa persona.

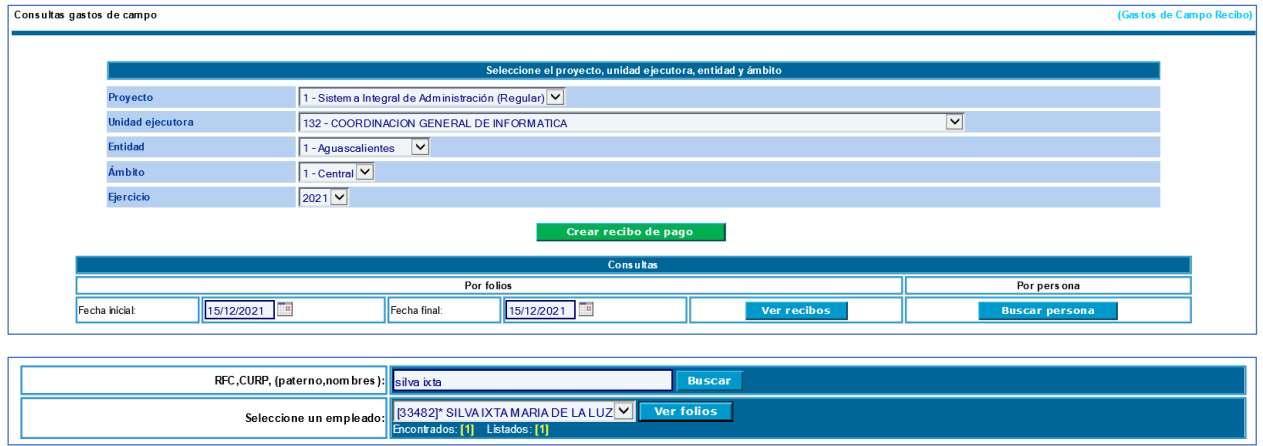

La tabla muestra los folios de acuerdo con su clasificación, en la columna Modificado indica MOD o COM según sea una modificación o un gasto complementario; así también en la columna Otros señala con un símbolo indicando los folios que corresponden a este tipo de gasto.

Con etiqueta en color verde, están las columnas que presentan el total de registros contenidos en cada folio y se indica cuántos ya están incluidos en una CXL para pago y cuántos han sido cancelados.

En la columna Autorizado aparece una marca cuando el folio ya se encuentra autorizado y está con el área financiera para su revisión y trámite de pago, sobre el cual se muestra el detalle en la columna Fecha de dispersión y CXL registrada en SAPFIN.

Además de lo anterior, esta tabla tiene filtros sobre la consulta realizada, de acuerdo con la clasificación del folio, con opción de mostrarlos todos, solo los de campo, o los de otros, así también para los usuarios con perfil de área financiera existen los filtros pendientes de agregar en CXL que muestra los folios que están listos para trámite de pago, y el filtro agregados en CXL pendientes de dispersar que muestra los folios incluidos en una cxl pendiente de ministrar.

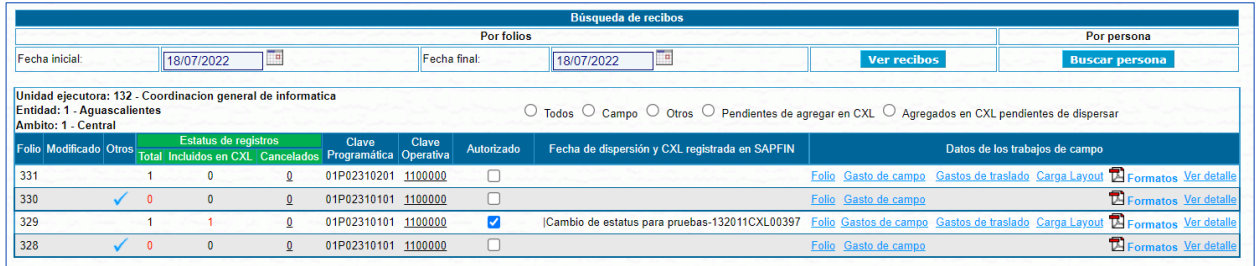

En el encabezado Datos de los trabajos de campo, existen seis opciones de despliegue con la siguiente funcionalidad:

**Folio**: Desplegará los datos programáticos con los que fue creado, y se podrá modificar la clave presupuestal, la actividad, domicilio, objetivo de los trabajos de campo, el tipo de folio y los firmantes, o se podrá cancelar todo el folio cambiando el estatus a cancelado. Estas acciones se pueden realizar solamente cuando el folio se encuentre en estatus de captura.

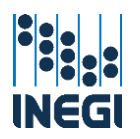

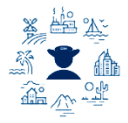

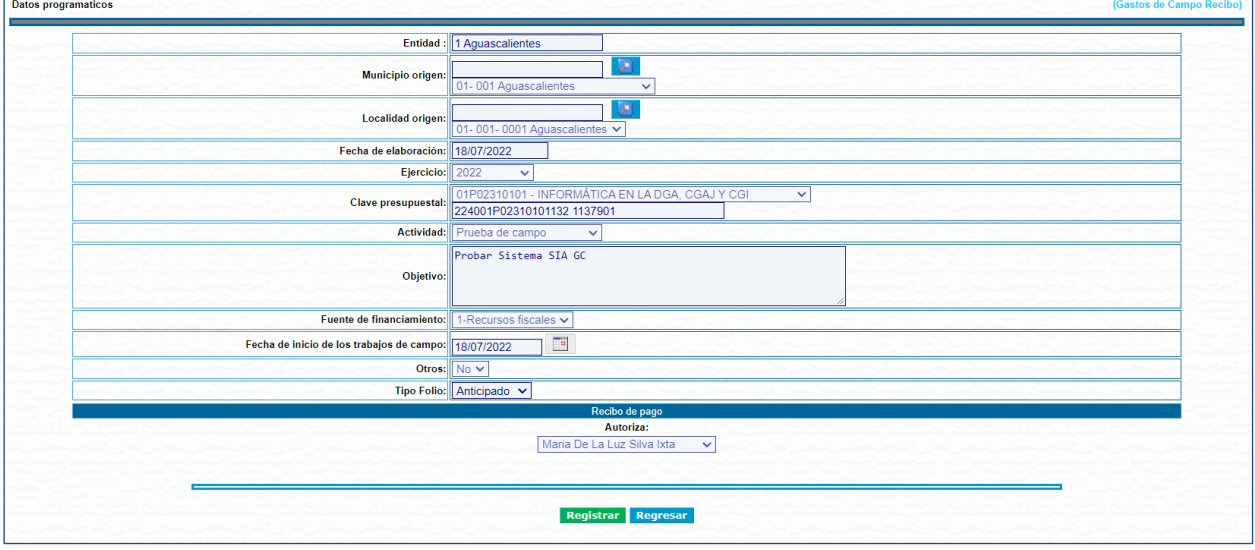

+ Gastos de campo: Se enviará a la pantalla de Captura de registros mostrando los registros previamente capturados y podrá agregar o editar el personal y los recorridos de los trabajos de campo en tanto no concluya la captura. Esto sirve para los casos en los que se inicia con la captura de un folio y se guarda para concluir posteriormente.

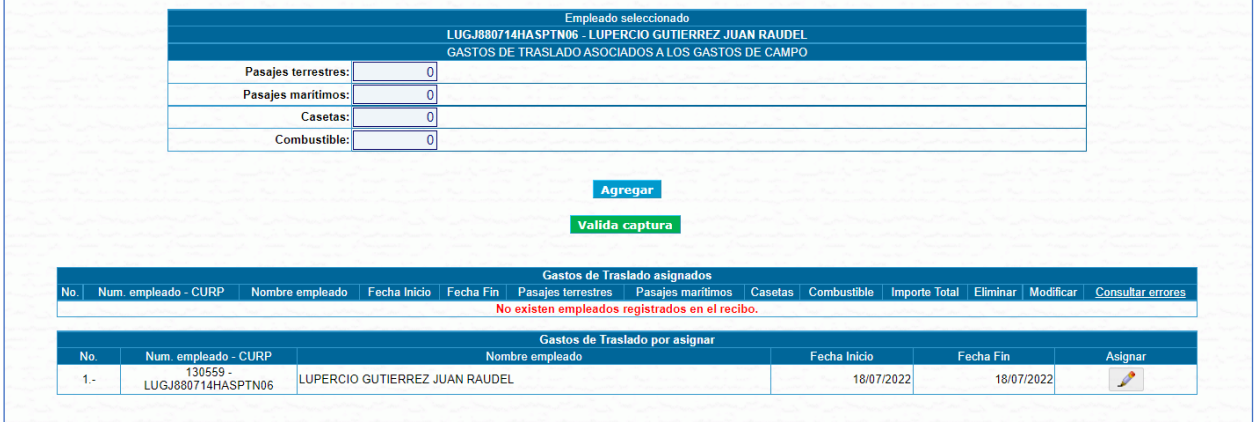

+ Gastos de traslado: Se enviará a la pantalla de Gastos de traslado y mostrará los periodos de comisión por empleado previamente capturados y podrá agregar o editar los importes de las partidas comprobables en tanto no concluya la captura.
Manual de Gastos de Campo SIA Comisiones

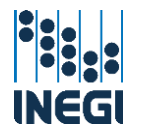

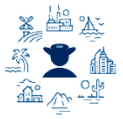

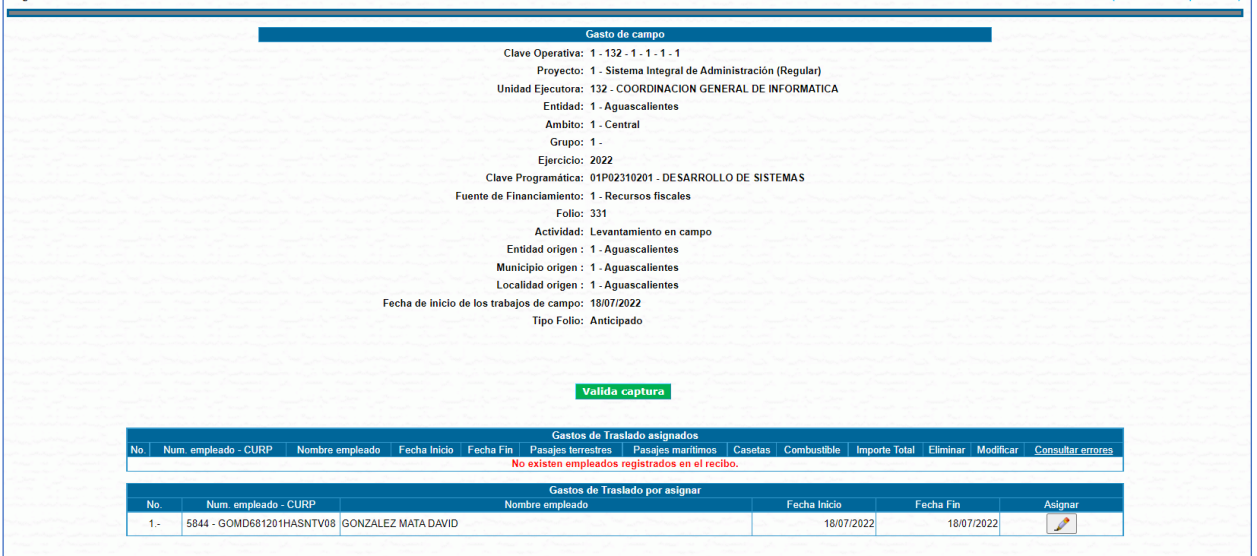

<sup>4</sup> Carga layout: Se enviará a la pantalla de Carga layout donde podrá hacer la carga de registros mediante el archivo previamente creado.

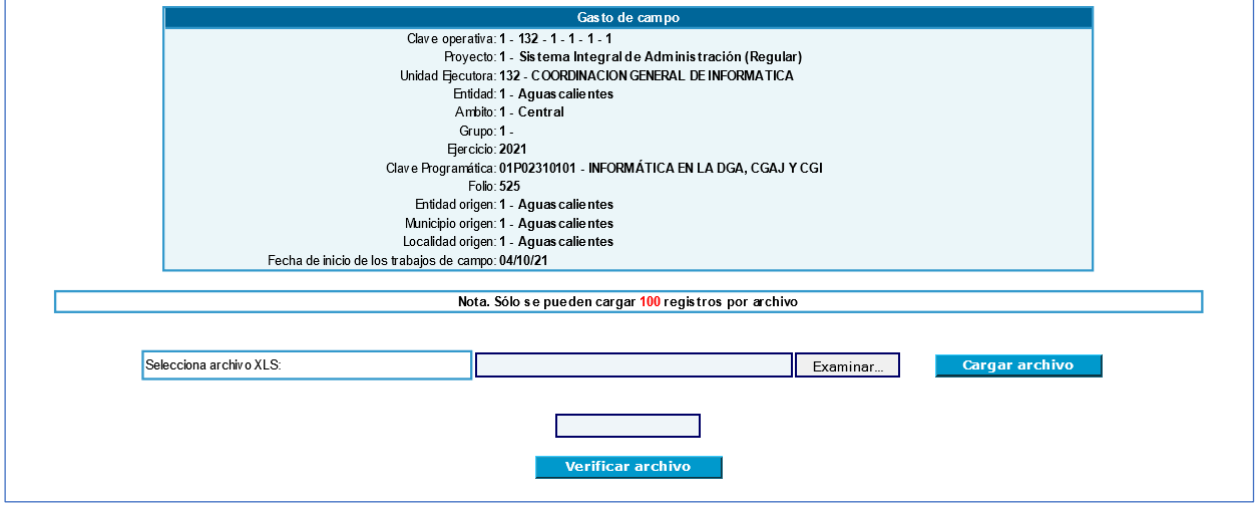

- **La Recibo:** Se abrirá una ventana emergente donde se mostrarán los archivos PDF del folio para su impresión, los cuales se firmarán por los Responsables Operativos en Valida captura y Autorizó, y se entregarán ante su Área de Administración respectiva, previo a que se realice el trámite de pago; esto es indispensable para que se puedan dispersar los recursos a los servidores públicos que realicen los trabajos de campo:
	- Recibo de pago/comprobación de gastos de campo,
	- Solicitud de gastos de traslado para trabajos de campo.

Aquí también se encontrarán los siguientes documentos en su versión definitiva:

- Reporte de registros cancelados en gastos de campo y en gastos de traslado,
- Conclusión de los gastos de campo y su bitácora.

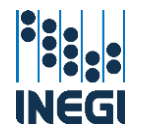

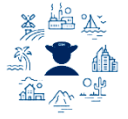

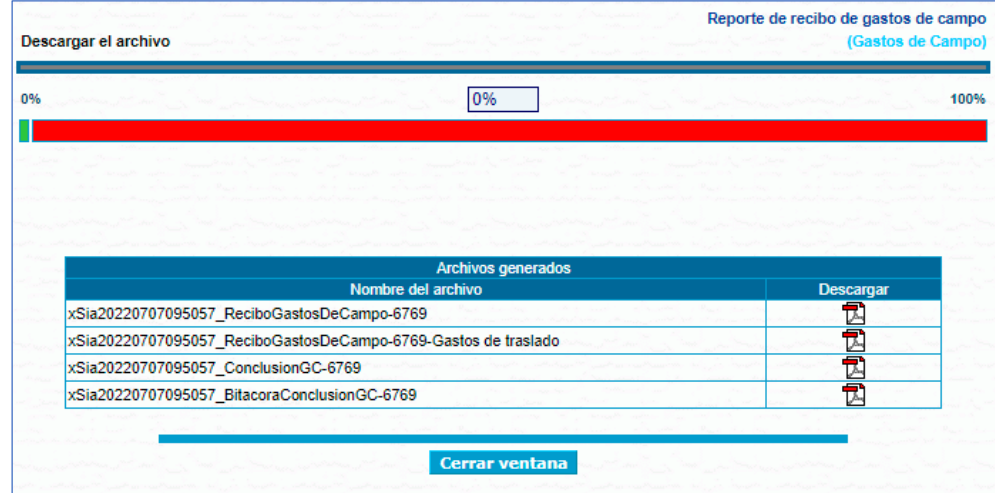

A continuación, se muestra la estructura de los formatos Recibo de pago/comprobación de gastos de campo y Solicitud de gastos de traslado para trabajos de campo.

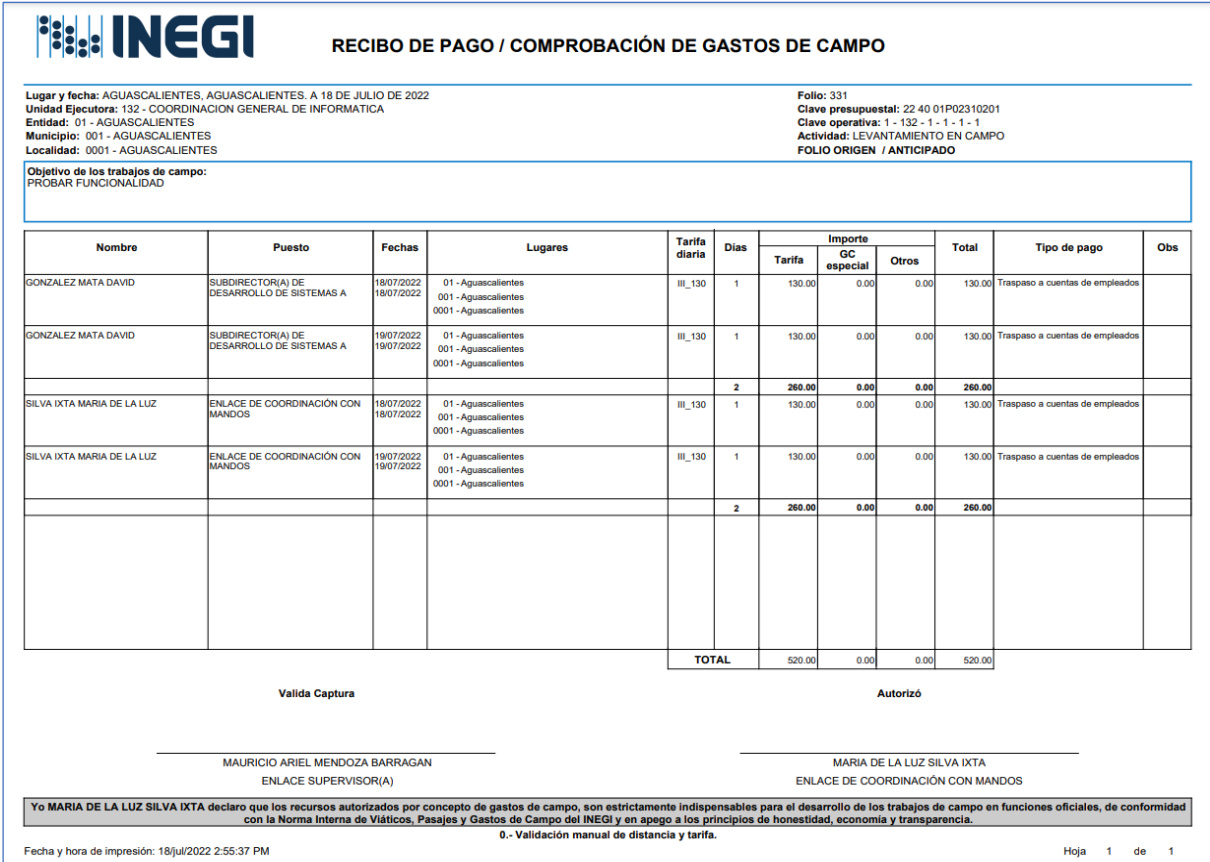

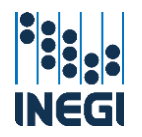

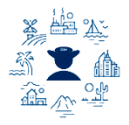

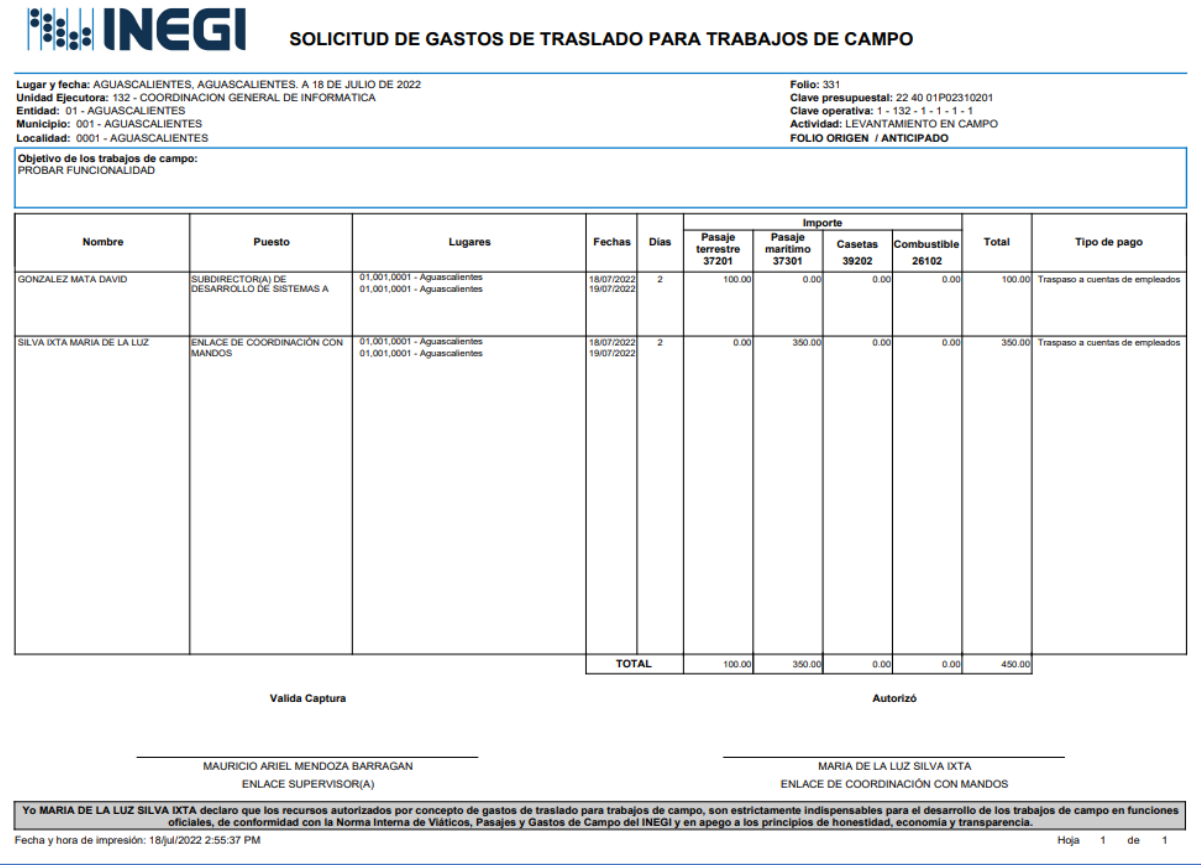

Ver detalle: Se abrirá una ventana emergente donde se mostrará el detalle de los registros y datos programáticos tanto de los gastos de campo como los gastos de traslado contenidos en el folio. Esto sirve para tener una vista rápida del folio.

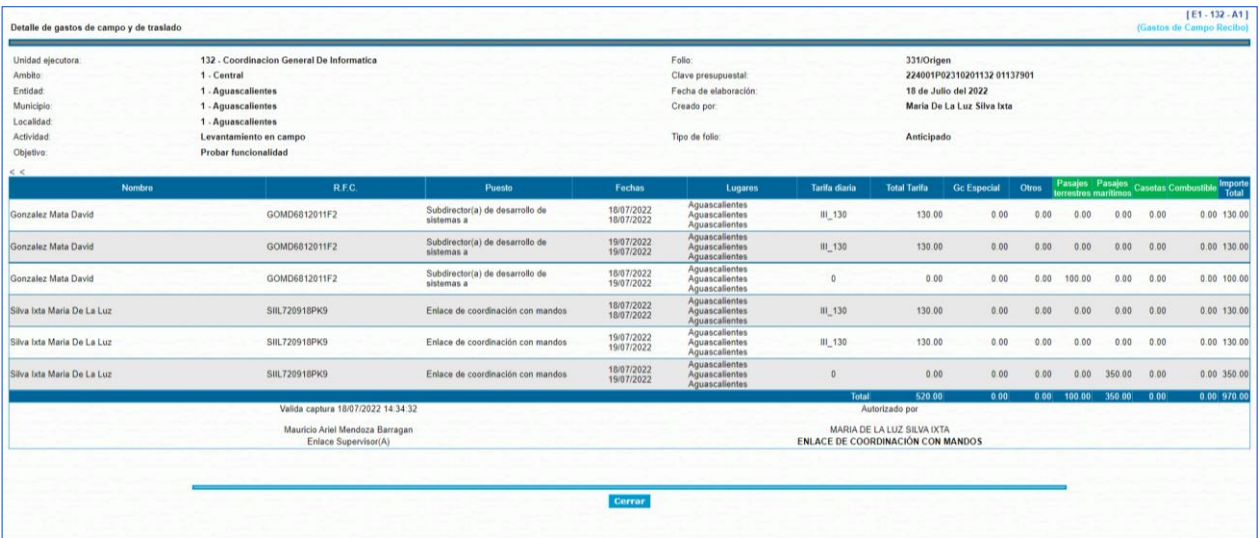

V.1.h. Conclusión de trabajos de campo.

Conclusión

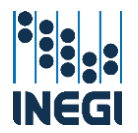

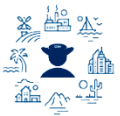

La Conclusión es un proceso sistematizado que corresponde al Responsable Operativo confirmar que se cumplió con el objetivo de los trabajos de campo o bien notificar los reintegros por los supuestos señalados en el artículo 55 de la NIVPGC, se autoriza digitalmente, por lo que no es necesario recabar las firmas autógrafas ni presentarlo físicamente ante las Áreas de Administración, su elaboración en el sistema es exclusiva de los usuarios de válida captura, se encuentra en la parte superior izquierda del menú desplegable donde podrá seleccionar:

**Recursos Financieros** 

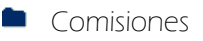

Gastos de campo

- **Operación Regular**
- **Conclusión de los trabajos de campo** 
	- **D** Conclusión

Al entrar muestra un menú con los siguientes campos, seleccione los correspondientes en el orden siguiente:

- **F** Proyecto: Nombre del proyecto del cual se desea crear el recibo de pago.
- Unidad ejecutora: Unidad de adscripción del personal.
- **Entidad**: Entidad de adscripción del personal.
- $\overline{\phantom{a}}$  **Ámbito**: Central, Regional o Estatal.
- + Coordinación estatal: Se mostrará únicamente para las Direcciones Regionales.
- Ejercicio: Seleccionar el año del ejercicio.

Una vez seleccionados los datos dar clic en el botón "Ver folios", se desplegarán aquellos folios donde se han terminado los trabajos de campo y se requiere elaborar la conclusión de los trabajos de campo correspondiente.

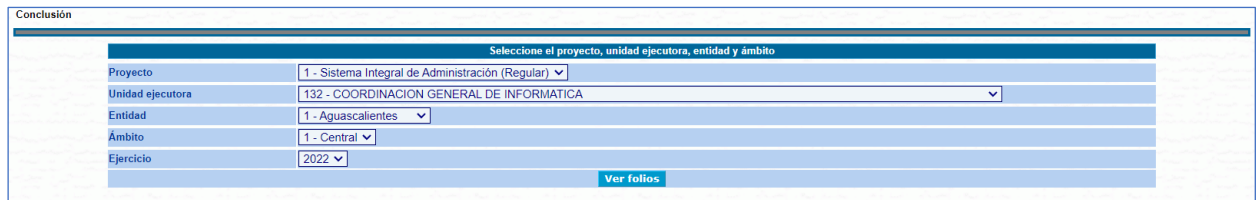

En la siguiente pantalla se muestra una tabla con datos del folio (número, clasificación y el nombre del servidor público que autorizó los trabajos de campo); la opción "Ver detalle" abrirá una ventana emergente con la información del folio y un semáforo que cambia con el tiempo de acuerdo con lo siguiente:

- **Uerde:** Desde el siguiente día hábil al término de los trabajos de campo hasta el día 3 hábil.
- **Amarillo:** El día 4 hábil.
- Rojo: A partir del día 5 hábil.

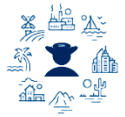

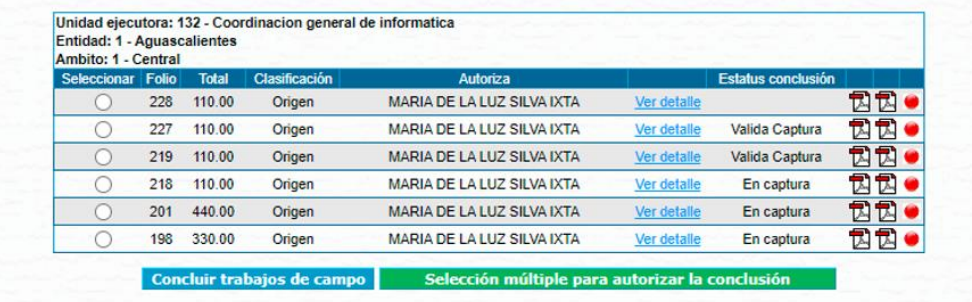

También se muestra por columnas el estatus de la conclusión y el PDF en su versión preliminar, además del PDF de la bitácora, la cual muestra el avance en la elaboración de la conclusión pasando por los

siguientes estatus:

- **En captura:** Aparece cuando da clic en el botón "Guardar".
- Valida captura: Aparece cuando da clic en el botón "Valida captura".
- Concluido: Exclusiva del Responsable Operativo que autorizó el Recibo de pago / comprobación de gastos de campo, al dar clic en el botón "Concluir".
- Concluido en folio origen: Se muestra en la bitácora para los folios modificados cuando ya existe una conclusión en el folio origen.

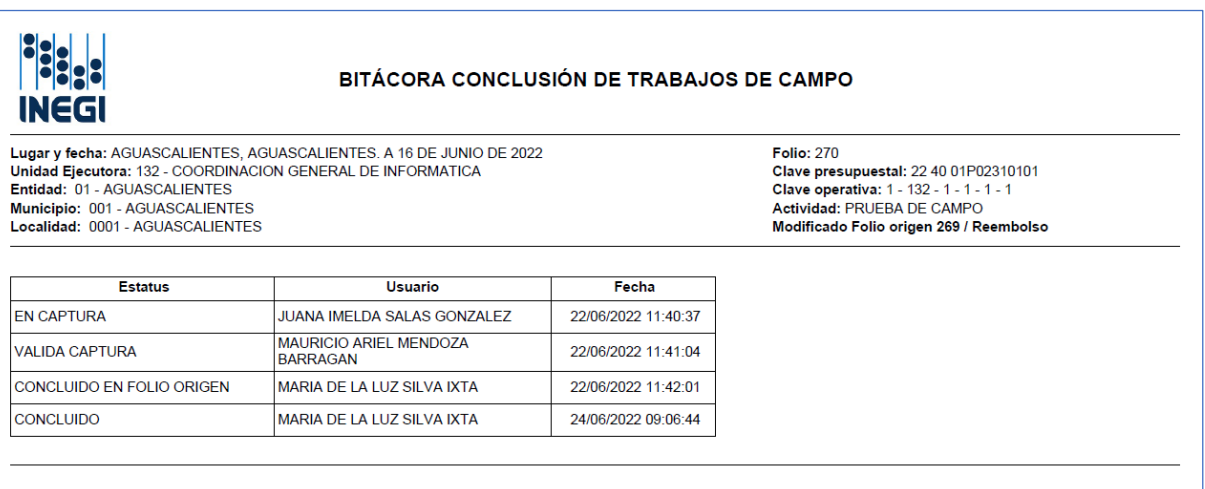

Una vez seleccionado el folio, dar clic en el botón "Concluir trabajos de campo", y se desplegará la siguiente pantalla en donde el sistema ya despliega de manera automatizada los datos de la Conclusión, y solamente se deberá indicar si existen o no reintegros.

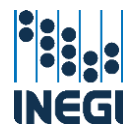

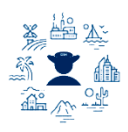

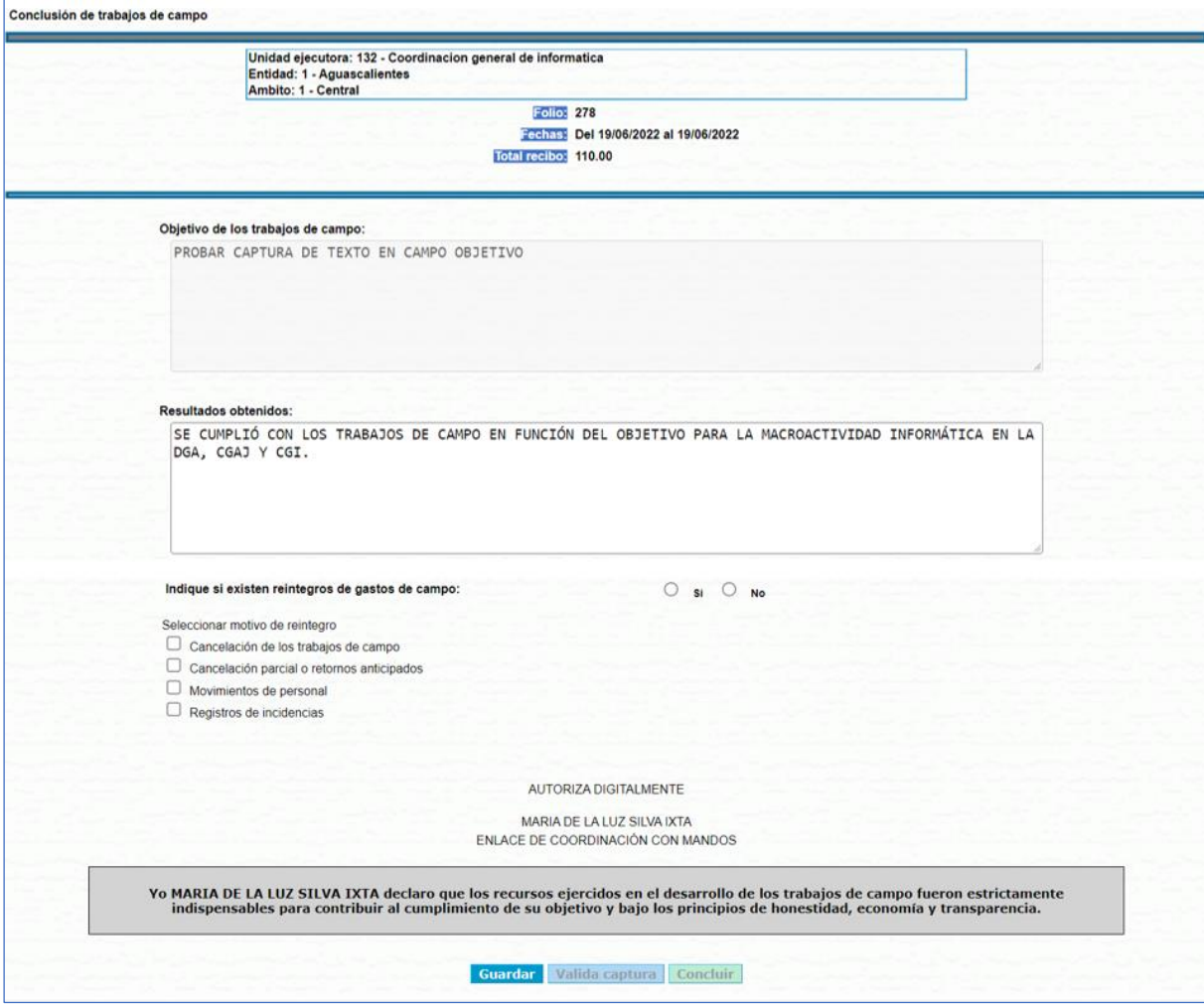

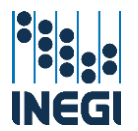

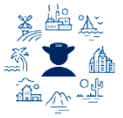

Posteriormente el usuario con perfil de valida captura validará la conclusión a través del botón "Valida captura" y se desplegará la siguiente pantalla.

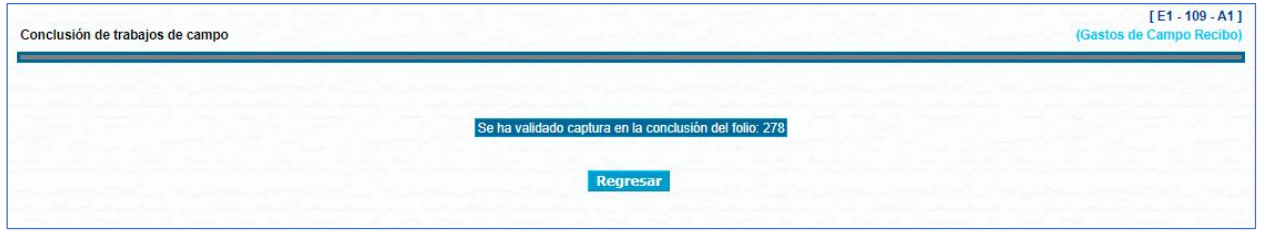

Para concluir, el Responsable Operativo que autorizó los gastos de campo otorgará la autorización digital.

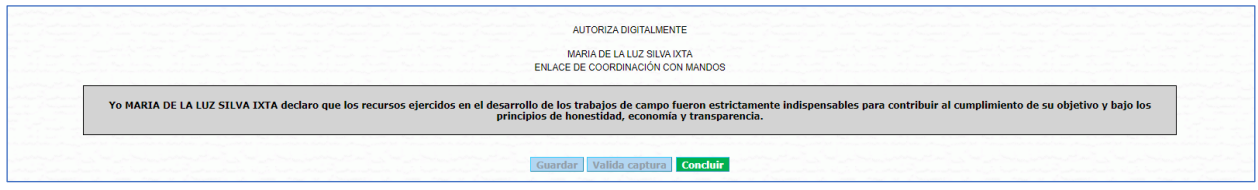

El responsable operativo tiene la posibilidad de autorizar la conclusión de manera simultánea con, el botón "Selección múltiple para autorizar la conclusión", y se desplegarán solamente aquellos folios que se encuentren en estatus Valida captura para su autorización.

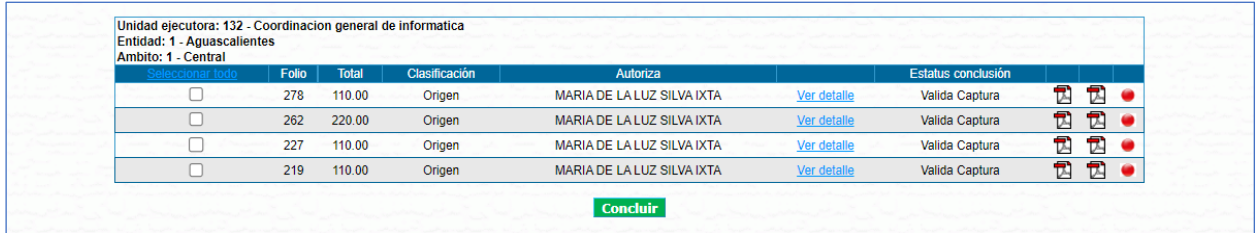

La conclusión podrá consultarse su versión definitiva en la página Recibo de Pago opción Recibos, en donde aparecen los PDF involucrados en el proceso. Es importante señalar que este documento se autorizará y resguardará digitalmente.

La estructura del PDF de la conclusión de los trabajos de campo es la siguiente:

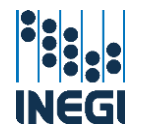

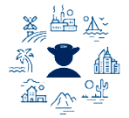

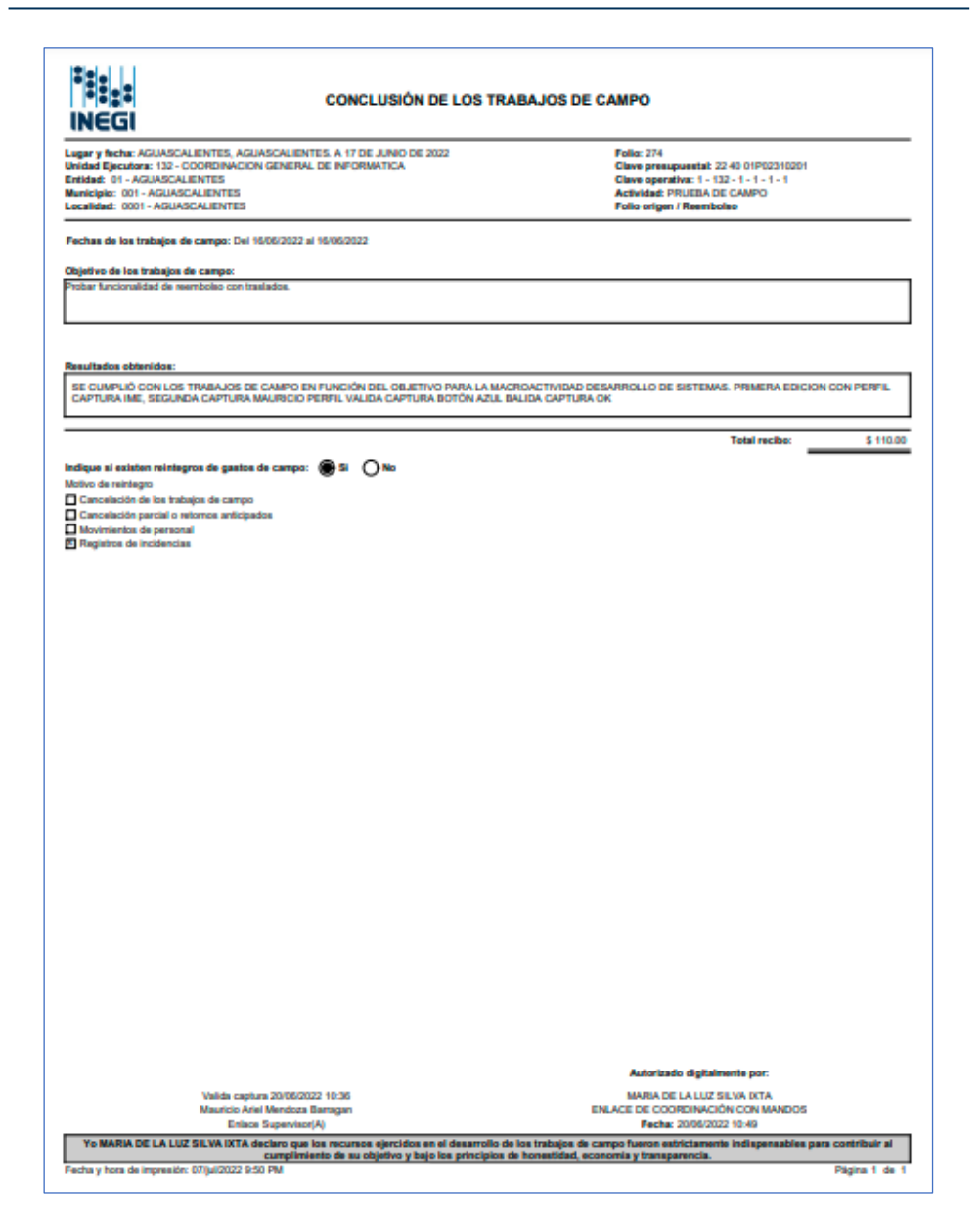

# V.1.i. Trámite de reintegro de gastos de campo.

En apego al artículo 55 de la NIVPGC, los Responsables Operativos solicitarán ante su área de administración los avisos de reintegro por gastos de campo, lo cual debe hacerse de manera simultánea a la presentación de la conclusión de los trabajos de campo, a considerar:

- **La Cancelación de los trabajos de campo**. No se llevaron a cabo los trabajos de campo.
- Cancelación parcial. Cuando hay retornos anticipados de uno o varios comisionados de trabajos de campo, o se va a reintegrar alguno de los conceptos (diferencia de tarifa, gastos de gabinete o gasto especial).
- **+ Pagos en exceso**. Se deriva del trámite de movimientos de personal o de registros de incidencias.

Para lo anterior, el Responsable Operativo llenará el Formato de solicitud trámite de reintegro de gastos de campo, el cual se ubica en el acceso a SIA Comisiones, en el apartado de documentos de gastos de campo, y enviarlo por correo electrónico ante su Área de Administración. El formato Solicitud de trámite de aviso de reintegro gastos de campo tiene la siguiente estructura.

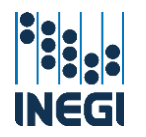

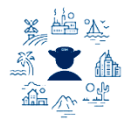

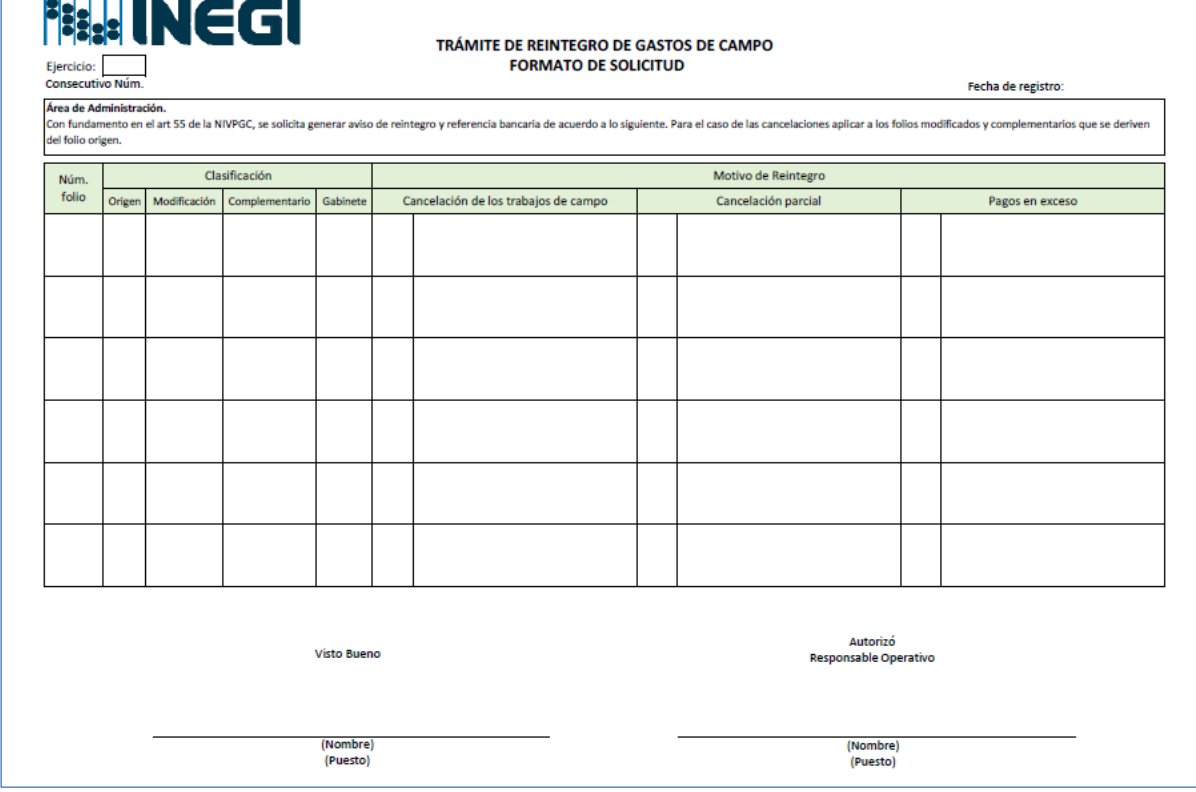

## V.1.j. Comprobación de gastos de traslado.

Dentro del sistema en la parte superior izquierda encontrará un menú desplegable, seleccionar: Recursos Financieros

**Comisiones** 

**Gastos de campo** 

**Operación Regular** 

**Comprobación de gastos de traslado** 

**D** Comprobación

Al entrar muestra un menú con los siguientes campos a seleccionar:

- **Proyecto**: Nombre del proyecto (programa).
- Unidad ejecutora: Unidad que ejecuta el gasto.
- **Entidad: Estado.**
- **4 Ámbito**: Central, Regional o Estatal.
- Coordinación estatal: Únicamente para las Direcciones Regionales.
- **Ejercicio**: El año del ejercicio.
- Fuipo Folio: Anticipado o Reembolso.

La opción de búsqueda es por empleado o número de folio. Seleccionar el servidor público sobre el que va a hacer la comprobación y dar clic en el botón "Ver comprobación".

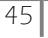

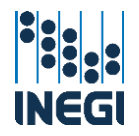

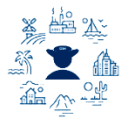

Comprobación de gastos de traslad

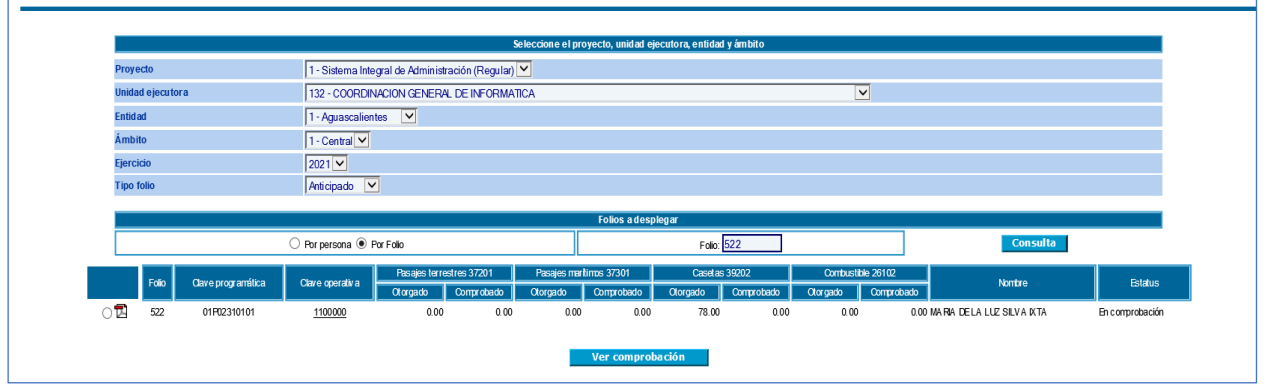

Esta acción desplegará la pantalla con los gastos de traslado a comprobar, dar clic en el botón "Agregar CFDI" para iniciar con la carga de los CFDI. En este punto hay que tener identificados los archivos PDF y XML para cargar como comprobantes del gasto.

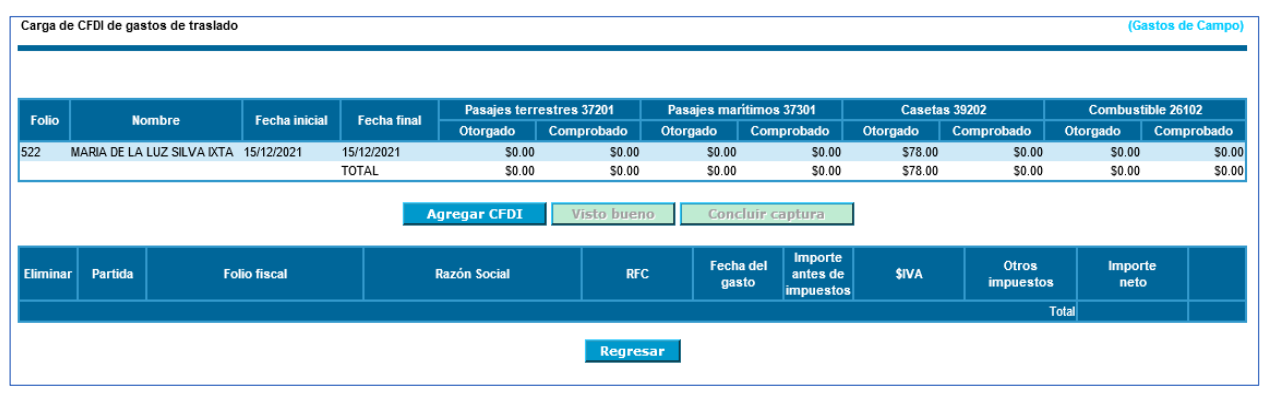

Esto desplegará una ventana emergente donde se selecciona el concepto del gasto de traslado, la fecha del gasto y elegir si es una factura compartida con otro empleado, después de ello hay que presionar los botones para agregar los archivos previamente identificados (PDF y XML), el sistema validará la información de fechas del gasto, importes y proveedores.

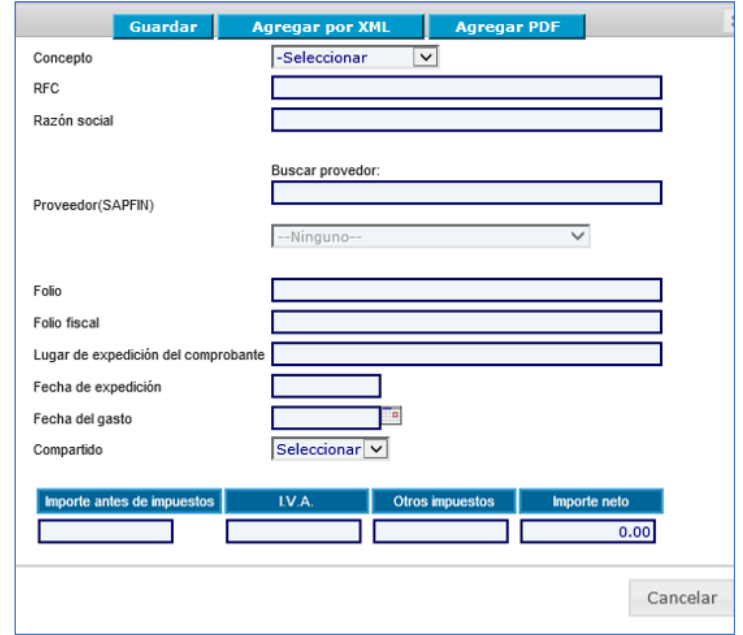

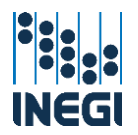

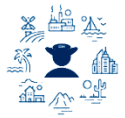

Una vez cargada la información dar clic en el botón "Guardar" con ello se puede ver el registro del comprobante en la parte inferior de la pantalla.

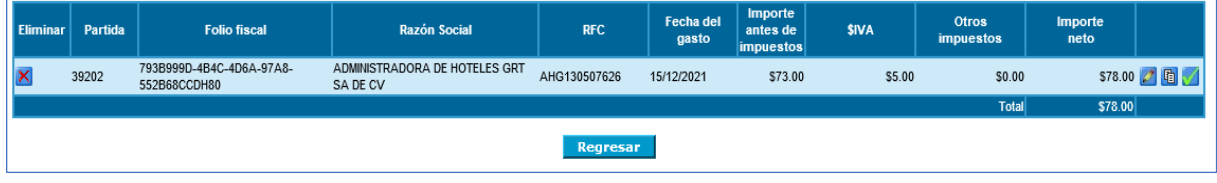

Para los casos en los que se va a reintegrar la totalidad del recurso de los gastos de traslados dar clic en el botón "Comprobar en cero", y el sistema generará la comprobación; en estos casos no es necesario entrar al registro de CFDI.

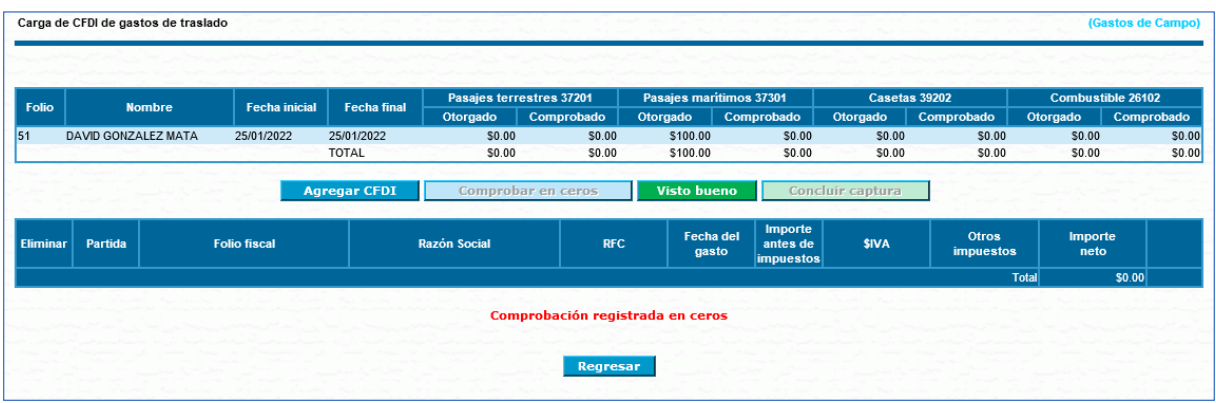

Cuando concluya con la carga de los comprobantes, o bien con la selección "Comprobar en ceros", el estatus será En comprobación y el sistema generará el archivo PDF preliminar "Comprobación de Gastos de Traslado para Trabajos de Campo" para su verificación, el cual tiene la siguiente estructura.

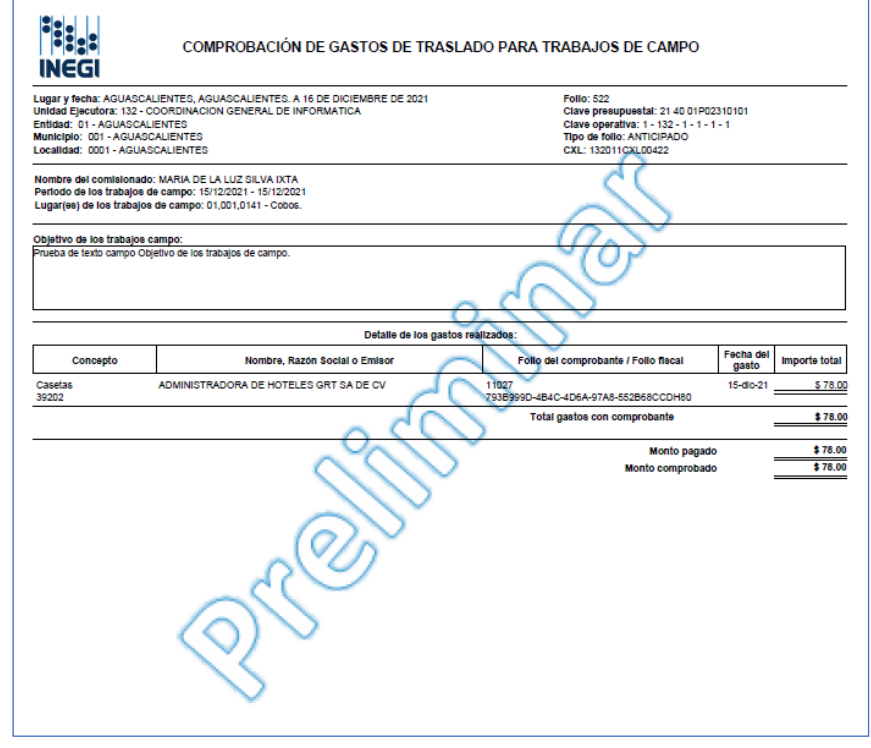

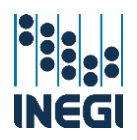

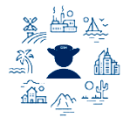

Al usuario con perfil de valida captura corresponde dar el "Visto bueno" a la comprobación, por lo que una vez concluida la captura podrá verificarla y dar clic en el botón correspondiente.

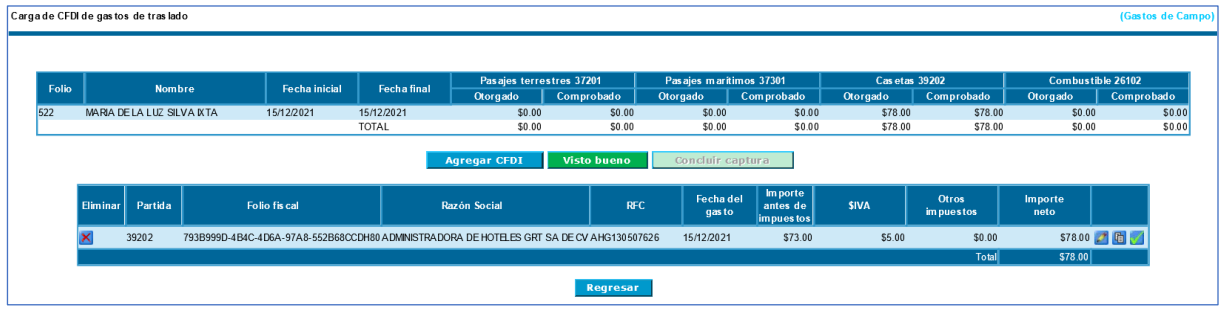

Para concluir la comprobación dar clic en el botón "Concluir captura". Esta acción es exclusiva del Responsable Operativo que autorizó los gastos de traslado y genera el PDF definitivo para su revisión por parte del área financiera, quien puede aceptarla o rechazarla. Este documento se autoriza digitalmente, por lo que no es necesario recabar las firmas autógrafas ni presentarlo físicamente ante las Áreas de Administración.

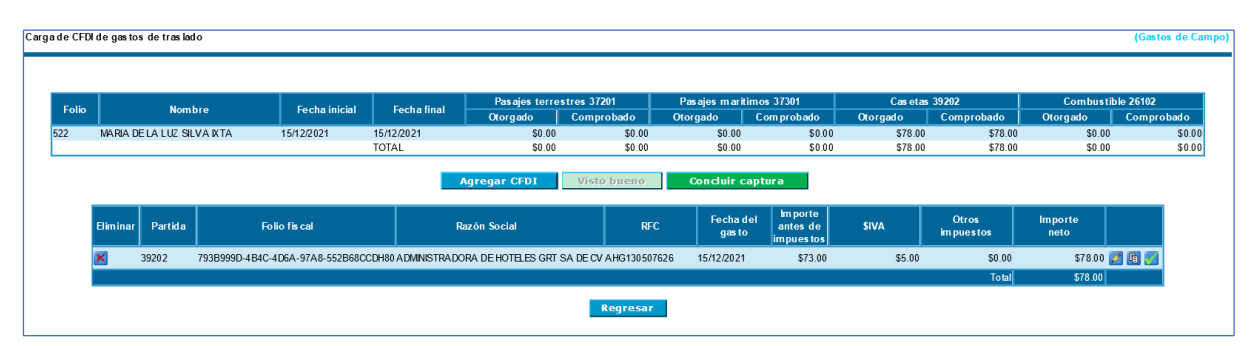

Una vez que se concluye la captura el sistema emite el correo de Notificación de comprobación de Gastos de Traslado para trabajos de campo. para avisar al área financiera que hay una comprobación para su revisión, en su contenido se muestran los datos del folio y va dirigido al Subdirector, y Jefe de Departamento financiero de la unidad correspondiente y el usuario de valida captura que da visto bueno en la comprobación.

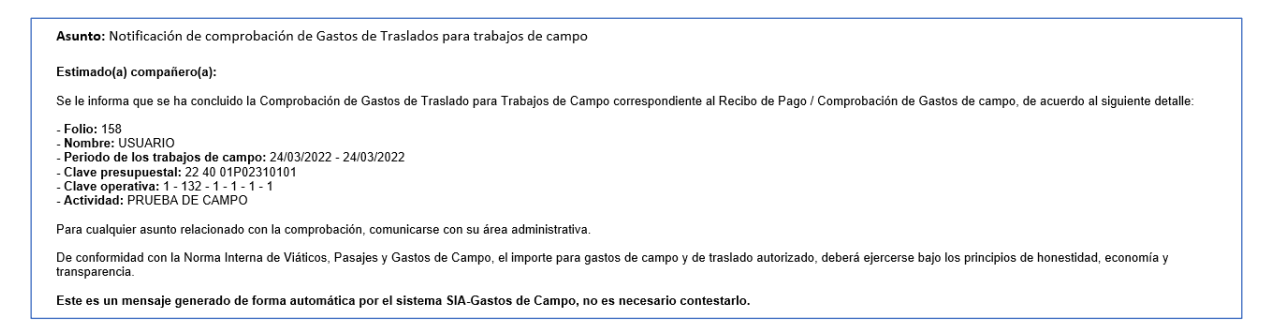

De acuerdo con lo señalado en el artículo 54 de la NIVPGC, los Responsables Operativos cuentan con 10 días hábiles posteriores al término de los trabajos de campo para registrar en SIA los comprobantes que amparen los gastos de traslado realizados por los comisionados, y para su seguimiento, el sistema emitirá un correo electrónico al octavo día hábil en caso de que la comprobación aún no se encuentre en estatus de "concluir captura". El correo se dirige al responsable operativo con perfil de valida captura que liberó el folio y al Subdirector y Jefe de Departamento con perfil de área financiera correspondiente.

48

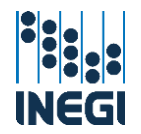

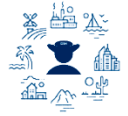

Asunto: Notificación de vencimiento de entrega de comprobación de Gastos de Traslado

Estimado(a) compañero(a):

Está por concluir el plazo para realizar la comprobación correspondiente a los Gastos de Traslado asociados al Recibo de Pago / Comprobación de Gastos de Campo, de acuerdo al siguiente detalle:

- Folio: 186<br>- Nombre: USUARIO<br>- Período de los trabajos de campo: 07/02/2022 - 11/02/2022<br>- Clave presupuestal: 22 40 01P02130203<br>- Clave operativa: 1 - 123 - 3 - 26 - 26 - 1<br>- Actividad: LEVANTAMIENTO EN CAMPO

La fecha límite para presentar la comprobación vence el 25/02/2022 de conformidad con lo establecido en la Norma Interna de Viáticos, Pasajes y Gastos de campo.

Para cualquier asunto relacionado con la comprobación, comunicarse con su área administrativa.

De conformidad con la Norma Interna de Víáticos, Pasajes y Gastos de Campo, el importe para gastos de campo y de traslado autorizado, deberá ejercerse bajo los principios de honestidad, economía y transparencia.

Este es un mensaje generado de forma automática por el sistema SIA-Comisiones, no es necesario contestarlo

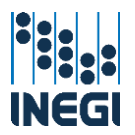

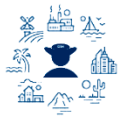

# V.2. Área de administración (Perfil: área financiera)

# V.2.a. Rechazo de folios.

Dentro del sistema en la parte superior izquierda encontrará un menú desplegable, seleccionar:

- **Recursos Financieros** 
	- **Comisiones**

Gastos de campo

**Operación Regular** 

 $\Box$  Rechazo de folios liberados

Al entrar muestra un menú con los siguientes campos, seleccione los correspondientes en el orden:

- $\frac{1}{\sqrt{2}}$  Proyecto: Nombre del proyecto (programa).
- Unidad ejecutora: Unidad que ejecuta el gasto.
- **L** Entidad: Estado.
- **4 Ámbito**: Central, Regional o Estatal.
- Coordinación estatal: Únicamente para las Direcciones Regionales.
- Fecha inicial y final: Seleccionar el rango de fechas, el folio se buscará respecto a su fecha de elaboración.

Una vez seleccionados los datos dar clic en el botón "Ver recibos", se desplegarán los recibos de gastos de campo que han sido liberados por el perfil valida captura.

Marcar la casilla de verificación del o los folios que se van a rechazar y escribir el motivo por el cual el área de administración está rechazando el Recibo de pago / comprobación de gastos de campo; es importante que el texto explique claramente el motivo para que el área solicitante pueda hacer las correcciones necesarias y proceder nuevamente con el trámite.

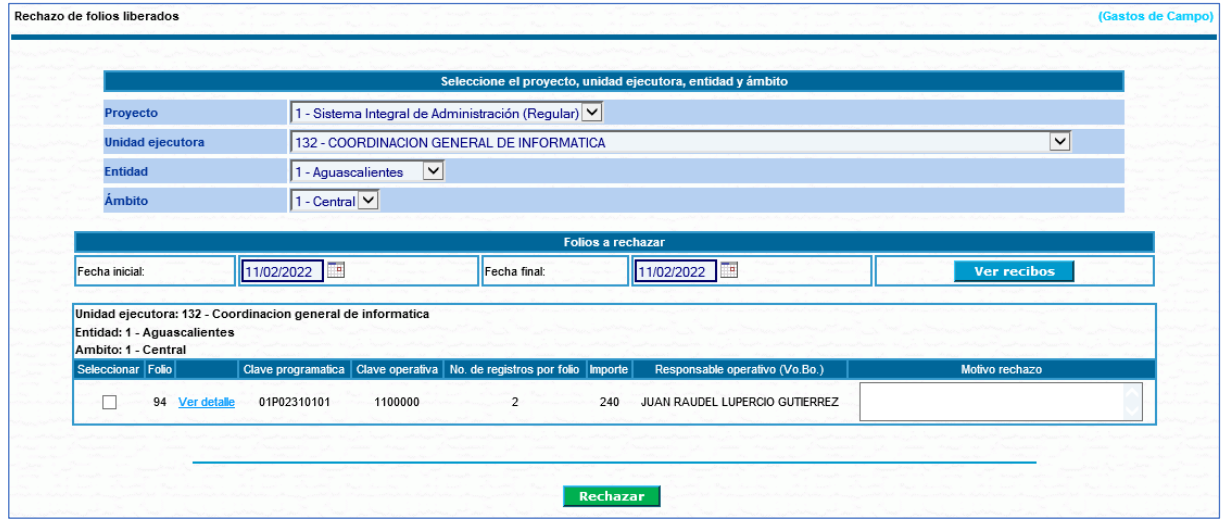

Aparecerá la siguiente pantalla, dar clic en el botón "Regresar".

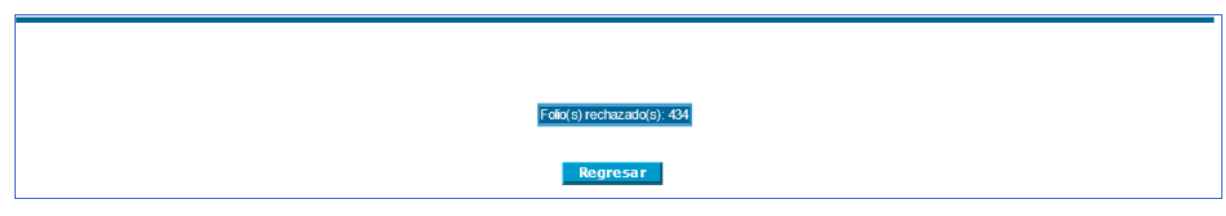

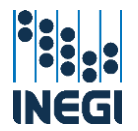

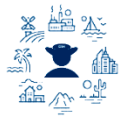

En este momento el sistema genera el correo de Notificación de rechazo de Recibo de pago / comprobación de gastos de campo, el cual automáticamente se envía al usuario con perfil valida captura que liberó el folio, y al usuario con perfil de área financiera que lo rechazó.

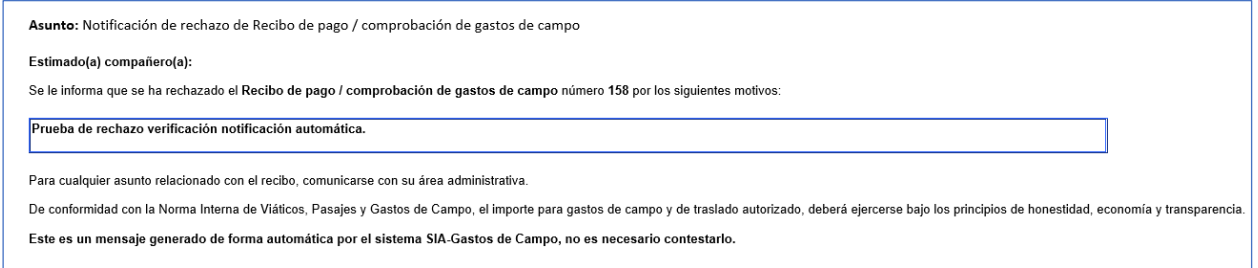

# V.2.b. Documentación financiera.

La generación de CXL y su inserción a SAPFIN es un proceso automatizado que realiza el sistema, en donde se crearán diferentes CXL con su Relación de Gastos cuando se trate de la partida 37901 (gastos de campo/pago directo). Para el caso de las partidas 37201, 37301, 39202 y 2610 (gastos de traslado), creará su propia CXL y habrá una Relación de Gastos cuando se trate de un reembolso/pago directo, y cuando sean anticipados/pago diverso será posible hacer la Relación de Gastos hasta que se concluya el proceso de comprobación de los gastos de traslado.

Además de lo anterior, el proceso automatizado para la generación de CXL, considera la siguiente agrupación de registros por cuenta:

- $\big\downarrow$  Por instrumento de pago.
- Por personal vigente y no vigente (el caso de los no vigentes se tramita exclusivamente como reembolso mediante el archivo de carga layout).

Para realizar el trámite de pago, seleccionar la opción Pagos anticipados o Reembolsos de acuerdo con el tipo de folio según como fue creado por el usuario capturista.

Dentro del sistema en la parte superior izquierda encontrará un menú desplegable, seleccionar:

- Recursos Financieros
	- **Comisiones** 
		- Gastos de campo
			- **Deración Regular** 
				- **Documentación financiera**
				- $\Box$  Pagos anticipados
				- **B** Reembolsos
				- **D** Reporte

Al entrar muestra un menú con los siguientes campos, seleccione los correspondientes en el orden:

- **Proyecto**: Nombre del proyecto (programa).
- Unidad ejecutora: Unidad que ejecuta el gasto.
- **Entidad**: Estado.
- $\overline{\phantom{a}}$  **Ámbito**: Central, Regional o Estatal.
- Coordinación estatal: Únicamente para las Direcciones Regionales.
- Ejercicio: El año del ejercicio.

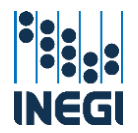

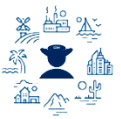

Se tiene la opción de búsqueda por rango de folios o por folio específico, seleccionar el método que se prefiera y dar clic en "Consultar", se desplegarán en una tabla los resultados de la consulta y podrá seleccionar los folios para generar su documentación financiera. Al dar clic en el botón "Agregar" aparecerán en el recuadro Folios seleccionados indicando también su clave programática, hay que dar clic en el botón "Aceptar" para continuar con el proceso, o bien "Eliminar" si desea volver a tener disponibles los folios para selección.

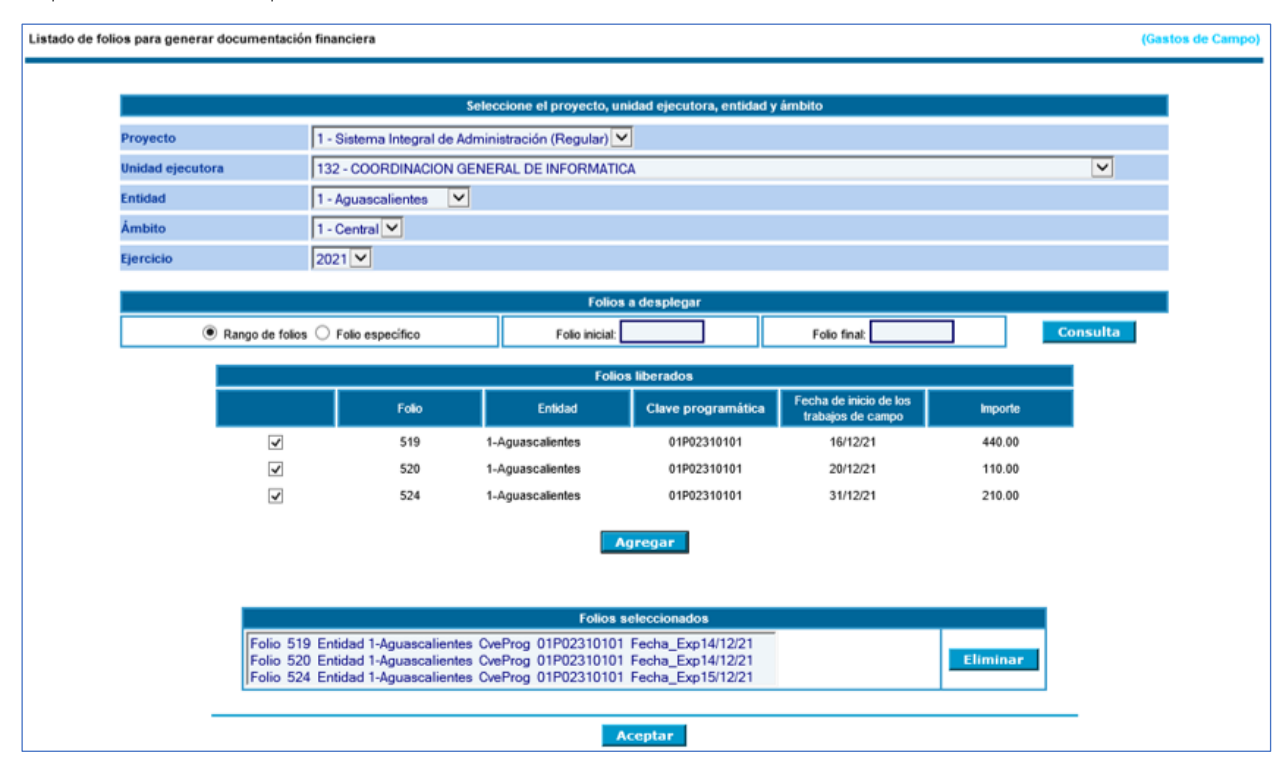

Se mostrará la siguiente pantalla con la agrupación de los registros de los folios de acuerdo con su instrumento de pago, programar la fecha de pago que aparecerá en la CXL, seleccionar el instrumento de pago, la cuenta bancaria de pago y fuente de financiamiento, y dar clic en el botón "Agregar"; es necesario repetir este proceso para cada instrumento de pago. La información de la columna Registros agregados que inicialmente aparece en ceros, irá mostrando el total de registros agregados en las cuentas y aparecerá la tabla con el detalle de los registros.

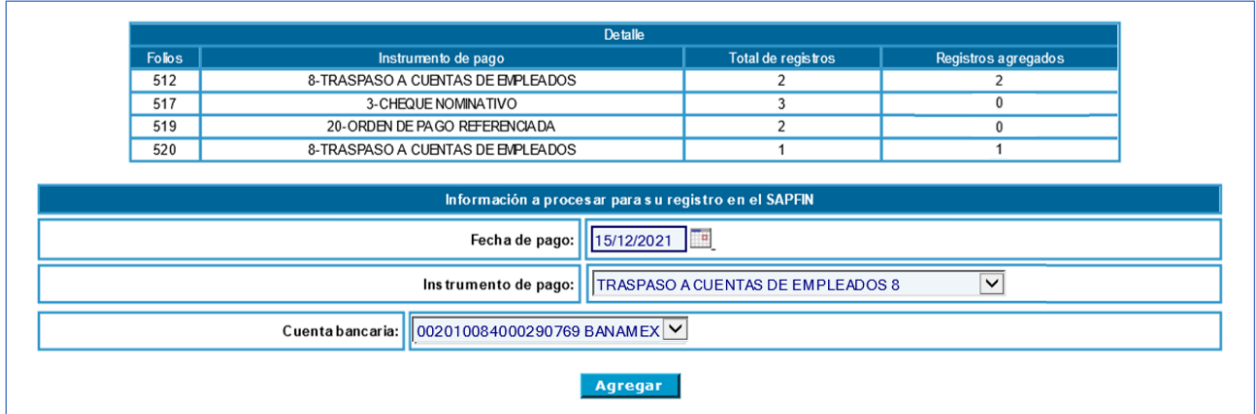

En caso de que no exista ninguna observación conforme a las validaciones que realiza el sistema sobre el proceso de gastos de campo, aparecerá la tabla con el Detalle de folios de Gasto de Campo según

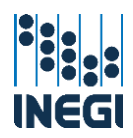

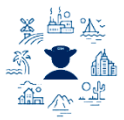

instrumento de pago, mostrando para cada segmento los registros que correspondan al instrumento de pago que se seleccionó.

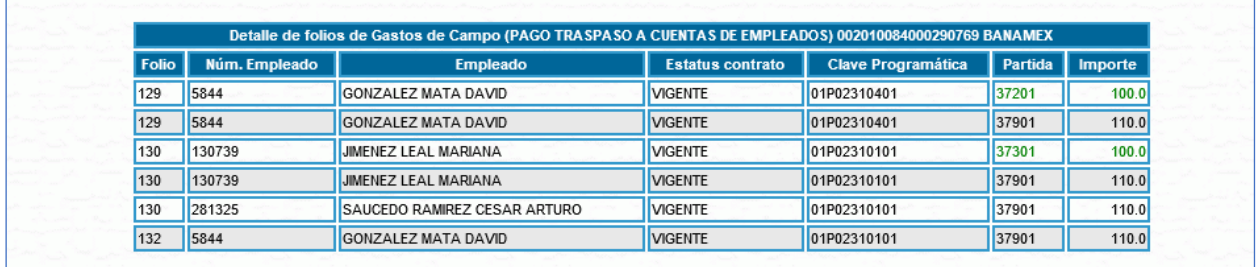

En caso de que el sistema encuentre alguna inconsistencia se desplegará la tabla naranja "Detalles encontrados en los folios" para que los registros con error puedan ser cancelados y así continuar con la operación de pago del resto de los registros. Las validaciones que realiza la aplicación son las siguientes:

- Fecha de pago posterior al término de los trabajos de campo en un pago anticipado.
- Fecha de pago anterior o igual a la de término de los trabajos de campo en un reembolso.
- Fecha de pago posterior a la vigencia del contrato en un pago anticipado.
- Fecha de pago anterior a 3 días hábiles previos al inicio de los trabajos de campo.

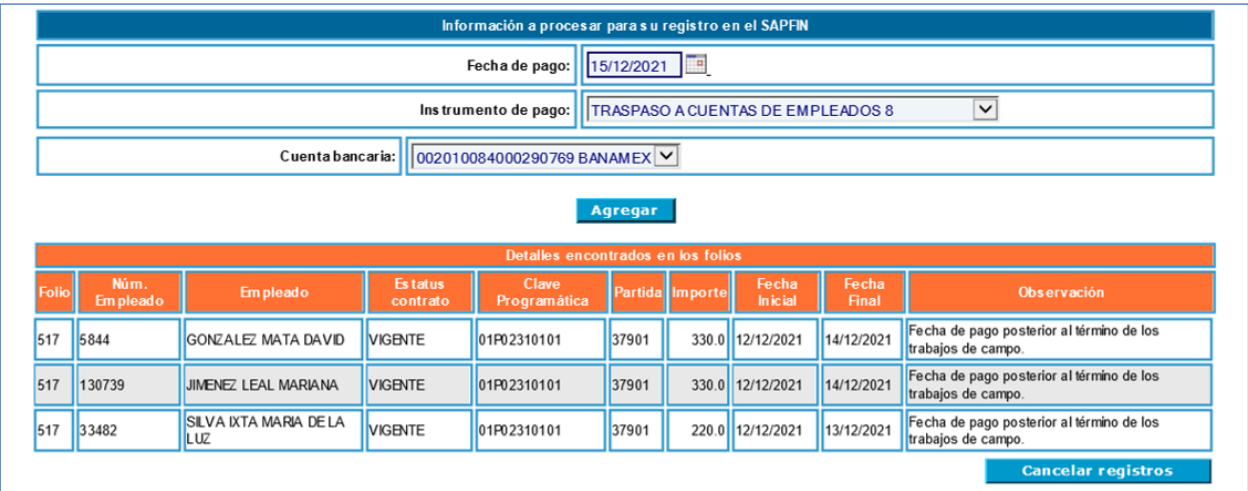

La cancelación de registros será notificada mediante correo electrónico que emite el sistema dirigido al usuario con perfil área financiera que realizó la cancelación y al usuario del área solicitante con perfil valida captura que liberó el folio. Cuando los registros se cancelan el área solicitante tiene la posibilidad de hacer un nuevo trámite, así también el sistema generará el Reporte de Registros Cancelados, el cual puede visualizarse en la pantalla de Recibo de Pago en la opción Recibos.

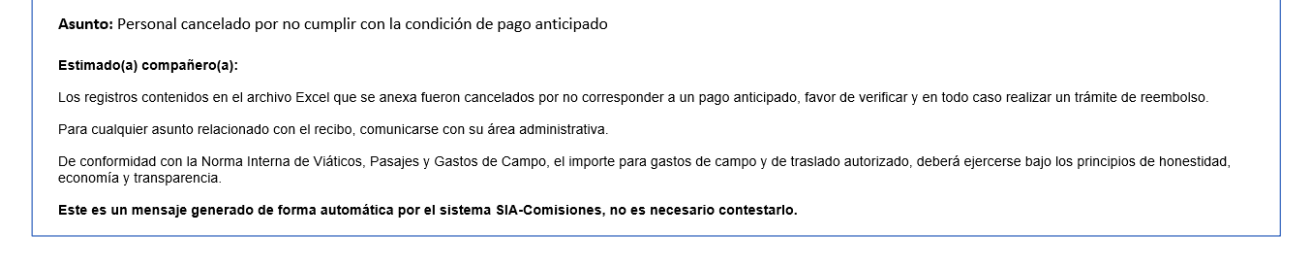

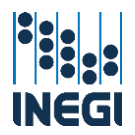

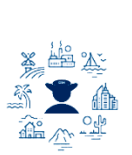

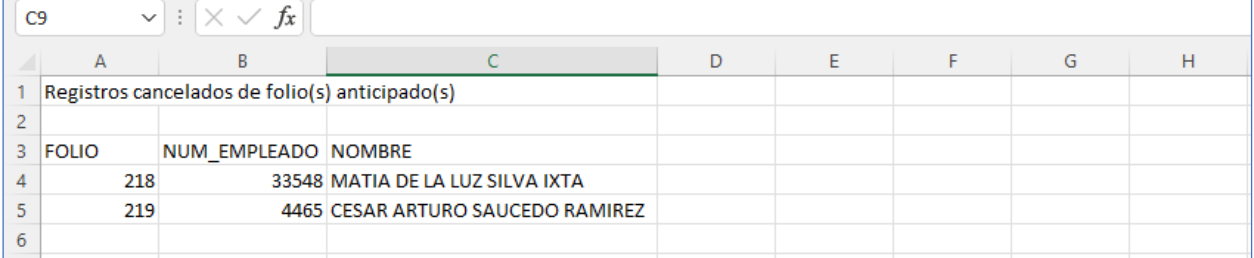

Asunto: Personal cancelado por no cumplir con la condición de reembolso

#### Estimado(a) compañero(a):

Los registros contenidos en el archivo Excel que se anexa fueron cancelados por no corresponder a un pago por reembolso, favor de verificar.

Para cualquier asunto relacionado con el recibo, comunicarse con su área administrativa.

De conformidad con la Norma Interna de Viáticos, Pasajes y Gastos de Campo, el importe para gastos de campo y de traslado autorizado, deberá ejercerse bajo los principios de honestidad,<br>economía y transparencia.

Este es un mensaje generado de forma automática por el sistema SIA-Comisiones, no es necesario contestarlo.

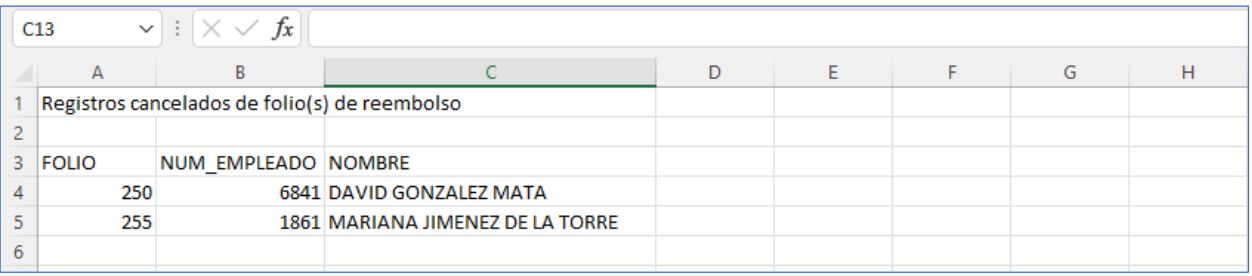

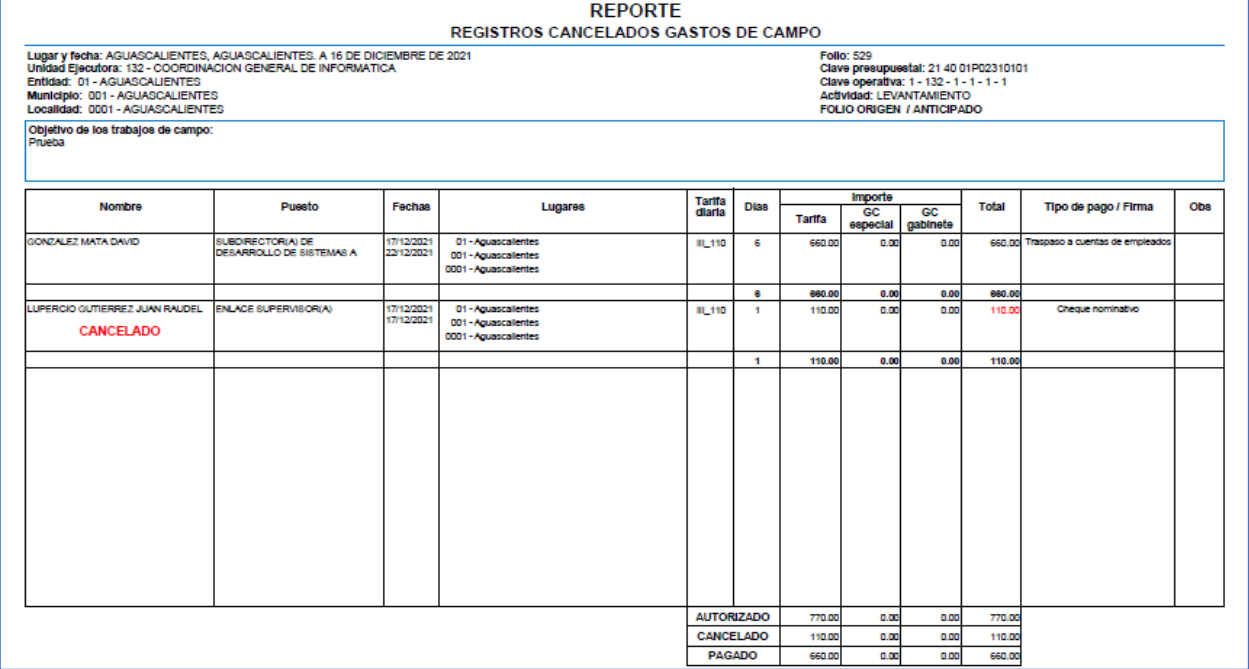

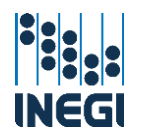

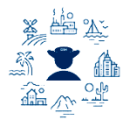

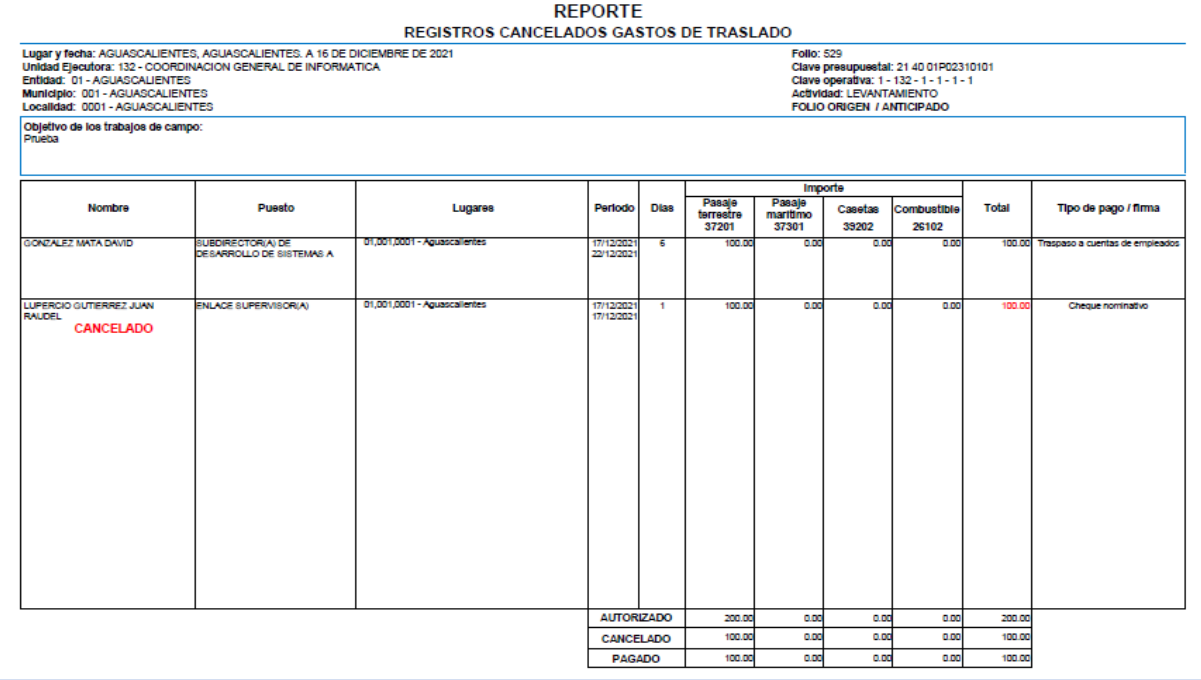

Una vez que realizó el proceso para todos los instrumentos de pago correspondientes a los folios de la selección, podrá indicar los firmantes de VoBo y Autorizó que aparecerán en las CXL que se van a registrar; considerar que las observaciones se generan en automático con los datos que corresponden a cada operación financiera, con el siguiente texto: Gastos de campo (o de traslado) anticipados (o reembolso) folios 000. Actividades xxxx. Fecha de inicio de los trabajos de campo dd-mm-aaaa.

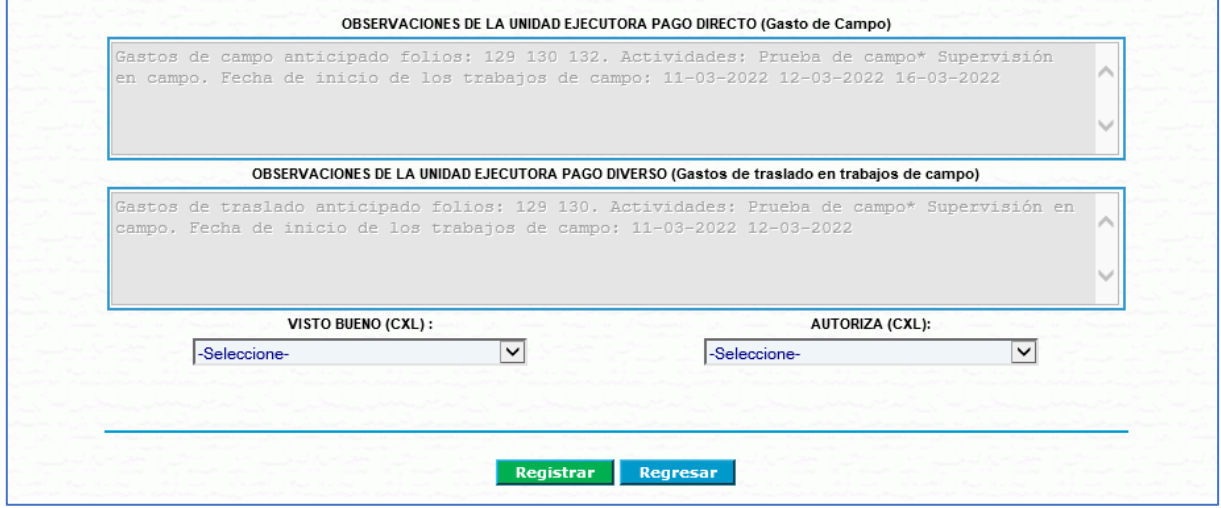

En el caso del ámbito central y regional, al dar clic en el botón registrar aparecerá una pantalla emergente para seleccionar el consecutivo de las cuentas.

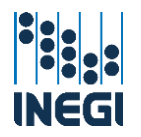

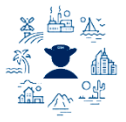

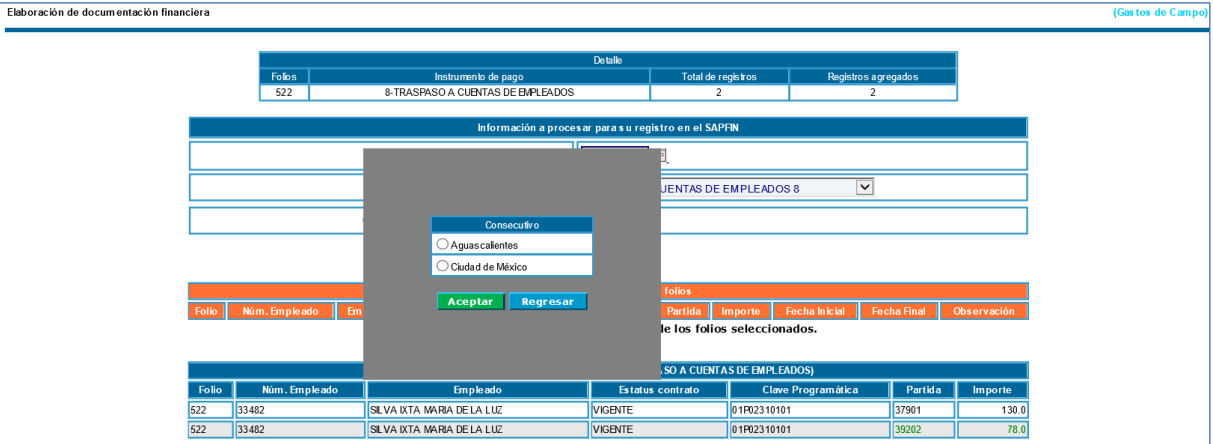

En este punto el sistema ha insertado la documentación financiera en SAPFIN, por lo que aparecerá una nueva pantalla con la tabla Registro en SAPFIN.

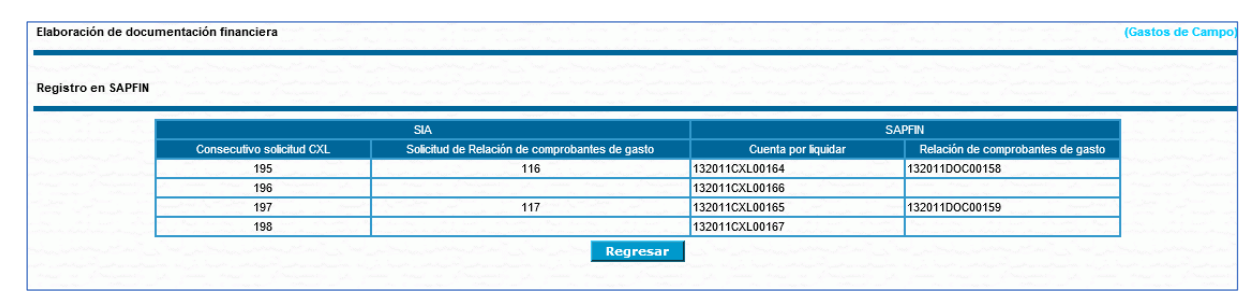

Para los casos en los que un folio tiene registros pagados en varias cuentas, existe el Reporte detalle de pago, el cual se puede consultar en el apartado "Documentación Financiera" opción "Reporte".

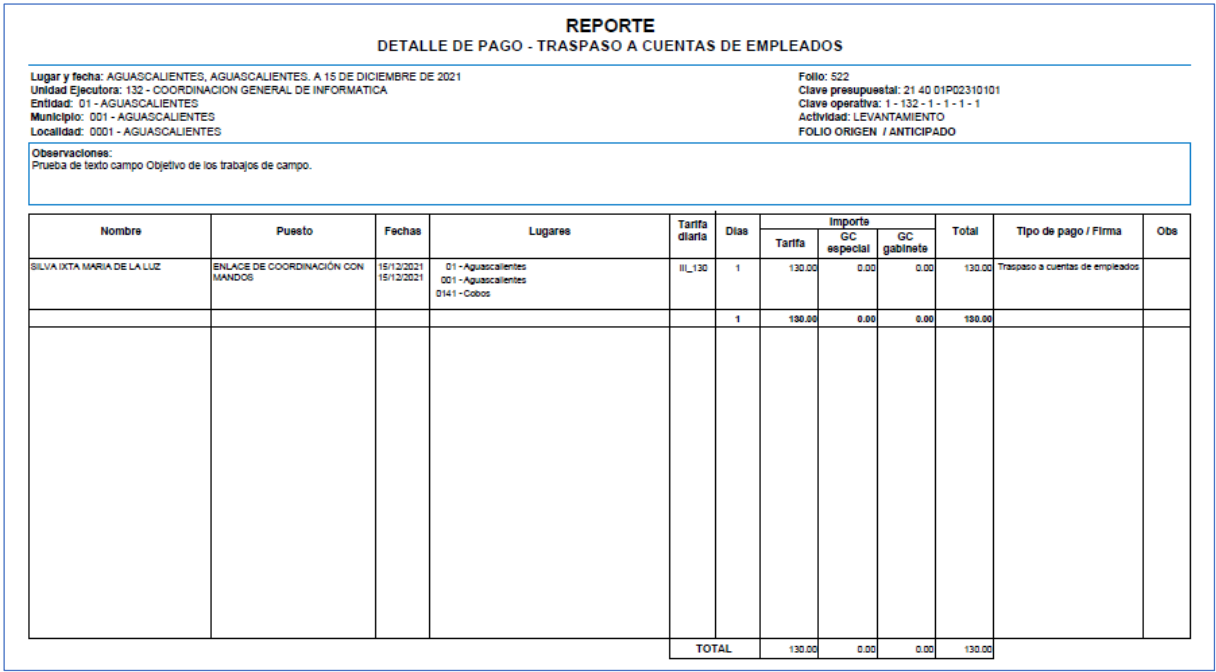

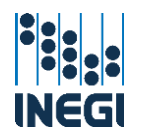

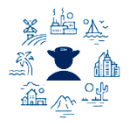

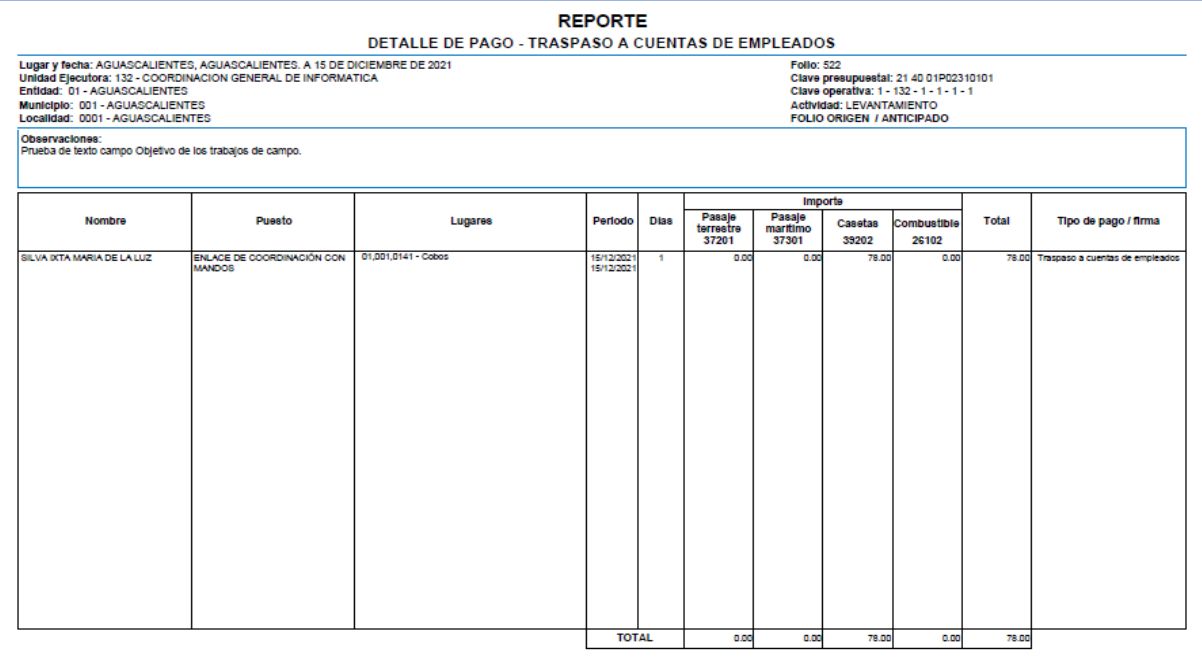

En esta página en la parte inferior existen los siguientes botones:

- **Listado:** Este botón sirve para regresar a la lista generada de la búsqueda de folios y generar un nuevo listado derivado de una consulta.
- **Eliminar:** Podrá eliminar una CXL cuando no se encuentre en estatus de autorizada en SAPFIN. Se desplegará una pantalla para capturar el motivo por el que se hace la eliminación.
- **4 Modificar Relación de comprobante de gasto:** podrá modificar los firmantes cuando no se encuentre en estatus de autorizada en SAPFIN. Se desplegará una pantalla con datos para seleccionar.
- **4** Registro en SAPFIN: Da la opción de insertar una Relación de comprobante de gasto manualmente.

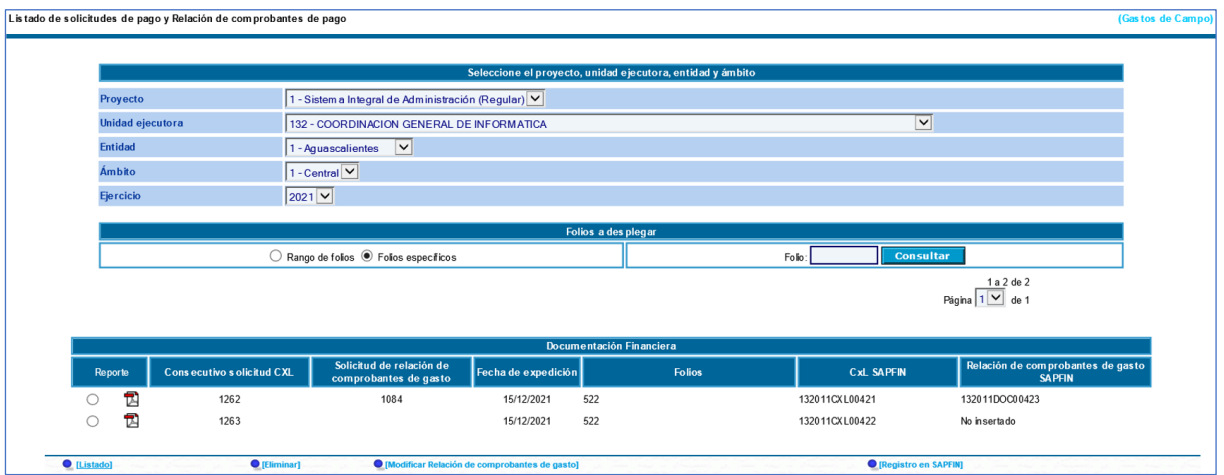

Los folios creados tienen una vigencia de 20 días hábiles dentro del sistema para ser pagados, caso contrario serán cancelados automáticamente sin posibilidad de recuperar la captura. Previo a su cancelación, el sistema emitirá el correo de Notificación de próxima cancelación de registros, dirigido al

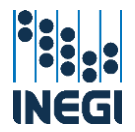

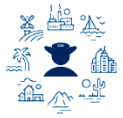

Subdirector y Jefe de Departamento de Recursos Financieros de la unidad correspondiente cuando se encuentren en el día hábil 15 de antigüedad.

Asunto: Notificación de próxima cancelación de registros

#### Estimado(a) compañero(a):

Se le informa que está por concluir el plazo para la integración de registros a una CXL de acuerdo al archivo anexo, favor de verificar y en caso de no continuar con el trámite serán cancelados

Para cualquier asunto relacionado con el recibo, comunicarse con su área administrativa

Este mensaie se genera de forma automática por el sistema SIA-Comisiones, favor de no responder.

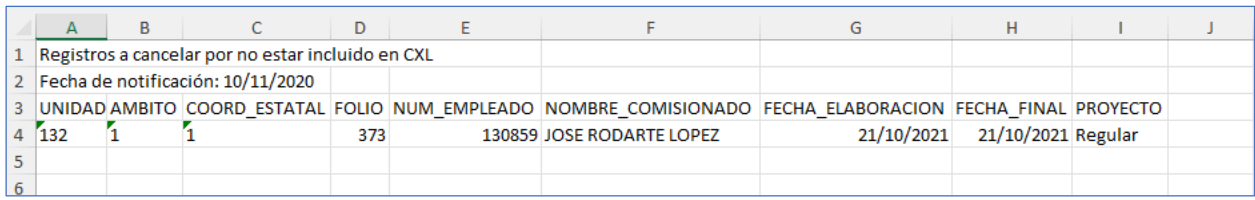

Posterior a esto, el sistema emitirá el correo Personal cancelado en el/los folio(s): al vigésimo día hábil posterior al término de los trabajos de campo: Los destinatarios son los mismos del correo anterior y también envía un archivo Excel anexo con el detalle. A este punto el proceso de cancelación es inminente y no se pueden recuperar o reactivar registros cancelados.

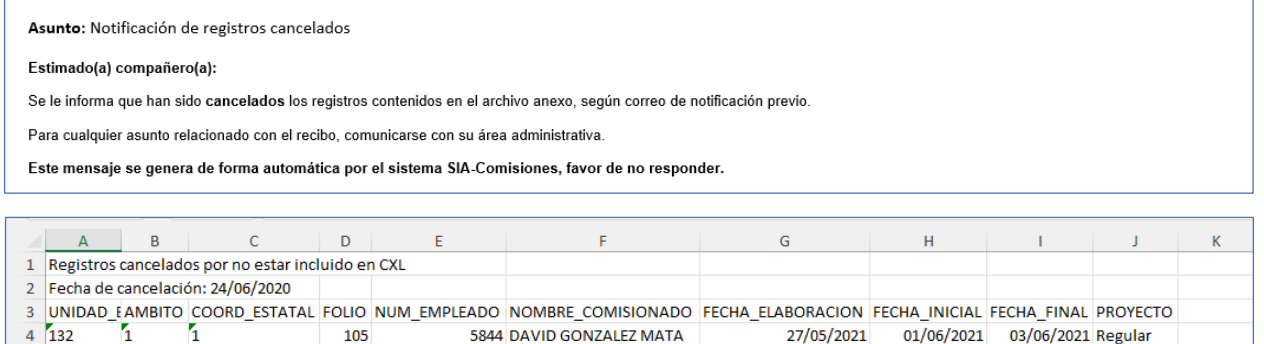

### V.2.c. Reintegro gastos de campo.

 $\sqrt{5}$ 

Los Responsables Operativos solicitarán a las Áreas de Administración los reintegros de gastos de campo de acuerdo con lo señalado en el artículo 55 de la NIVPGC, a través del Formato de solicitud trámite de reintegro de gastos de campo; y a las Áreas de Administración corresponde lo siguiente:

- Revisar la procedencia de la solicitud de acuerdo al motivo señalado por el RO, y si es correcta, el Jefe de Departamento o el Subdirector del área financiera la enviarán a la cuenta [sia.gastosdecampo@inegi.org.mx,](mailto:sia.gastosdecampo@inegi.org.mx) para que le asignen el número consecutivo que la identifica, el cual se captura junto con el número de folio del recibo, en el apartado "Solicitud de reintegro GC" del módulo de gastos de campo de SIA Comisiones.
- Recabar la firma autógrafa en el Formato de solicitud trámite de reintegro de gastos de campo, una vez que se le haya asignado el consecutivo de reintegro y conservar el original para expediente.

Dentro del sistema en la parte superior izquierda encontrará un menú desplegable, seleccionar:

- **Recursos Financieros** 
	- **Comisiones**

58

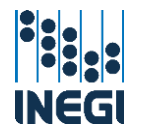

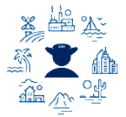

Gastos de campo

**Deración Regular** 

- solicitud de reintegro
- Confirmación de reintegro GC
- **B** Regresar a última confirmación GC
- **D** Aviso de reintegro GC
- **D** Reporte

Al entrar muestra un menú con los siguientes campos, seleccione los correspondientes en el orden:

- **Proyecto**: Nombre del proyecto (programa).
- Unidad ejecutora: Unidad que ejecuta el gasto.
- **Entidad**: Estado.
- **4 Ámbito**: Central, Regional o Estatal.
- Coordinación estatal: Únicamente para las Direcciones Regionales.
- Ejercicio: El año del ejercicio.

Capturar el número consecutivo del Formato solicitud de trámite de reintegro de gastos de campo y dar clic en el botón "Confirmar recibo".

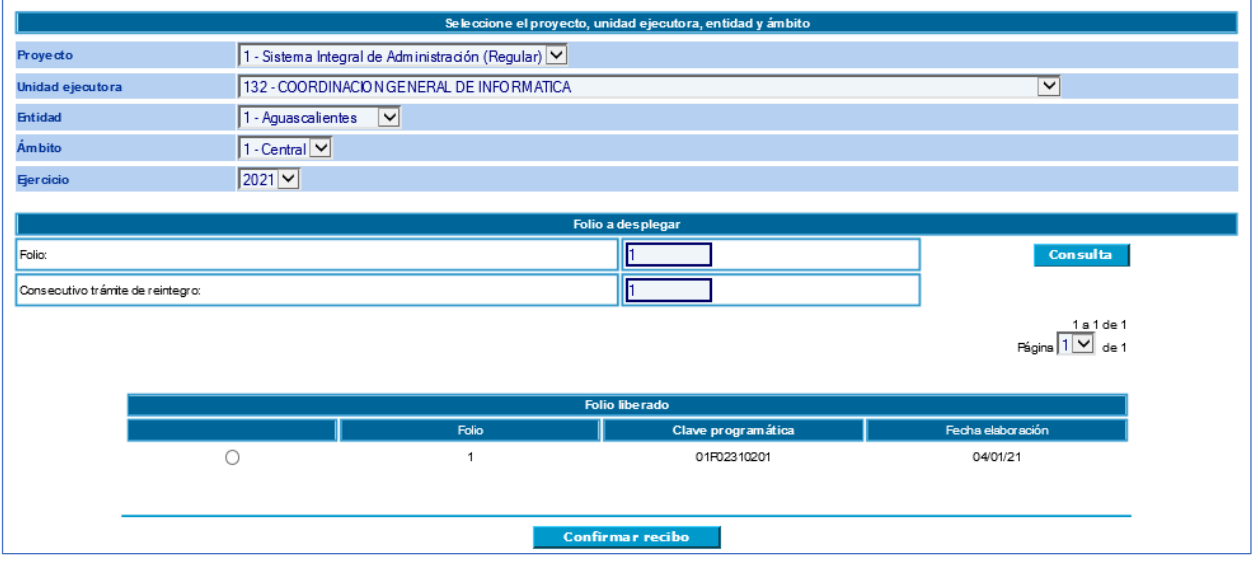

El sistema desplegará los registros pagados en el folio, dar clic en el botón del lápiz <sup>1</sup> que corresponda al registro que se desea reintegrar.

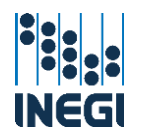

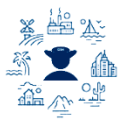

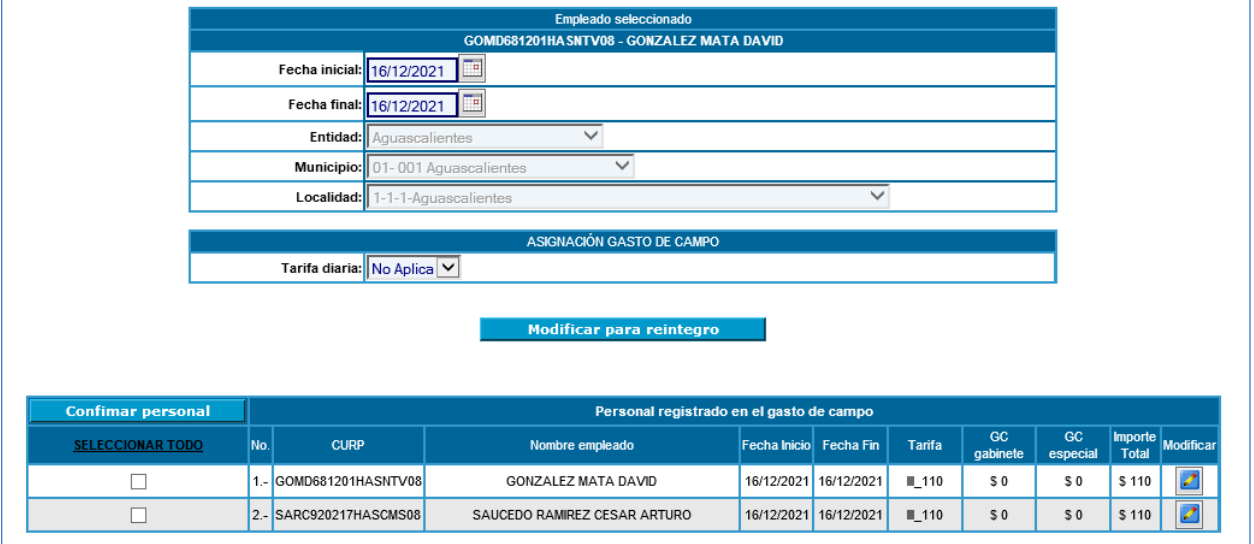

El sistema desplegará los campos de selección para el reintegro de acuerdo a lo que se pagó, pudiendo ser:

- $\leftarrow$  Tarifa diaria
- $\overline{\phantom{a}}$  Tarifa diaria y gastos de campo especial
- **+** Parcialidades del gasto de campo de gabinete

En donde podrá quitar las asignaciones que correspondan al reintegro, al terminar dar clic en el botón "Modificar para reintegro" y aparecerá la tabla "Personal confirmado".

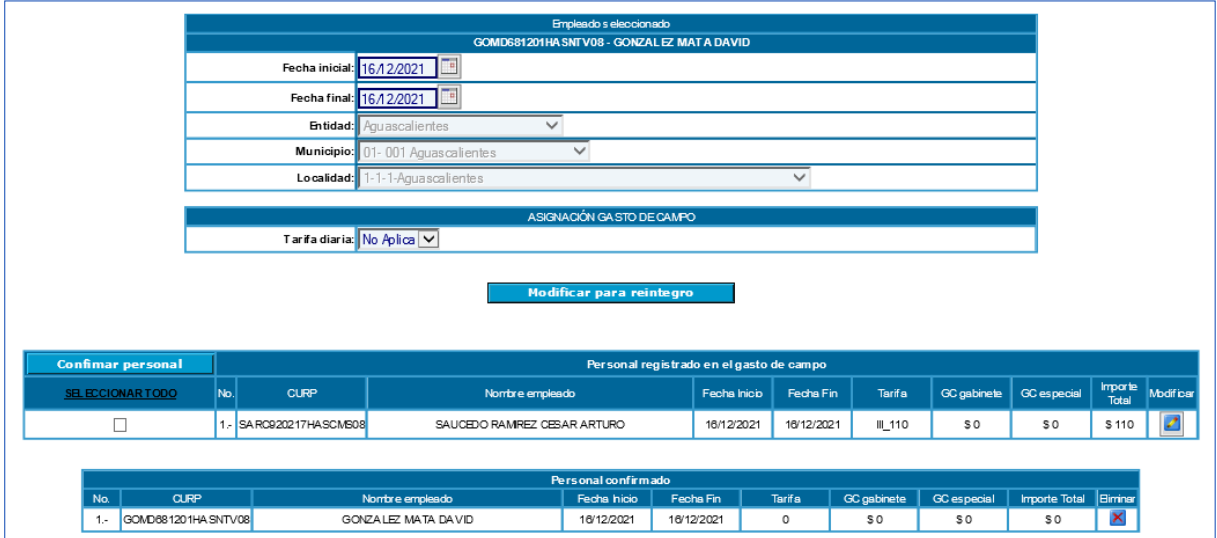

Cuando concluya la modificación de los registros para reintegro, confirmar que el resto del folio se mantiene igual dando clic en la opción SELECCIONAR TODO y luego en el botón "Confirmar personal" y el sistema trasladará los registros restantes a la tabla "Personal confirmado" por lo que la primera tabla se mostrará sin ningún registro. En el caso de que hubiera omitido la modificación para reintegro de algún registro, podrá dar clic en icono **X** de la columna eliminar y esta acción regresará el registro a la tabla anterior.

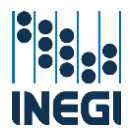

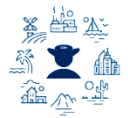

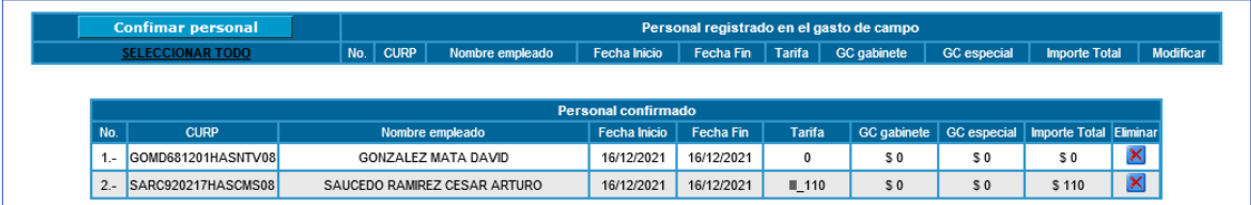

Para continuar con la generación del reintegro, desplazarse al inicio de la pantalla en donde aparecen los datos del folio, y estará disponible el botón "Confirmar folio para reintegro".

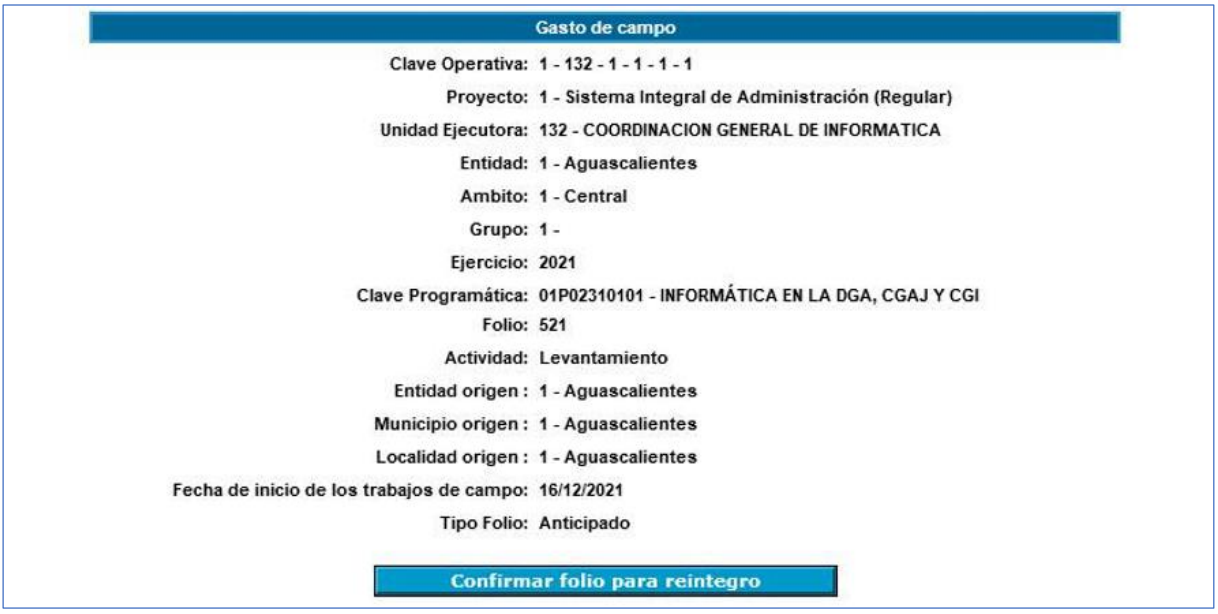

En el supuesto de que se requiera eliminar una confirmación de reintegro, se puede hacer a través de la opción "Regresar última confirmación" la cual se encuentra en el menú "Solicitud de reintegro", siempre y cuando no se haya generado la solicitud de aviso de reintegro a SAPFIN, para lo cual hay que buscar el folio confirmado, marcar la casilla de selección y dar clic en el botón "Cancelar confirmación".

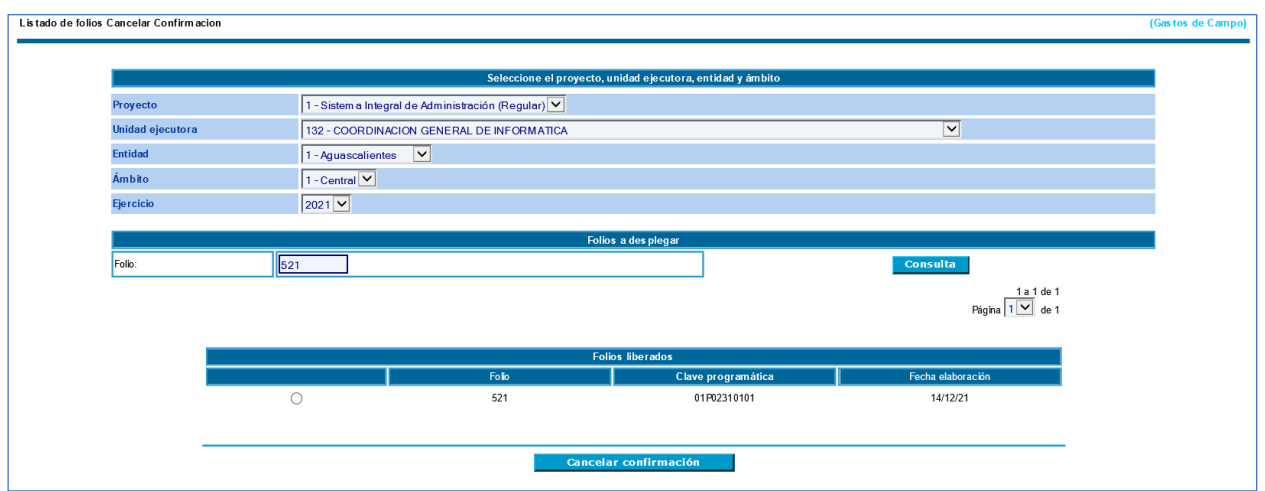

Después se le mostrará el detalle de los registros de la confirmación actual y la anterior, una vez que verifique la información dar clic en el botón "Cancelar confirmación", esto arrojará el mensaje de cancelación realizada con éxito.

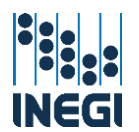

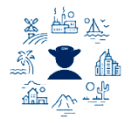

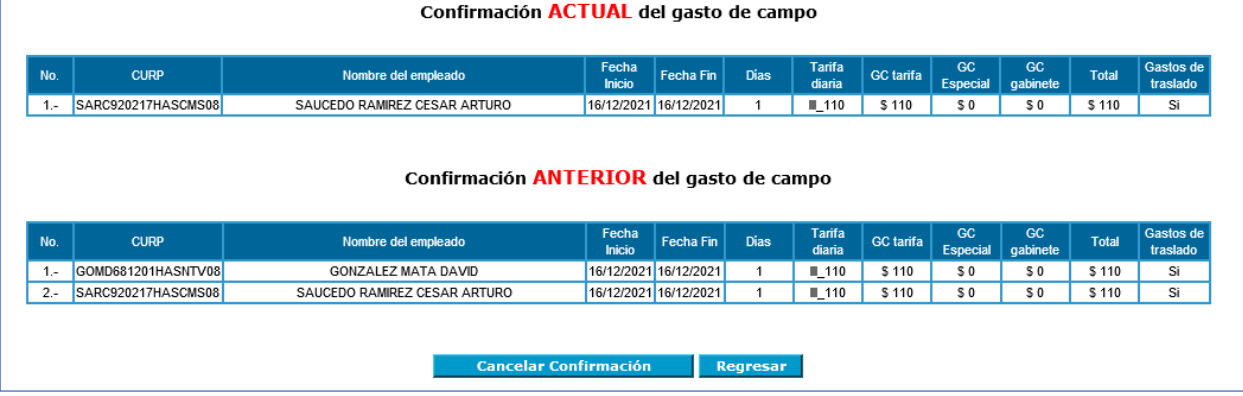

Cuando ya se tiene un folio confirmado se puede generar el AR, seleccionar el periodo de referencia de la CXL y dar clic en el botón "Consulta".

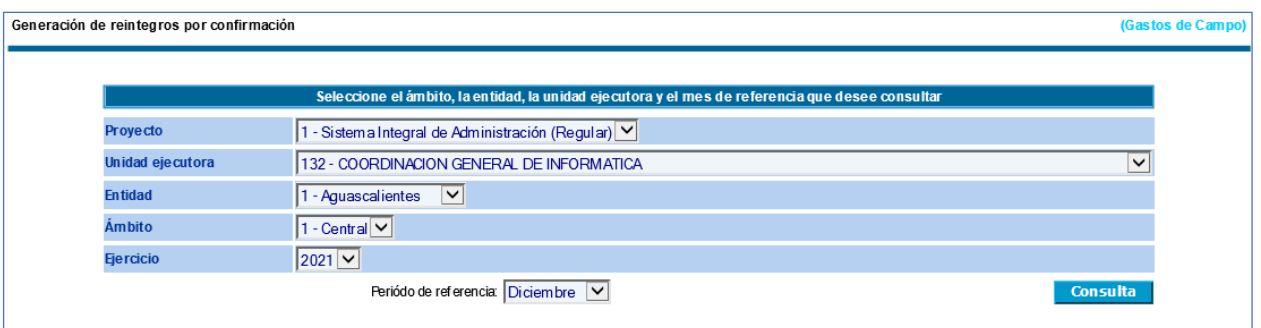

Aparecerá la siguiente pantalla en donde seleccionará la cuenta bancaria y la CXL sobre la cual se generará el aviso de reintegro.

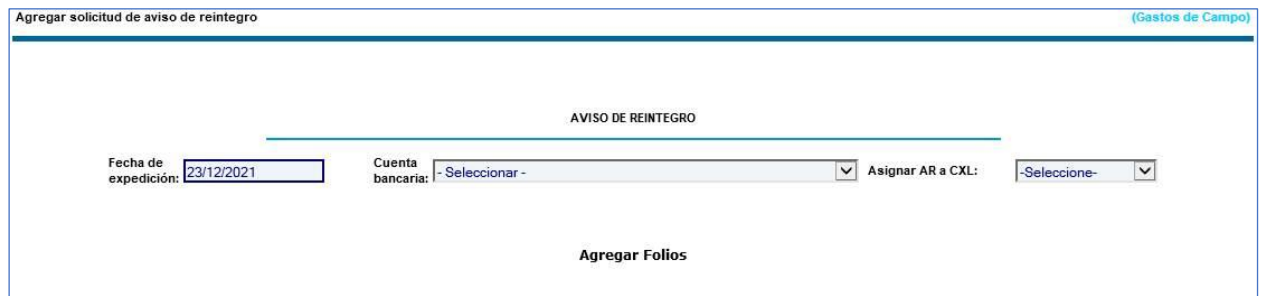

A continuación, se desplegarán los folios incluidos en la CXL y que previamente hubieran sido confirmados, dar clic en el botón "Agregar" y con ello los registros pasarán a la tabla inferior con la información referida al folio.

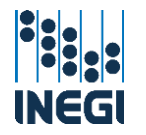

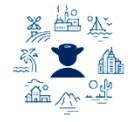

Agregar solicitud de aviso de reintegro

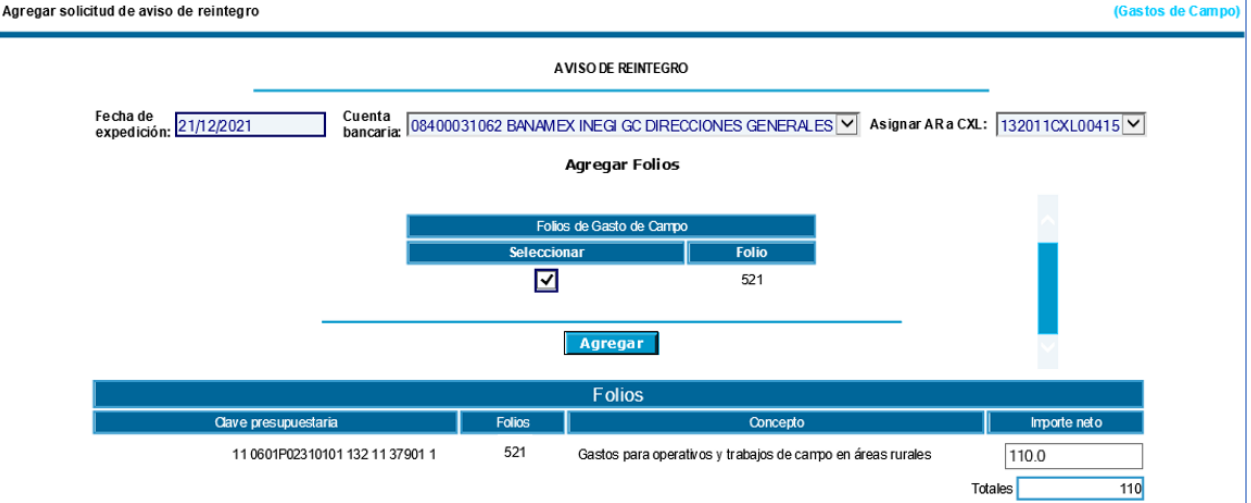

El campo de observaciones es de libre captura para las notas de la unidad en relación con el AR, después hay que seleccionar los firmantes de Visto bueno y Autoriza para el AR y dar clic en "Aceptar"

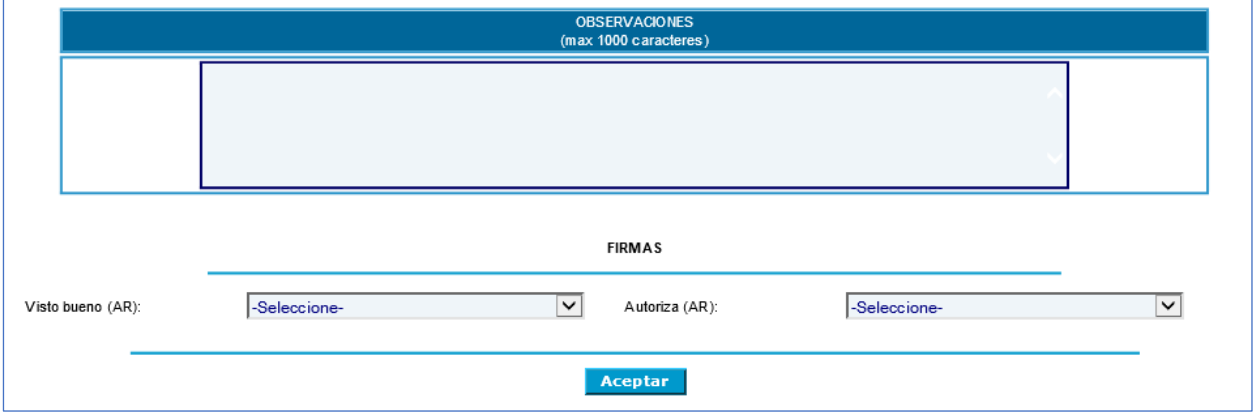

Posteriormente se mostrará una pantalla con el número de la solicitud de aviso de reintegro generado, dar clic en el botón "Aceptar"

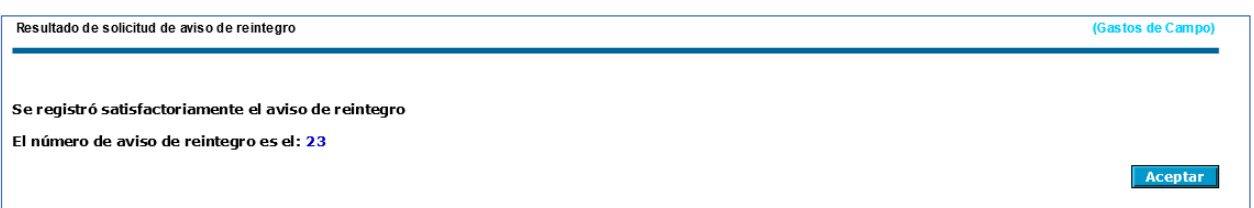

Ahora podrá ir al apartado de "Solicitud de reintegro" opción "Reporte". En esta página en la parte inferior existen los siguientes botones para insertar en SAPFIN la solicitud de aviso de reintegro generada, para ello hay que buscar el folio y dar clic en el botón "Consultar", buscar el número de solicitud generado anteriormente y elegir la marca de selección, después dar clic sobre la opción inferior derecha "Registro en SAPFIN". Esta pantalla en la parte inferior tiene la siguiente funcionalidad:

- **Listado:** Este botón sirve para regresar a la lista generada de la búsqueda de folios y generar un nuevo listado derivado de una consulta.
- **4 Modificar:** Permite modificar las observaciones y firmantes cuando no se encuentre en estatus de autorizada en SAPFIN.

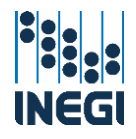

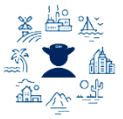

- **Eliminar:** Para eliminar el aviso de reintegro cuando no se encuentre en estatus de autorizado en SAPFIN.
- **La Consultar:** Da la opción de visualizar la información de fechas, clave presupuestaria, conceptos y firmantes de la "Solicitud de reintegro".
- Registro en SAPFIN: Para insertar en SAPFIN la solicitud de aviso de reintegro.

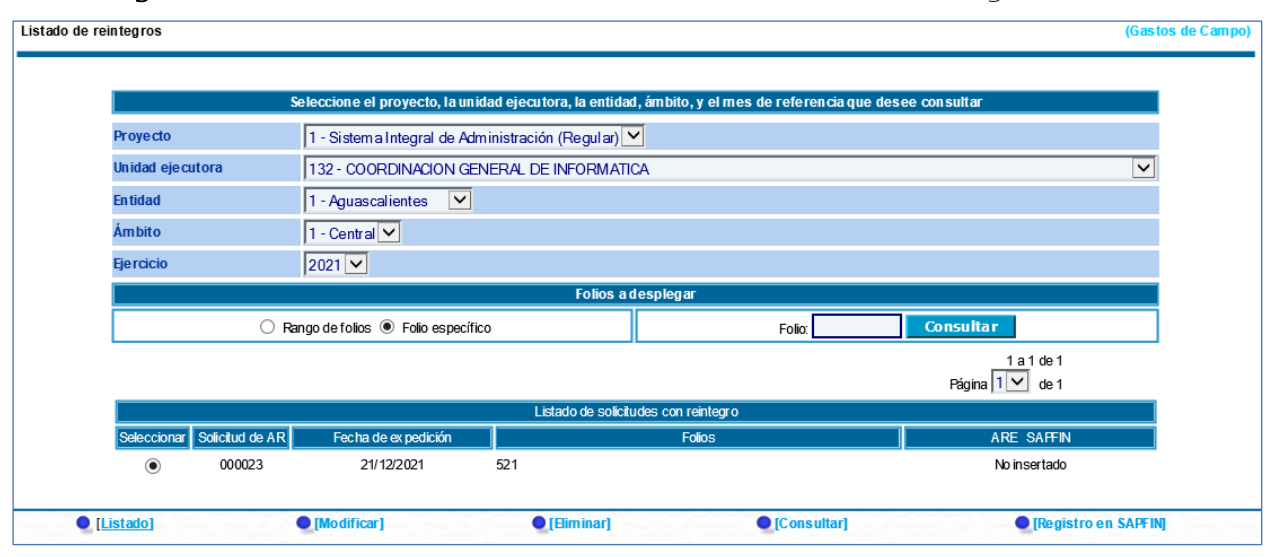

A continuación, se despliega pantalla indicando que se ha insertado un nuevo aviso de reintegro. Muestra la información de la solicitud de reintegro por parte del SIA, el AR y el importe enviado a SAPFIN además de la fecha de expedición.

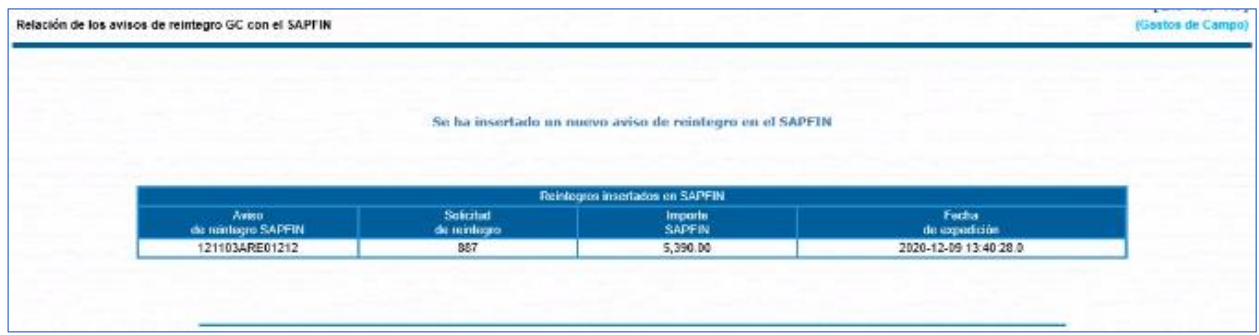

### V.2.e. Aceptación o Rechazo de Comprobación de gastos de traslado.

Una vez que el Responsable Operativo dio la autorización digital de la comprobación de gastos de traslado, corresponde al usuario de área financiera validarla de conformidad con lo señalado en la NIVPGC, y podrá aceptarla o rechazarla.

Dentro del sistema en la parte superior izquierda encontrará un menú desplegable, seleccionar:

Recursos Financieros **Comisiones** Gastos de campo **Operación Regular Comprobación de gastos de traslado C** Comprobación

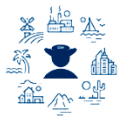

Al entrar muestra un menú con los siguientes campos a seleccionar:

- Proyecto: Nombre del proyecto (programa).
- Unidad ejecutora: Unidad que ejecuta el gasto.
- $\leftarrow$  Entidad: Estado.
- **4 Ámbito**: Central, Regional o Estatal.
- Coordinación estatal: Únicamente para las Direcciones Regionales.
- **Ejercicio**: El año del ejercicio.
- Fuipo Folio: Anticipado o Reembolso.

La opción de búsqueda es por empleado o número de folio. Seleccionar el servidor público con el estatus de "Captura concluida" sobre el que validará la información y dar clic en el botón "Ver comprobación".

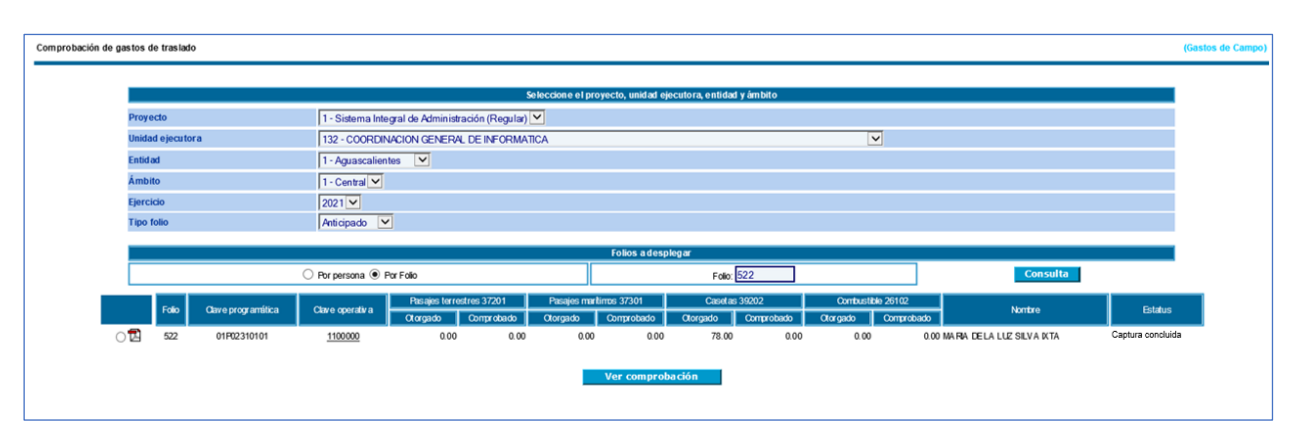

Se mostrará la pantalla con los registros de los CFDI cargados previamente por el Responsable Operativo; para consultar la información de los comprobantes dar clic sobre el ícono **la** lo cual abrirá una ventana emergente con los archivos .xml y PDF guardados.

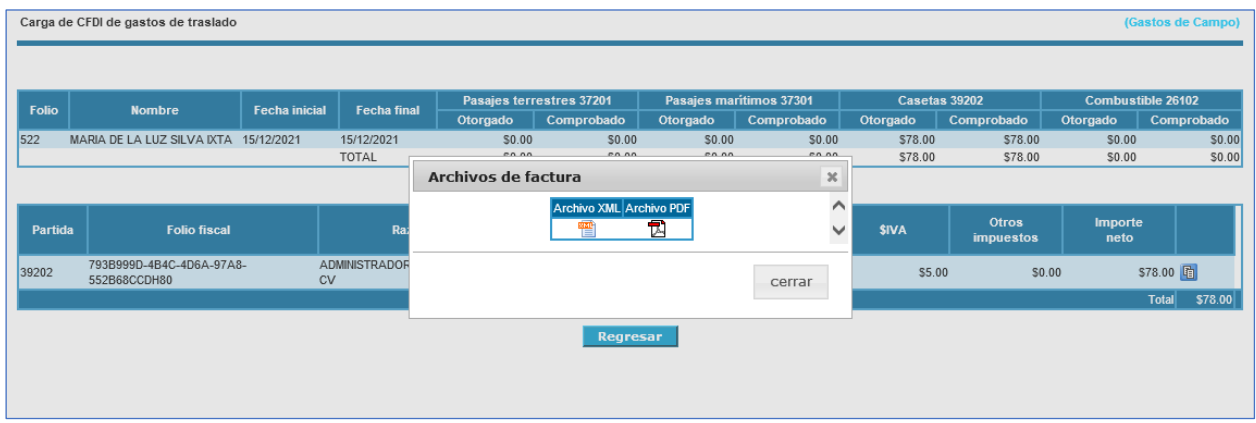

Una vez validada toda la información proceder dar clic en los botones "Aceptar comprobación" o "Rechazar comprobación" según corresponda.

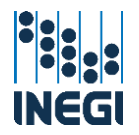

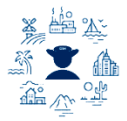

Carga de CFDI de gas tos de tras lado Folio Nombre Fecha in Fecha fin MARIA DE LA LUZ SILVA IXTA 15/12/2021  $$0.00$ <br> $$0.00$ \$78.00<br>\$78.00  $$78.00$ Fecha del rporte<br>ite<mark>s</mark> de **RFC SIVA** 793B999D-4B4C-4D6A-97A8-552B68CCDH80ADMINISTRADORA DE HOTELES GRT SA DE CV AHG130507626 15/12/2021  $$73.00$  $$5.00$  $50.00$ Regresar

Si existe algún motivo para rechazar la comprobación, al dar clic en el botón se abrirá una ventana emergente para que lo escriba, es importante que la explicación sea clara para que el área solicitante pueda realizar las correcciones que correspondan, ya que volverá al estatus "En comprobación".

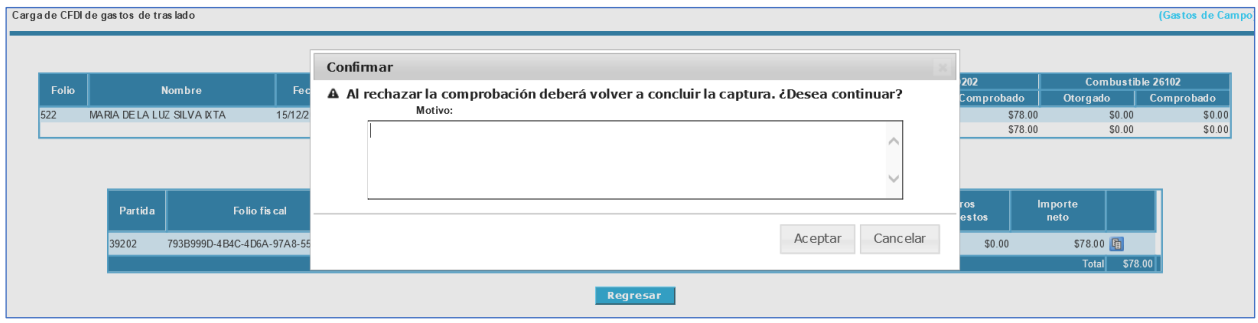

Así también el sistema enviará el correo de Notificación de rechazo de comprobación de los trabajos de campo al Responsable Operativo y al perfil de área financiera que lo rechazó.

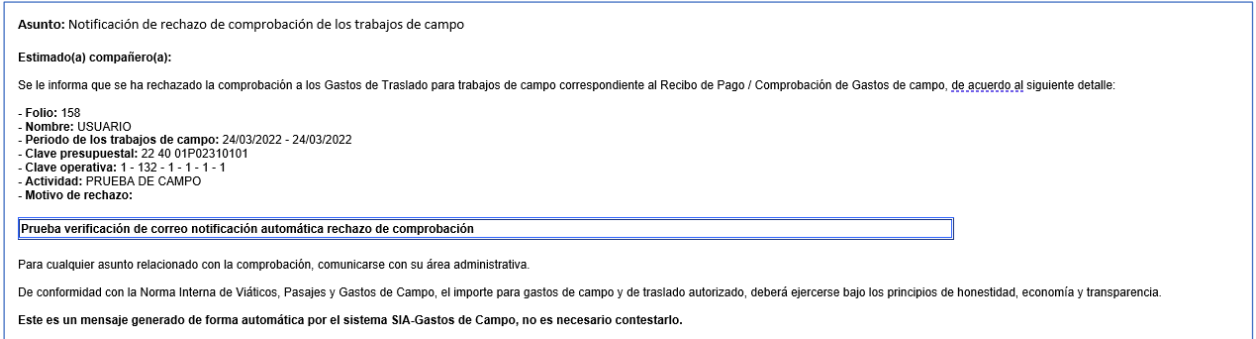

Al aceptar la comprobación de gastos de traslado, se generará la versión definitiva con el visto bueno y la autorización digital por lo que no es necesario recabar la firma autógrafa, así también se podrá caer en alguno de los siguientes supuestos.

- 1. El monto comprobado es igual al monto otorgado.
- 2. El monto comprobado es mayor al monto otorgado, por lo que el Área de Administración podrá realizar el trámite por el reembolso correspondiente.
- 3. El monto comprobado es menor al monto otorgado, por lo que el Área de Administración podrá realizar el trámite de reintegro correspondiente.

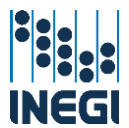

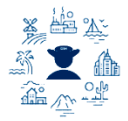

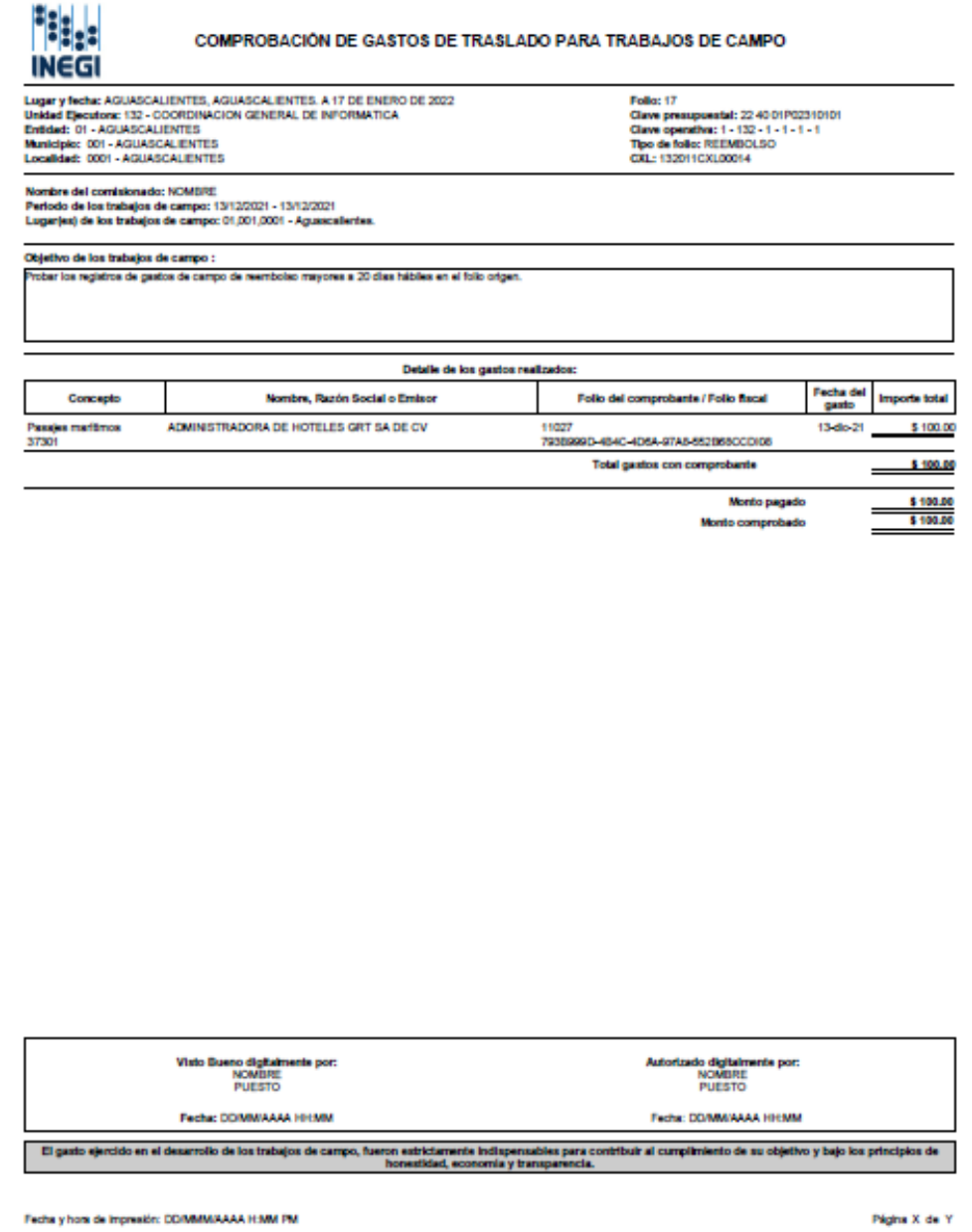

67

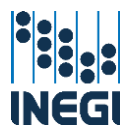

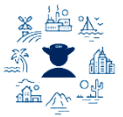

# V.2.f. Relación de comprobante de gasto, Aviso de reintegro y Reembolso de gastos de traslado.

En la parte superior izquierda encontrará un menú desplegable a seleccionar:

- Recursos Financieros
	- **Comisiones** 
		- Gastos de campo
			- **Operación Regular** 
				- **Comprobación de gastos de traslado**
				- Relación de comprobantes de gasto traslados
				- **C** Aviso de Reintegro
				- **D** Reporte

Al entrar muestra un menú con los siguientes campos a llenar seleccionando los filtros en el orden:

- **Proyecto**: Nombre del proyecto (programa).
- Unidad ejecutora: Unidad que ejecuta el gasto.
- **Entidad**: Estado.
- **4 Ámbito**: Central, Regional o Estatal.
- Coordinación estatal: Únicamente para las Direcciones Regionales.
- **Ejercicio**: El año del ejercicio.

Se podrá generar la relación de comprobantes de gasto una vez que se hayan realizado todas las comprobaciones involucradas en la CXL correspondiente; aquí se tiene la opción de búsqueda por folio, dar clic en el botón "Buscar" y podrá desplegarse información en cualquiera de los dos supuestos siguientes:

1. En el caso donde el folio no cuente con todas las comprobaciones se mostrará un mensaje indicando que el folio no está comprobado totalmente y se visualizará una tabla con el detalle de las comprobaciones incluidas en el folio indicando su estatus, y no podrá continuar.

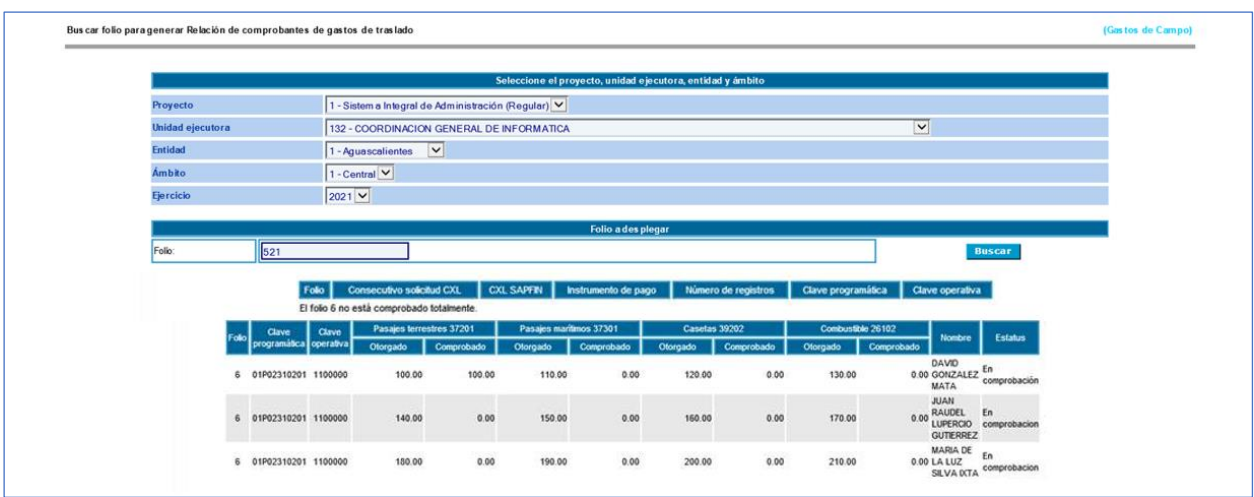

2. En el caso de que ya estén aceptadas todas las comprobaciones incluidas en el folio, el sistema desplegará una tabla con el detalle del folio, dar clic en el botón "Aceptar".

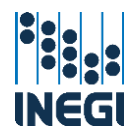

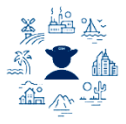

Bus car folio para generar Relación de comprobantes de gastos de traslado Proyecto 1 - Sistem a Integral de Administración (Regular) V **Unidad ejecutora** 132 - COORDINACION GENERAL DE INFORMATICA  $\overline{\mathbf{y}}$ Entidad  $1 - Aguascalientes$   $\vee$  $\boxed{1 - \text{Central} \boxed{\bigtriangledown}}$ Ámbito  $2021$   $\vee$ Ejercicio Folio **CXL SAPFIN** Instrumento de pago Consecutivo<br>solicitud CXI  $521$  $1257$ 132011CX100416 Traspaso a cuentas de empleados 01P02310101 1100000 Aceptar

Esto llevará a la siguiente pantalla donde se podrá visualizar la partida, descripción e importe; seleccionar los firmantes de Visto bueno y Autorizó que aparecerán en la Relación de comprobantes de gasto y el Oficio de Comprobación de Gastos OCG.

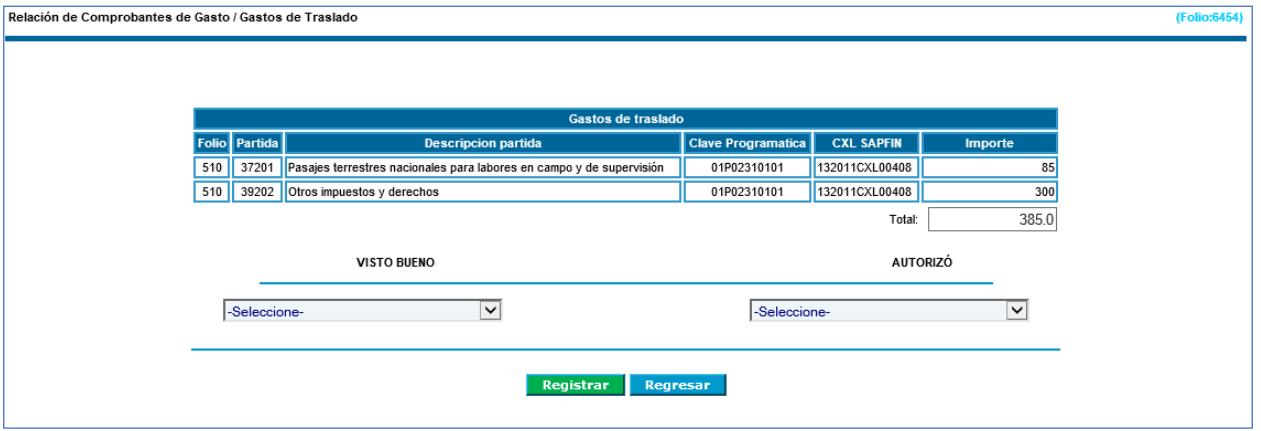

Posteriormente dar clic en el botón "Registrar" y esta acción realizará automáticamente el registro en SAPFIN, lo cual se mostrará en la siguiente pantalla con los datos del registro.

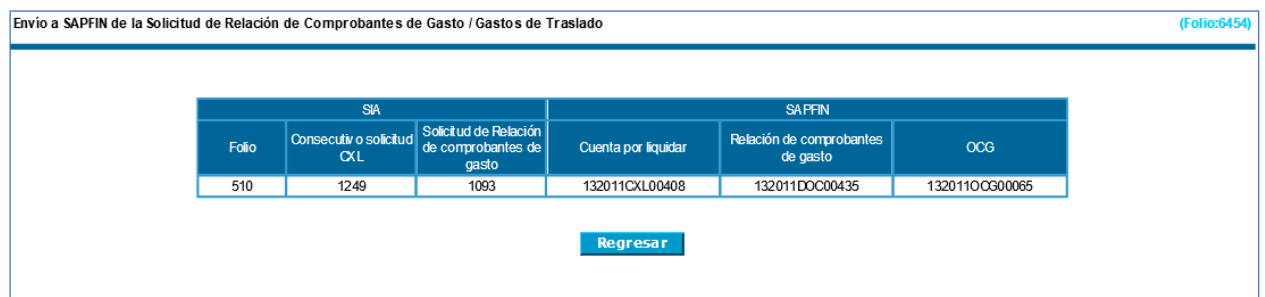

Las observaciones en la Relación de Comprobantes de Gasto, se generan en un proceso automatizado con la información de cada operación financiera según corresponda, con el siguiente texto: Comprobación de gastos de traslado partidas (26102, 37201, 37301, 39202), FOLIO, CXL, TIPO DE PAGO, NOMBRE DEL SERVIDOR PÚBLICO.

#### OBSERVACIONES

Comprobación de gastos de traslado partidas: 26102, 37201, 37301, 39202 ; folio 401, CXL 132011CXL00310, tipo de pago Cheque nominativo, servidor público Juan Raudel Lupercio Gutiérrez

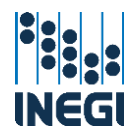

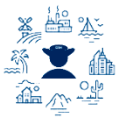

Cuando exista un reintegro dentro del proceso de comprobación, se puede generar la Solicitud de Aviso de Reintegro por gastos de traslado, para lo cual se busca el folio específico, se marca la casilla de selección del comisionado que reintegrará y se da clic en el botón "Aceptar".

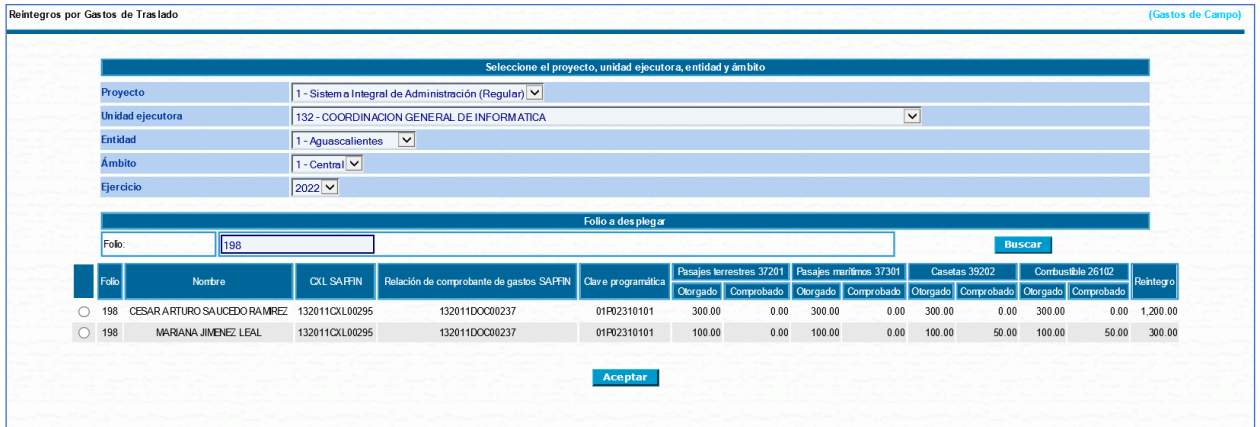

En la siguiente pantalla se desplegará la información del folio y la partida sobre la cual se realizará el reintegro, seleccionar la cuenta bancaria, los firmantes de Visto bueno y Autoriza, y dar clic en el botón "Registrar". Las observaciones se generan en automático con los datos que corresponden a la operación, de acuerdo a lo siguiente: Reintegro por gastos de traslado partidas: XXXX, XXXX, XXXX; folio X, CXL (número de cuenta por liquidar), tipo de pago (según corresponda), servidor público (nombre).

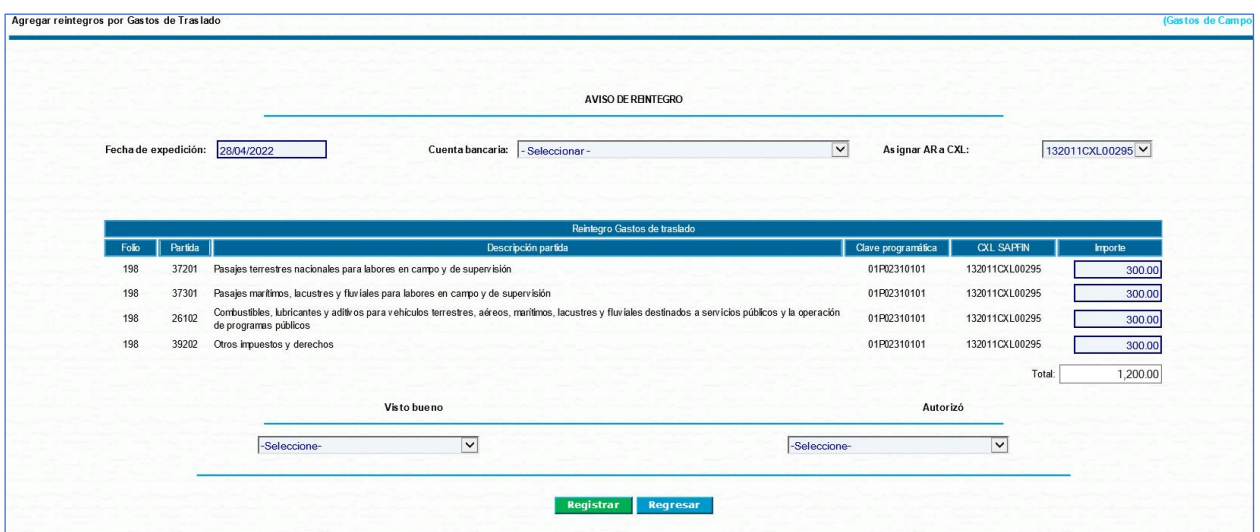

Posteriormente despliega la pantalla con la información de la solicitud de reintegro del SIA, el Aviso de reintegro registrado en SAPFIN y el importe a reintegrar.

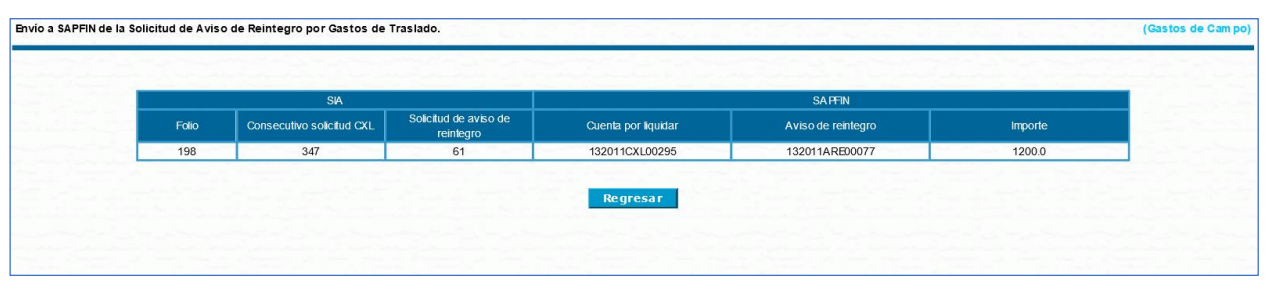

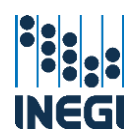

**Transfer and** 

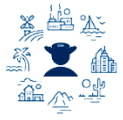

En el apartado "Reporte" puede buscar el folio, y verificar el Aviso de Reintegro generado y registrado en SAPFIN.

En esta página en la parte inferior existen los siguientes botones:

- **Listado:** Este botón sirve para regresar a la lista generada de la búsqueda de folios y generar un nuevo listado derivado de una consulta.
- **Eliminar:** Podrá eliminar una solicitud de aviso de reintegro cuando no se encuentre en estatus de autorizada en SAPFIN. Se desplegará una pantalla para capturar el motivo por el que se hace la eliminación.
- **La Consultar:** Podrá verificar la información de la solitud de aviso de reintegro generado.
- **E** Registro en SAPFIN: Da la opción de insertar una solicitud de aviso de reintegro manualmente.

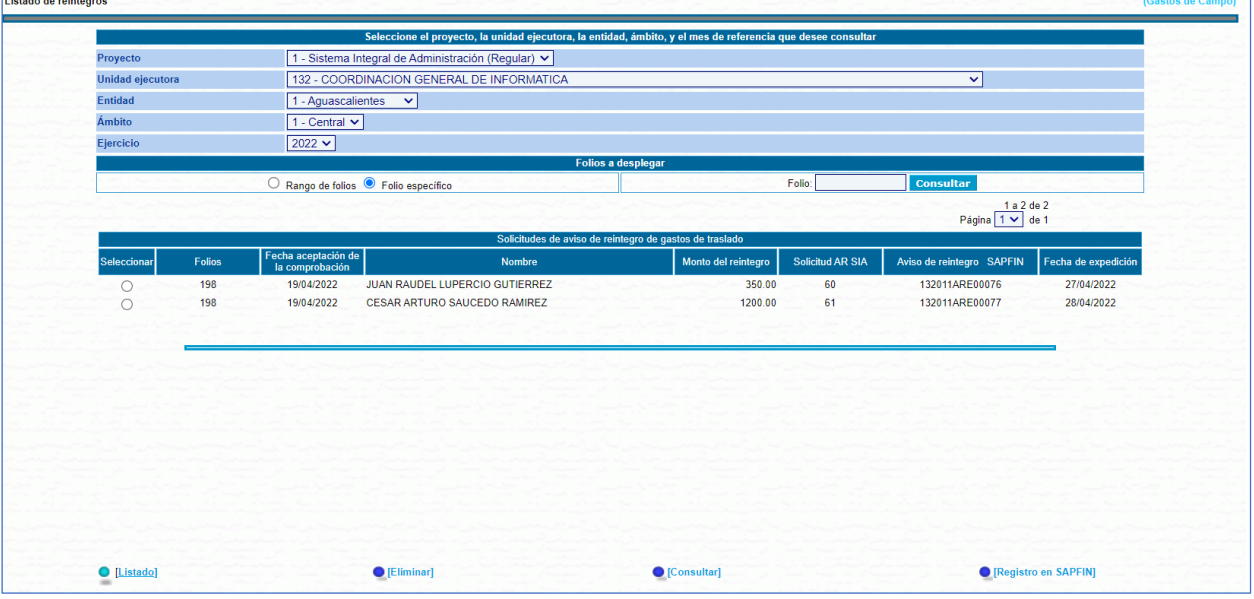

Cuando exista un reembolso como resultado de la comprobación de gastos de traslado, este podrá generarse en la opción de "Reembolsos" en el apartado "Documentación financiera", localizando el mismo folio a través de las opciones de búsqueda y el sistema lo presentará como se muestra en la siguiente pantalla, indicando en la columna importe el monto que resultó como reembolso derivado de la comprobación de gastos de traslado previamente concluida.

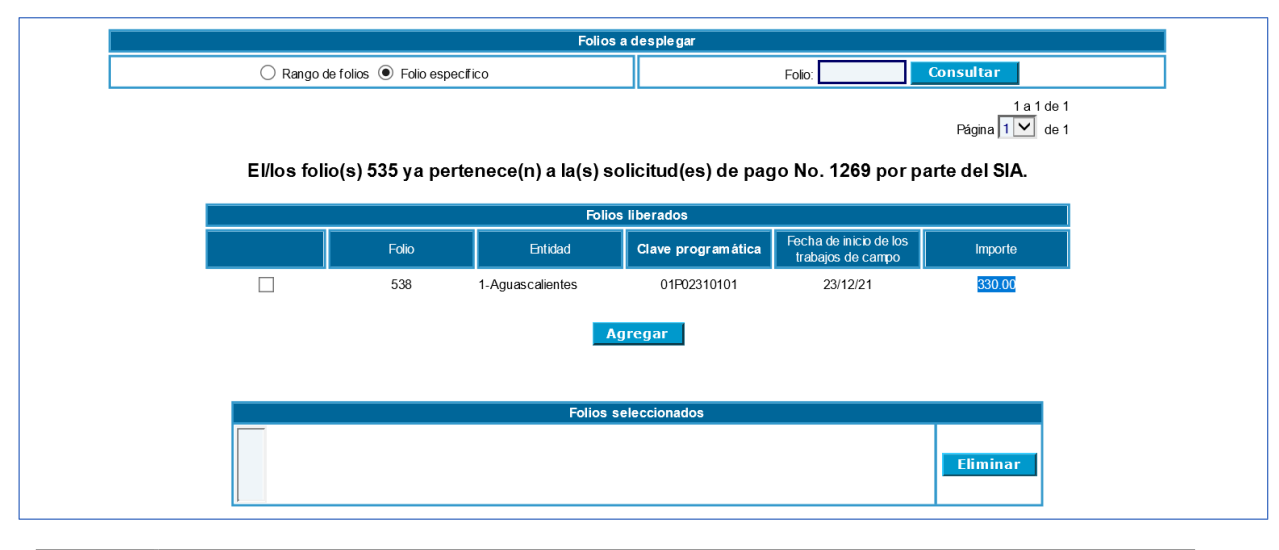

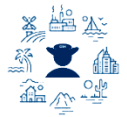

# V.3. Consultas

# V.3.a. Consulta Folios en trámite de pago.

Muestra la información de los folios liberados pendientes de incorporar en CXL o los folios liberados que no se encuentran dispersados en el periodo determinado al momento de la consulta.

Dentro del sistema en la parte superior izquierda encontrará un menú desplegable donde podrá seleccionar:

**Recursos Financieros** 

**Comisiones** 

Gastos de campo

**Operación Regular** 

**Consulta Folios en trámite de pago** 

Una vez dentro tendrá que seleccionar la consulta de las siguientes opciones:

- Pendientes de agregar en CXL:
- Agregados en CXL pendientes de dispersar:

Elegir el nombre del proyecto, unidad ejecutora, coordinación estatal, ámbito y periodo de la consulta de los folios.

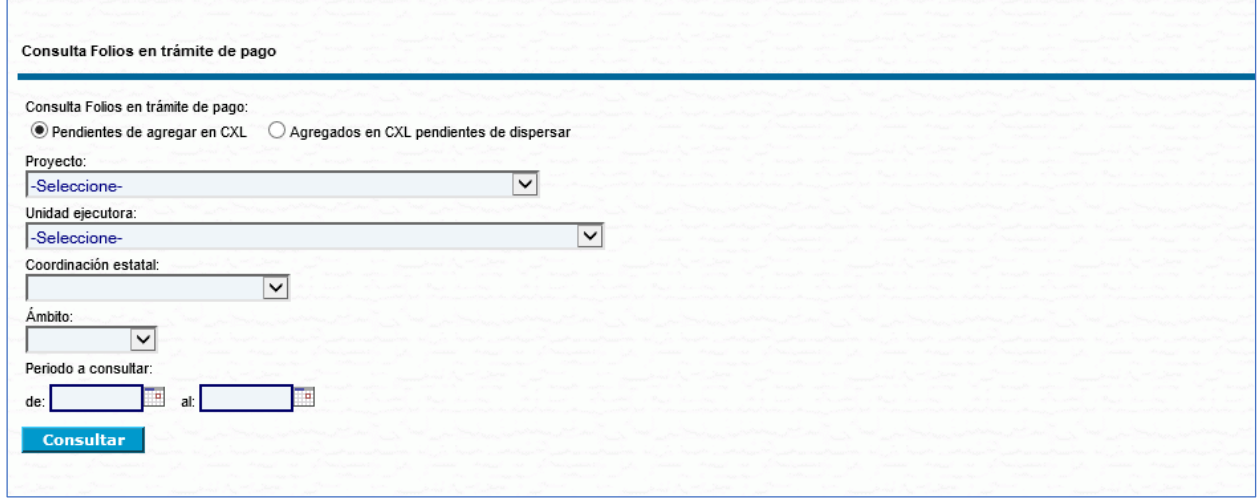

# V.3.b. Consulta Gastos de campo.

Muestra los registros de gastos de campo y los de traslado en su caso, que fueron pagados en un periodo determinado al momento de la consulta.

Dentro del sistema en la parte superior izquierda encontrará un menú desplegable donde podrá seleccionar:

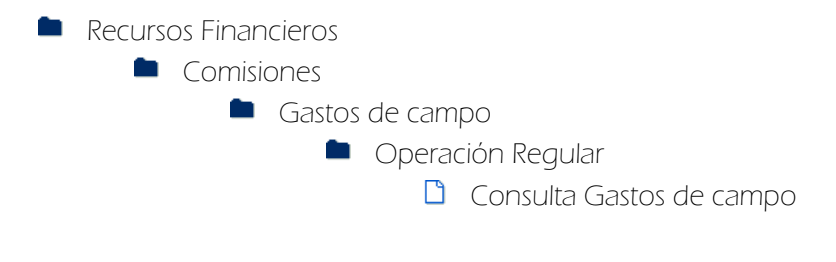
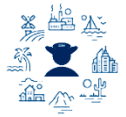

Una vez dentro tendrá la opción de descargar una consulta con las siguientes opciones:

- ↓ Completo: mostrará todos los registros de gastos de campo pagados en el periodo seleccionado.
- Gasto especial: mostrará solamente los registros de gastos de campo pagados que contengan gasto de campo especial, en el periodo seleccionado.
- + GC Gabinete: mostrará solamente los registros de gastos de campo pagados que sean de gabinete, en el periodo seleccionado.

Elegir el nombre del proyecto, unidad ejecutora, coordinación estatal, ámbito y periodo de los trabajos de campo dentro de los parámetros señalados en el aviso, y el sistema traerá los registros de la selección; también puede generar una consulta detallada a nivel persona ingresando Nombre, CURP o número de empleado, dar clic en el botón "Buscar".

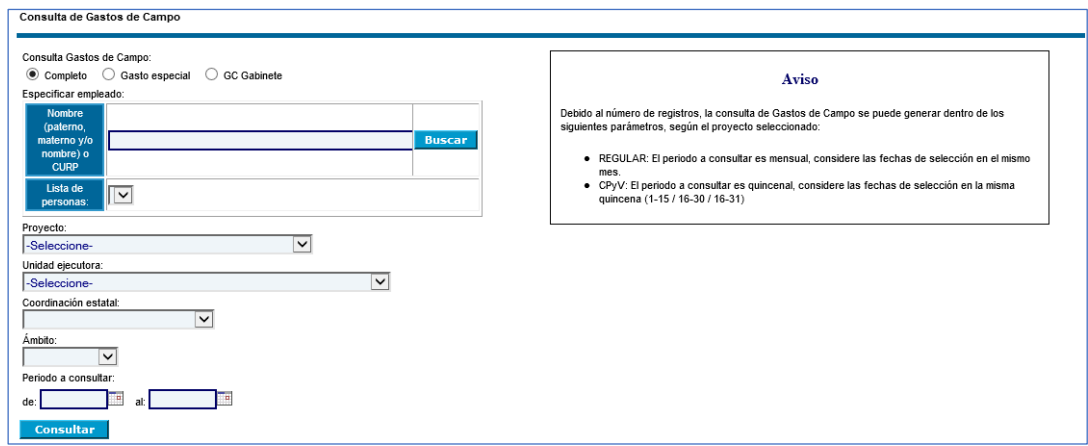

## V.3.c. Consulta Comprobación gastos de traslado.

Muestra los gastos de traslado comprobados y los pendientes por comprobar generados en un periodo determinado al momento de la consulta.

Elegir el nombre del proyecto, unidad responsable, estado y ámbito, así como el periodo de consulta. En formato de salida seleccionar "Excel" y luego dar clic en "Consultar".

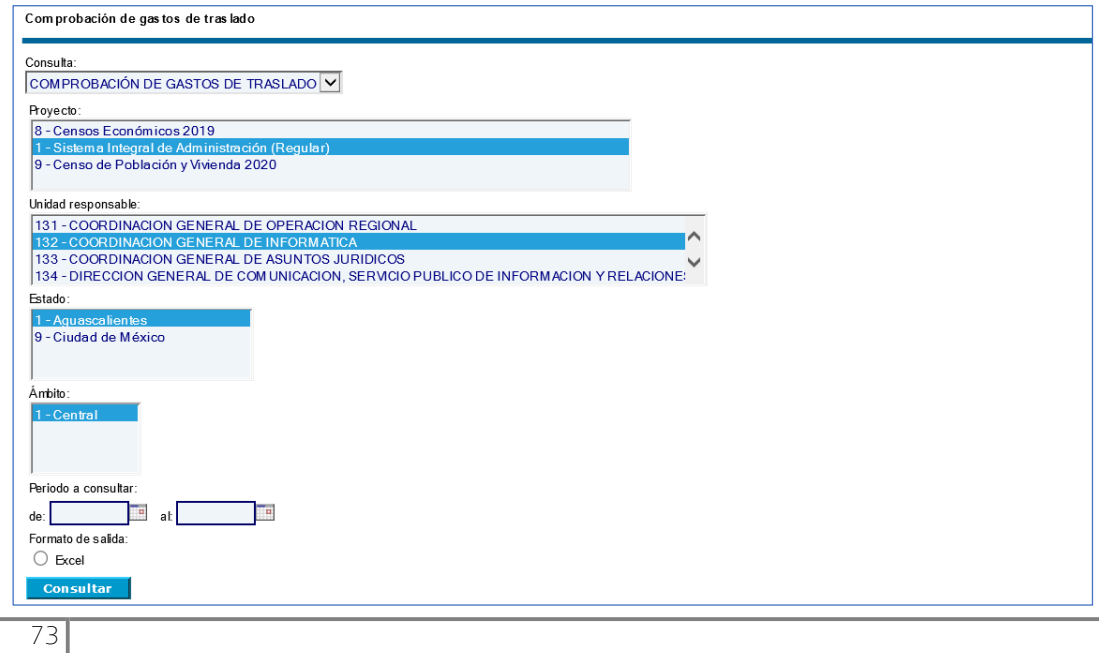

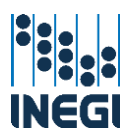

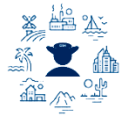

## V.3.d. Consulta Reintegros.

Muestra la información de los avisos de reintegro de gastos de campo y traslados generados en un periodo determinado al momento de la consulta.

Elegir el nombre del proyecto, unidad responsable, estado y ámbito, así como el periodo de consulta. En formato de salida seleccionar "Excel" y luego dar clic en "Consultar ".

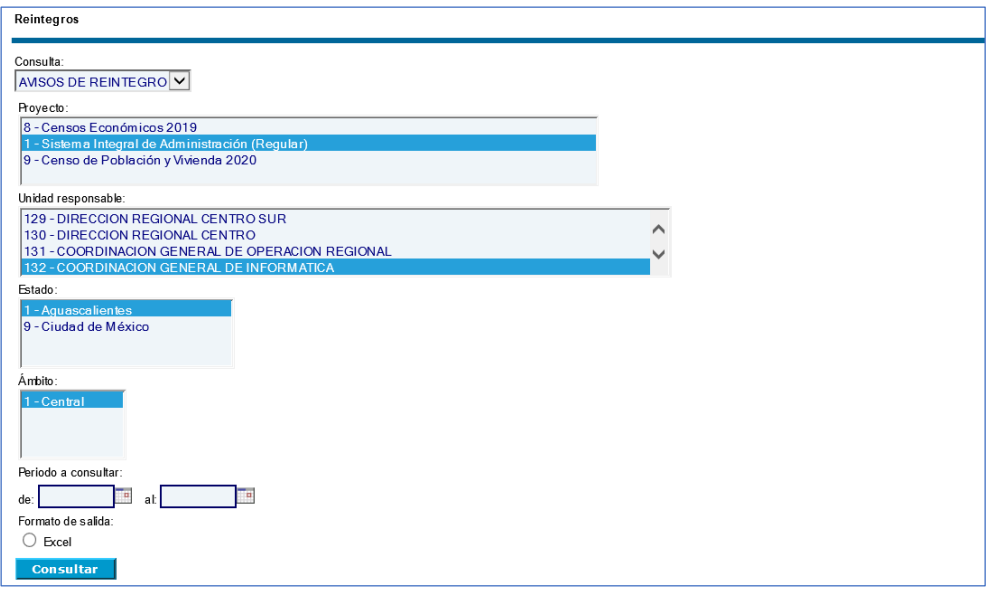

#### V.3.e. Gastos de campo – Incidencias.

IMPORTANTE: La información que se muestra en la consulta es la que se encuentra disponible en los módulos del SIA, por lo que podrán existir otras coincidencias que aún no se vean reflejadas, y no sustituye los documentos oficiales que se manejan en los expedientes y procesos de incidencias o de gastos de campo.

Elegir el nombre del proyecto, unidad responsable, estado y ámbito, así como el periodo de consulta. En formato de salida seleccionar "Excel" y luego dar clic en "Consultar ".

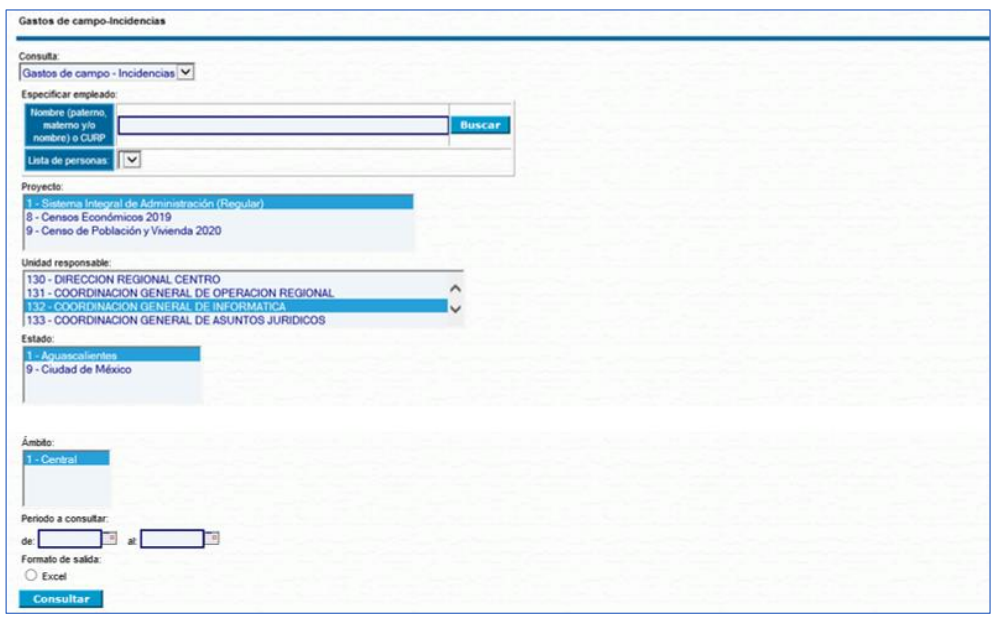

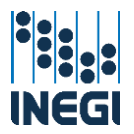

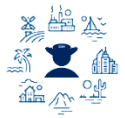

## V.3.f. Consulta Tablas.

Se tienen disponibles las siguientes:

- Tablas de rango de distancia: Muestra las localidades destino y el rango de distancia a partir de un punto de origen.
- **Tablas de rango de distancia y tarifa autorizada**: Muestra las localidades destino y el rango de distancia a partir de un punto de origen y las tarifas autorizadas. Exclusiva para puntos de origen en donde existe una oficina establecida del INEGI.
- Gastos especiales por localidad: Muestra los gastos de campo especiales por localidad que se encuentran autorizados para una localidad determinada.
- Gastos especiales para otros conceptos: Muestra los gastos de campo especiales que han sido autorizados para algún proyecto en específico.
- Gastos de campo complementarios: Muestra los gastos de campo complementarios que han sido autorizados para algún proyecto en específico.
- Gastos de campo de gabinete: Muestra los gastos de campo de gabinete que han sido autorizados para algún proyecto específico.

Elegir la consulta que desea generar, complete la selección de los datos según la consulta y en formato de salida seleccionar "Excel" y luego dar clic en "Consultar ".

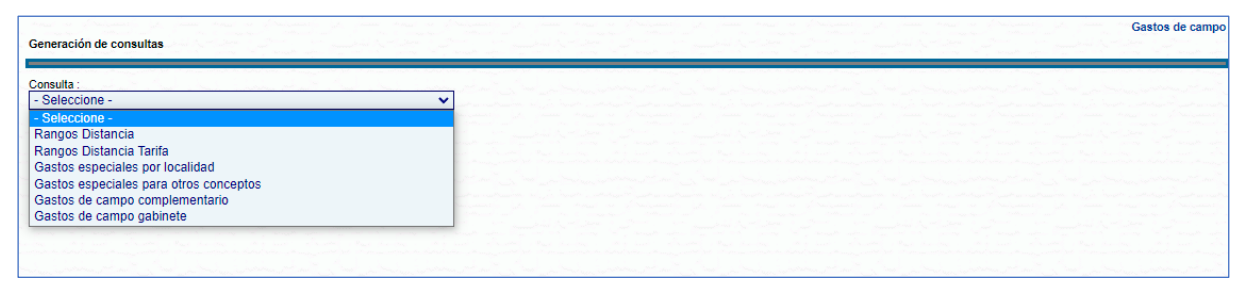

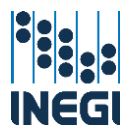

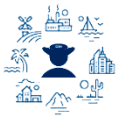

# VI. EXPEDIENTE

La documentación financiera que integra el expediente de ACO de las CXL que se generan a partir del proceso de gastos de campo es la siguiente:

- Gastos de campo
	- Cuenta por liquidar
	- Relación de comprobantes de gasto
	- Recibo de pago/comprobación de gastos de campo
	- Solicitud de trámite de reintegro de gastos de campo
	- Conclusión de los trabajos de campo (digital)
	- **Formato de trámite solicitud de reintegro**
	- Aviso de reintegro AR
	- Referencia bancaria
	- Comprobante de depósito en ventanilla o de transferencia electrónica
- **↓** Gastos de traslado
	- **Cuenta por liquidar**
	- Relación de comprobantes de gasto
	- Solicitud de gastos de traslado para trabajos de campo
	- Comprobación de gastos de traslado para trabajos de campo (digital)
	- Oficio de comprobación de gastos OCG
	- Aviso de reintegro AR
	- **Keferencia bancaria**
	- Comprobante de depósito en ventanilla o de transferencia electrónica

Los documentos que aparecen señalados en digital, se resguardan en el propio sistema y no es necesario que físicamente se incluyan en el expediente.

Las Áreas de Administración evitarán incluir documentos o formatos adicionales a los aquí descritos, es importante señalar que el trámite de gastos de campo no considera oficios o atentas notas.